**Questo manuale non contiene istruzioni sulle operazioni base del personal computer così come su Windows® o Macintosh e il loro sistema operativo.**

**Fate riferimento ai manuali di istruzione forniti con il vostro computer.**

• Questo manuale non può essere copiato, neppure parzialmente, senza la preventiva autorizzazione di Minolta Co., Ltd.

© 1999 Minolta Co., Ltd.

- E' stata posta la massima cura per assicurare l'esattezza e l'accuratezza delle informazioni contenute nel presente manuale. Qualora fossero riscontrati errori, informazioni mancanti o per la soluzione di qualsiasi dubbio, vi preghiamo di contattarci.
- Minolta declina ogni responsabilità derivante da danni, perdita di dati o altri malfunzionamenti dovuti all'impiego del software.
- Libri, riviste, brani musicali o altri prodotti protetti da copyright non possono essere, neppure parzialmente, usati, copiati o modificati senza la preventiva autorizzazione dell'autore, o del detentore del copyright, o di chi detiene il diritto di copyright, fatta eccezione per l'uso personale o domestico o altri usi equivalenti.
- Questo software è stato ideato per eliminare il cosiddetto "problema dell'anno 2000". Per qualsiasi informazione relativa alle modalità di risoluzione adottate da Minolta, vi invitiamo a consultare il nostro sito web al seguente indirizzo: <http://www.minoltaeurope.com>
- Digita™, il logo Digita™ e Digita™ Desktop sono marchi registrati da FlashPoint Technology, Inc. sia negli USA che negli altri Paesi.
- Microsoft® e Windows® sono marchi registrati da Microsoft Corporation sia negli USA che negli altri Paesi.
- Il nome depositato per Windows® è Microsoft® Windows® Operating System.
- 486 e Pentium® sono marchi registrati da Intel Corporation.
- Macintosh, il logo Apple, Apple, Power Macintosh, Mac OS e il logo Mac OS sono marchi registrati da Apple Computer, Inc.
- Tutti gli altri marchi, i nomi delle aziende e dei prodotti sono marchi registrati di proprietà dei rispettivi depositari.

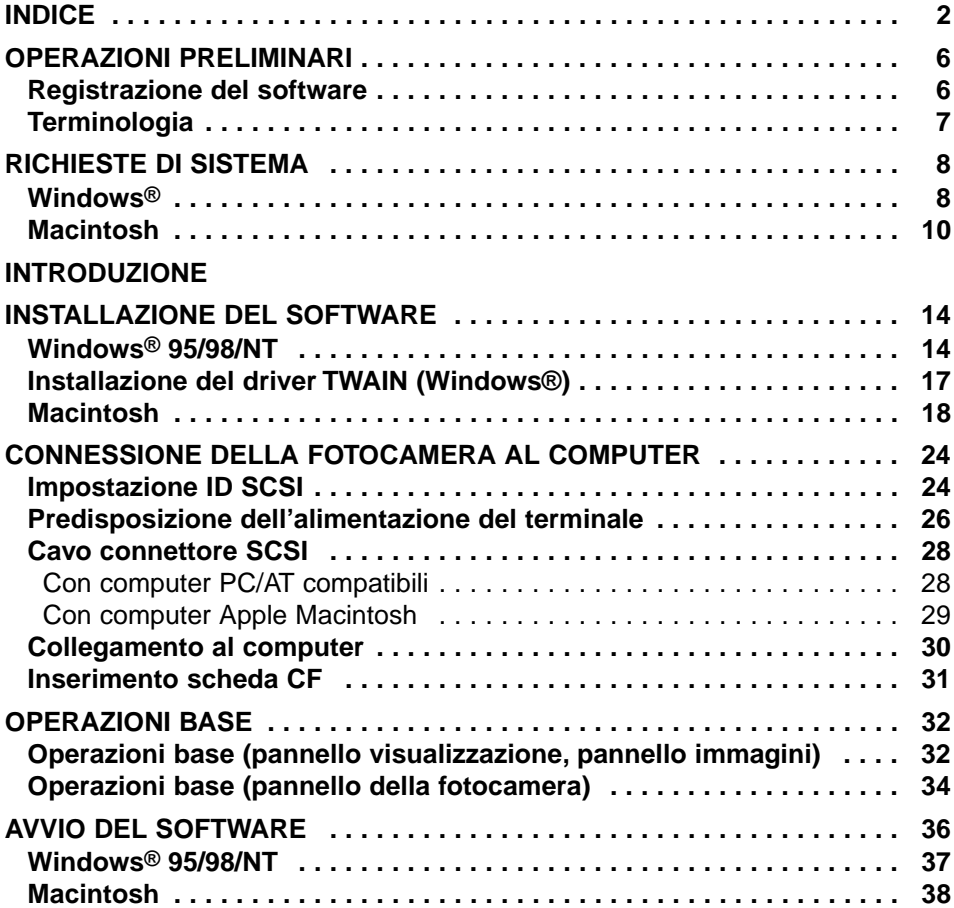

# **[UTILIZZO DEL SOFTWARE](#page-40-0)**

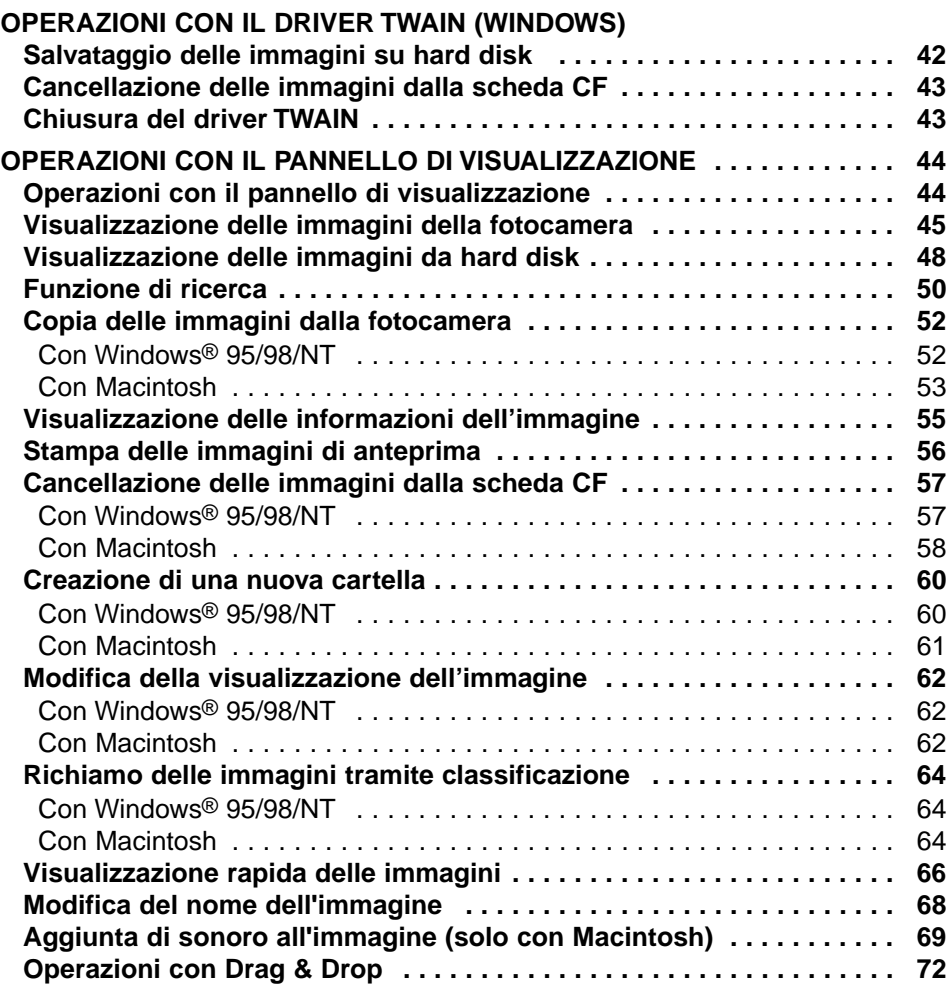

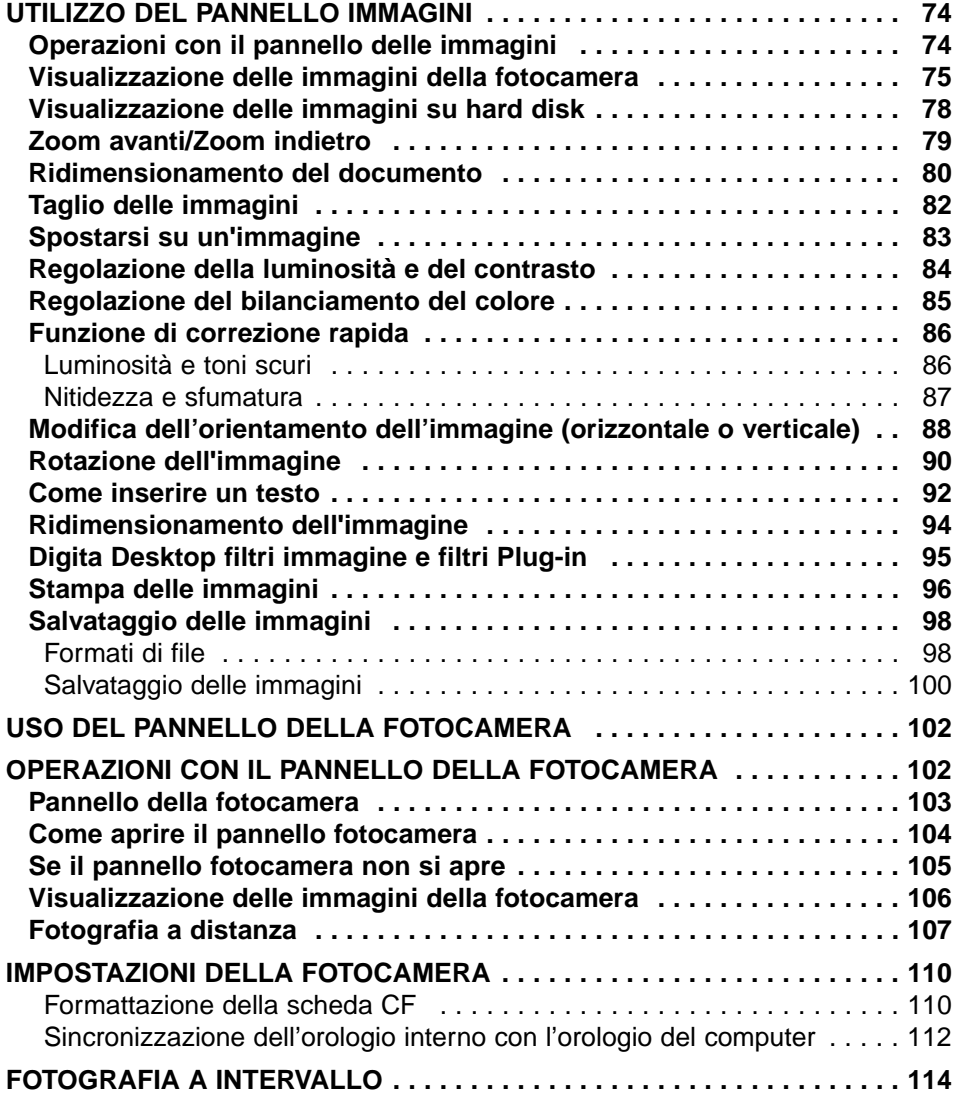

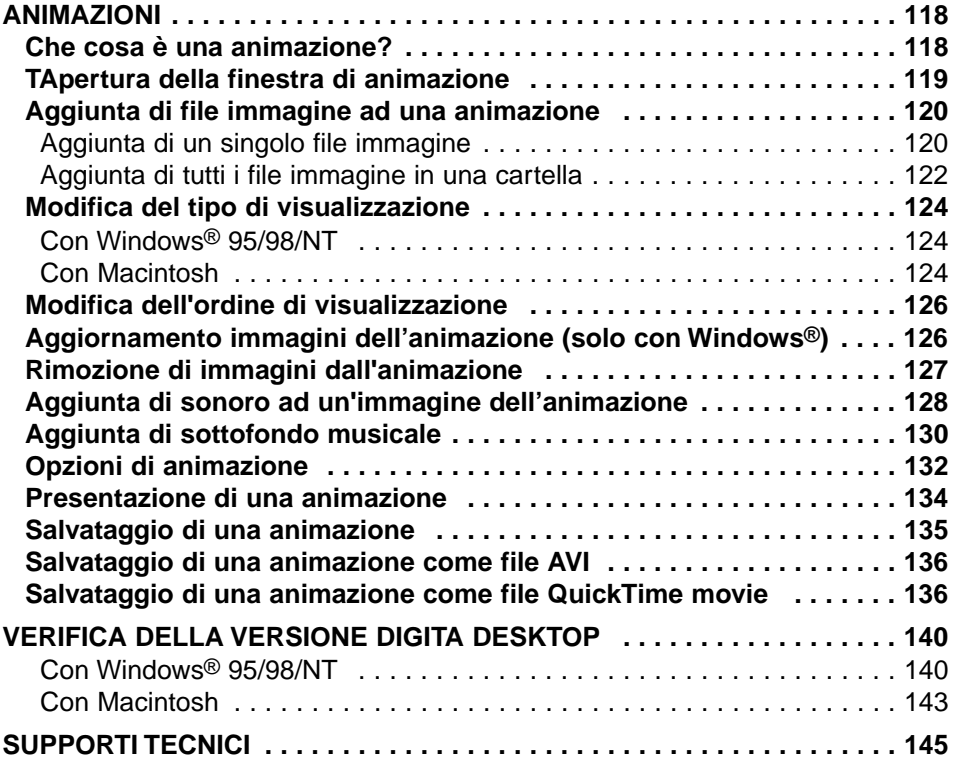

# <span id="page-5-0"></span>**REGISTRAZIONE DEL SOFTWARE**

Vi invitiamo a registrare il software prima del suo impiego. Compilate entrambi i lati della cartolina allegata, tagliatela lungo la linea perforata e speditela. Non occorre affrancare.

Solo la persona che figura come intestataria della cartolina è riconosciuta detentrice della licenza d'uso e potrà ricevere supporti tecnici, aggiornamenti e informazioni sui prodotti.

- Vi invitiamo a contattare Minolta qualora non vi pervenisse la notifica di registrazione.
- Le informazioni richieste nella cartolina saranno utilizzate da Minolta Servizio Clienti e Ricerca&Sviluppo prodotti. Tutte le informazioni saranno considerate private e confidenziali.

#### <span id="page-6-0"></span>**TERMINOLOGIA**

- In questo manuale si assume che Windows® 95/98/NT, oppure Mac OS, come altri software necessari all'utilizzo, siano già stati installati sul vostro computer.
- Se utilizzate Windows®, fate un click sul pulsante Avvio, posizionatevi su Impostazioni e fate un click sul Pannello di controllo. Fate un doppio click sull'icona del Sistema e quindi un click su Gestione periferiche. Verificate che il nome della vostra scheda SCSI sia visualizzata nella lista sotto l'icona del controllore SCSI.

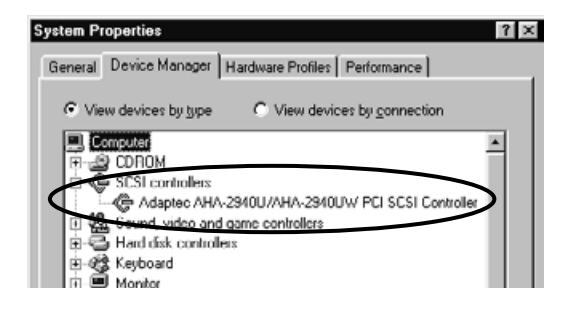

- Questo manuale presuppone, con Windows®, l'utilizzo di un mouse a due tasti da muovere con la mano destra. I termini "click" e "doppio click" si riferiscono alla singola o alla doppia pressione del tasto sinistro del mouse. Il termine "trascina" viene usato per indicare un movimento tramite mouse con il pulsante sinistro mantenuto premuto.
- Con Macintosh OS il termine "tasto Command" indica il tasto posizionato accanto alla barra spaziatrice.
- I nomi dei comandi usati in questo manuale sono comuni sia al sistema operativo Windows® che a Macintosh e non si riferiscono ad alcuni tasti di funzione rapida di Windows®.
	- Esempio No. 1: Il "comando File", che compare nel menu di Windows® e in quello di Macintosh come "File", in questo manuale è indicato semplicemente come "File".
	- Esempio No. 2: Il comando di salvataggio, che compare nel menu di Windows® e in quello di Macintosh come "Salva", in questo manuale è indicato semplicemente come "Salva".

#### <span id="page-7-0"></span>**WINDOWS®**

Per utilizzare il software occorrono le seguenti caratteristiche di sistema:

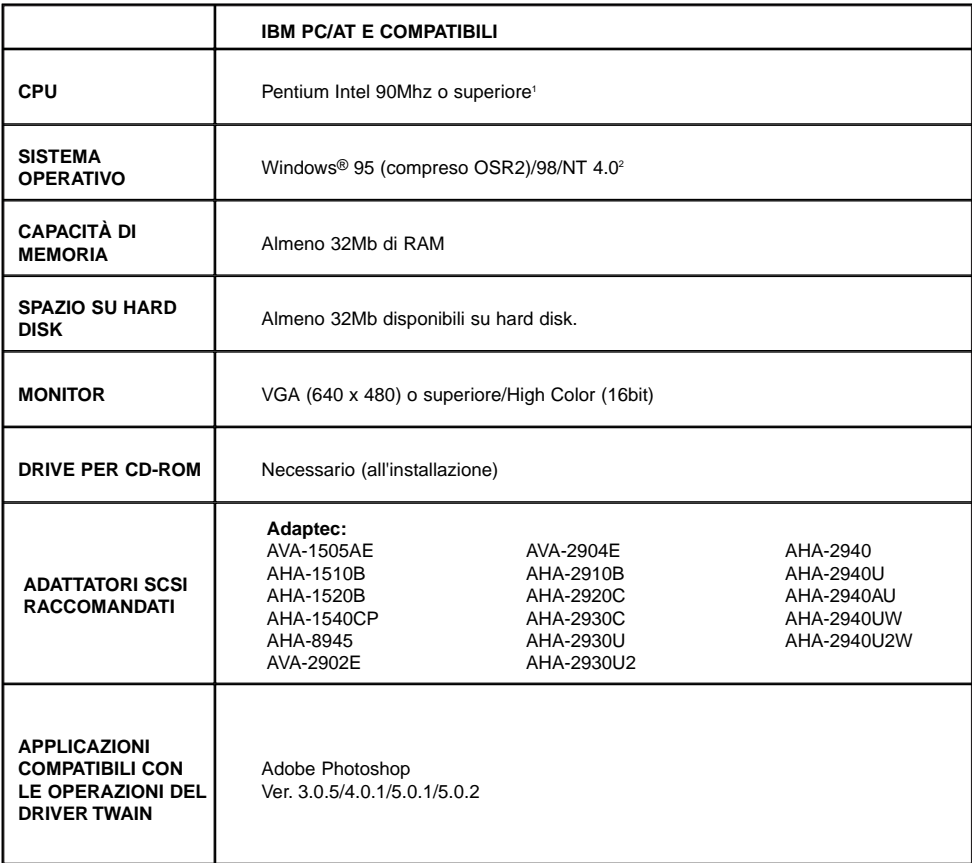

- <sup>1</sup> Le informazioni non comprendono apparecchi in kit, assemblati da non autorizzati o altri apparecchi i cui componenti sono stati selezionati o assemblati da non autorizzati.
- <sup>2</sup> Utilizzando il software con Windows® NT occorre impostare manualmente la memoria virtuale della dimensione file-pagina su un minimo di 100Mb. Chi utilizza più programmi contemporaneamente potrebbe riscontrare una maggiore richiesta di sistema. Per ulteriori informazioni su come regolare le impostazioni di memoria, fate riferimento al manuale di istruzioni del sistema operativo NT o del file di aiuto.

# **RICHIESTE DI SISTEMA**

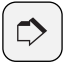

#### **AVVERTENZA:**

Il setup del software installerà nel vostro sistema operativo (solo con Windows 95) il file Winaspi.dll ver. 4.57. E' possibile, tuttavia, che l'installazione del software di altre unità SCSI possa reinstallare automaticamente una versione precedente che non risulta compatibile con il software Dimâge RD 3000. In questo caso, il software Dimâge RD 3000 non funzionerà correttamente e pertanto vi invitiamo a ripetere le procedure di setup.

Minolta non garantisce le prestazioni di questo software quando utilizzato con adattatori SCSI che non figurano nell'elenco della tabella qui a fianco. Minolta garantisce il corretto funzionamento del software Dimâge RD 3000 solo con gli adattatori SCSI indicati nell'elenco riportato nella suddetta tabella. Nessuna garanzia viene fornita per l'adattatore SCSI stesso o per problemi derivanti dall'adattatore SCSI. Minolta non può garantire, così come non può fornire, supporti tecnici per le operazioni dell'adattatore SCSI utilizzato con il vostro computer.

# <span id="page-9-0"></span>**MACINTOSH**

Per utilizzare il software occorrono le seguenti caratteristiche di sistema:

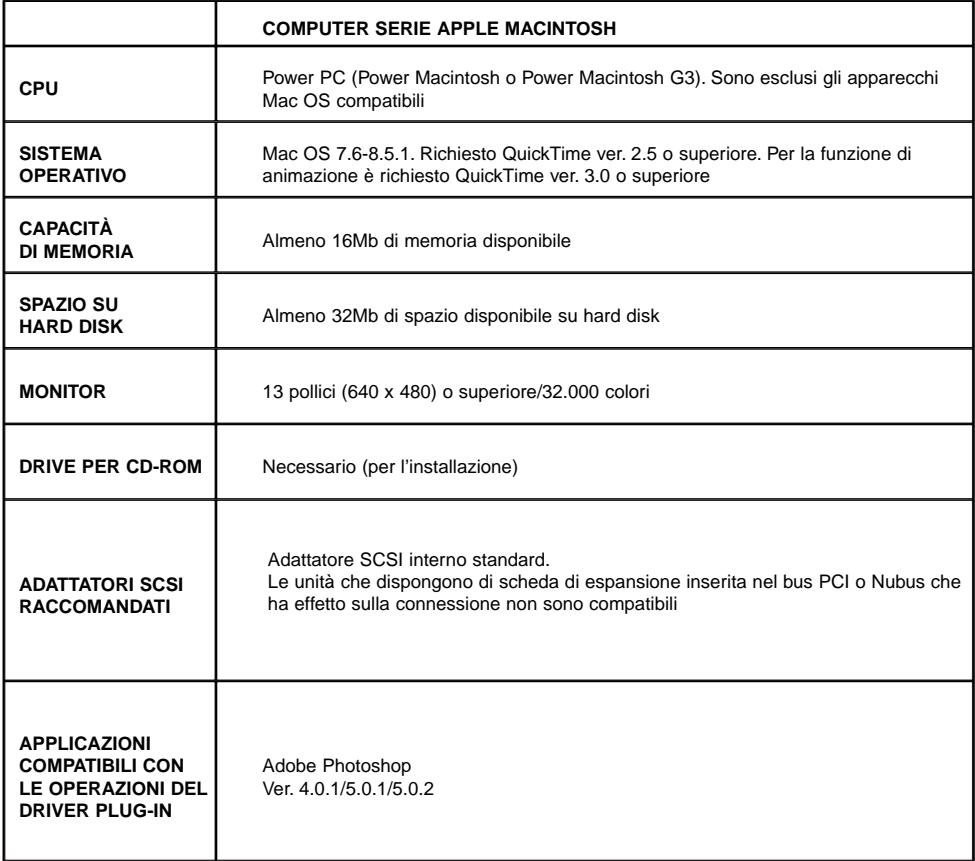

# **RICHIESTE DI SISTEMA**

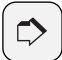

#### **AVVERTENZA**

Minolta non garantisce le prestazioni di questo software quando utilizzato con adattatori SCSI che non figurano nell'elenco della tabella qui a fianco. Minolta garantisce il corretto funzionamento del software Dimâge RD 3000 solo con gli adattatori SCSI indicati nell'elenco riportato nella suddetta tabella. Nessuna garanzia viene fornita per l'adattatore SCSI stesso o per problemi derivanti dall'adattatore SCSI. Minolta non può garantire, così come non può fornire, supporti tecnici per le operazioni dell'adattatore SCSI utilizzato con il vostro computer.

# <span id="page-12-0"></span>**INTRODUZIONE**

# **INSTALLAZIONE DEL SOFTWARE**

<span id="page-13-0"></span>Per installare il software Dimâge RD 3000 attenetevi alle seguenti istruzioni.

#### **WINDOWS® 95/98/NT**

Le seguenti istruzioni assumono come drive D il drive per CD-ROM e come drive C l'hard disk.

#### **PRIMA DI PROCEDERE ALL'INSTALLAZIONE DEL SOFTWARE, ASSICURATEVI CHE LA DIMÂGE RD 3000 NON SIA COLLEGATA AL VOSTRO COMPUTER.**

**1 Accendete il computer e avviate Windows®.**

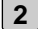

# **Inserite il CD-ROM Dimâge RD 2 3000 nel drive per CD-ROM.**

- Si apre il programma di installazione Dimâge RD 3000.
- Nel caso che il programma di installazione Dimâge RD 3000 non dovesse aprirsi automaticamente, fate un click sul pulsante Start (Avvio), quindi un click su Run (Esegui); nel riquadro Open (Apri) digitate D:setup.exe.

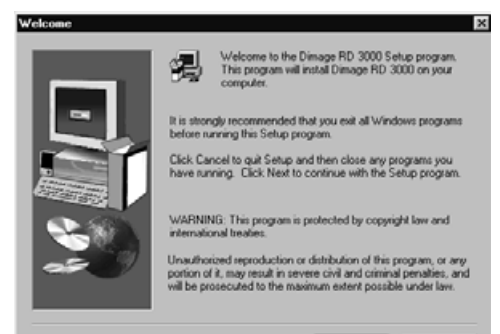

#### **Fate un click su Next 3 (Successivo).**

- Compare la licenza d'uso del software. Leggete con attenzione prima di procedere nell'installazione.
- Se non siete d'accordo con le modalità di utilizzo fate un click su No e interrompete l'installazione.

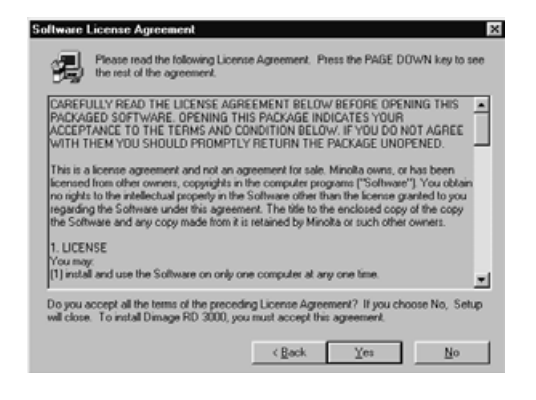

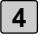

# **Fate un click su Yes. 4**

- I file vengono copiati sull'hard disk.
- Quando tutti i file necessari sono stati copiati, il programma di setup si chiude automaticamente.

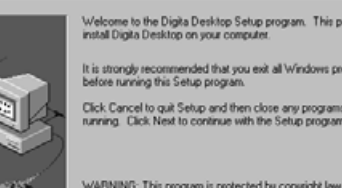

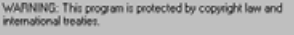

 $\mathbb{R}$ ogram will ograms you have

Cancel

Unauthorized reproduction or distribution of this program, or any<br>portion of it, may result in severe civil and criminal penalties, and<br>will be prosecuted to the maximum extent possible under law.

 $N$ est >

#### are License Agreement

Welcome

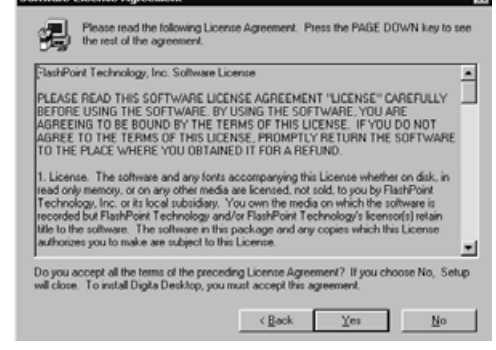

#### **Fate un click su Next 5(Successivo).**

- Compare la licenza d'uso del software. Leggete con attenzione prima di procedere nell'installazione.
- Se non siete d'accordo con le moda-lità di utilizzo fate un click su No e interrompete l'installazione.

# **INSTALLAZIONE DEL SOFTWARE**

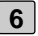

#### **Fate un click su "Yes". 6**

• Compare la cartella di destinazione dell'installazione. Se volete installare il software in una diversa cartella, fate un click sul pulsante Browse (Sfoglia).

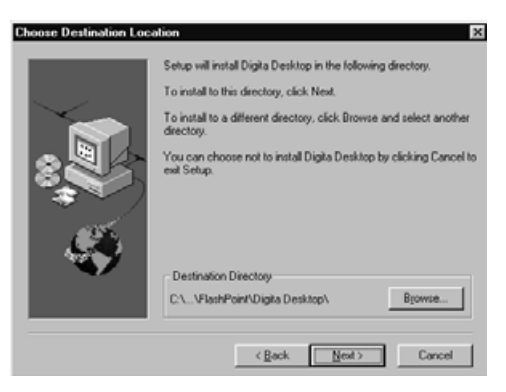

#### **Fate un click sul pulsante Next (Successivo). 7**

- I file di programma vengono copiati sull'hard disk. Prima che la finestra venga chiusa il programma chiede se desiderate visualizzare il file README (Leggimi).
- Il file README (Leggimi) contiene importanti informazioni che non sono reperibili in questo manuale. Fate un click sul pulsante "Yes" e leggete il file con attenzione.
- Dopo aver confermato con un click sul pulsante "Yes", il file Readme.txt viene aperto in Notepad. Allo stesso tempo compare la finestra di dialogo per l'uscita.

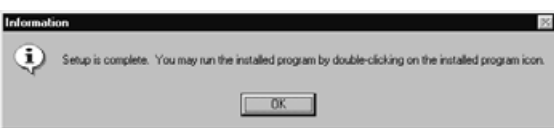

• Fate un click su "OK" nella finestra di dialogo per chiudere l'installazione e, dopo aver letto il file README, chiudete Notepad.

# <span id="page-16-0"></span>**INSTALLAZIONE DEL DRIVER TWAIN (WINDOWS)**

• Le seguenti istruzioni assumono come drive D il drive per CD-ROM.

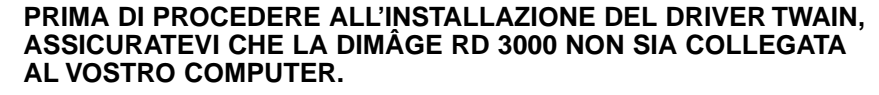

- **1 Accedete il computer per avviare Windows®.**
- **Premendo il tasto Shift, inserite il CD-ROM Dimäge RD3000 nel drive 2 per CD-ROM.**

• Questa operazione esclude la funzione di avvio automatico del CD-ROM.

- **3 Fate un click sul pulsante Avvio e quindi un click sul pulsante Esegui.**
- **Digitate D:\English\Twain\Setup.exe nella lista a comparsa Apri, quindi 4 fate un click di conferma su OK.**
	- Ha inizio l'installazione.
- **Fate un click sul pulsante Next (Successivo) e quindi seguite le istru-5zioni che compaiono sullo schermo.**

#### <span id="page-17-0"></span>**MACINTOSH**

#### **Prima dell'installazione**

Alcune estensioni di sistemi antivirus e documentazioni di pannello di controllo possono creare conflitti con le operazioni di installazione. Si consiglia pertanto di rimuoverli o disattivarli prima dell'installazione del software. Il programma di installazione potrebbe non funzionare correttamente con sistemi giapponesi che utilizzano le versioni in lingua giapponese di QuickTime. Rimuovete la versione in lingua giapponese ed installate la versione in lingua inglese di QuickTime prima di lanciare il programma di installazione, oppure trascinate manualmente nella cartella di installazione i file indicati nel paragrafo "Dove cercare i file" a pag. 21.

Prima di procedere all'installazione del software, assicuratevi che la Dimâge RD 3000 non sia collegata al vostro computer.

- **1 Accendete il Macintosh.**
	- **Non appena compare il desktop, inserite il CD-ROM Dimâge RD 3000 2 nel drive per CD-ROM.**
	- **Quando il CD-ROM è caricato, fate un doppio click sull'icona del CD-3 ROM.**

**Fate un doppio click sull'icona ENGLISH (Inglese). 4**

• Sullo schermo compare l'icona dell'installatore Dimâge RD 3000.

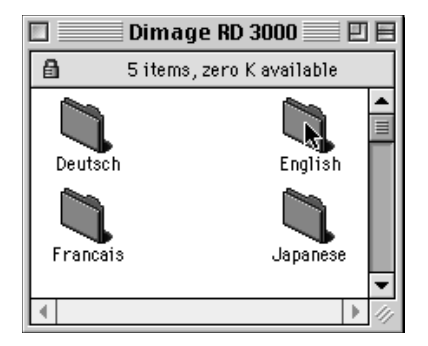

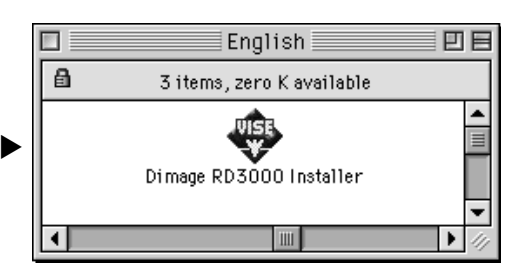

## **Fate un doppio click sull'icona dell'installatore. 5**

- Compare la licenza d'uso del software. Vi invitiamo a leggere la licenza d'uso con attenzione prima di procedere nell'installazione.
- Fate un click sul pulsante Save (Salva) se desiderate salvare il contenuto della licenza d'uso come file di testo. Fate un click sul pulsante Print (Stampa) se desiderate stampare il testo della licenza d'uso.
- Se non siete d'accordo con le condizioni di utilizzo della licenza, fate un click sul pulsante Decline (Non approvazione) per abbandonare l'installazione.

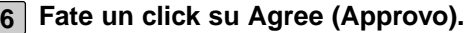

- Compare la finestra di installazione facilitata Easy Install.
- Se installate il software per la prima volta non effettuate modifiche alle impostazioni di installazione Easy Install e procedete verso la fase successiva.

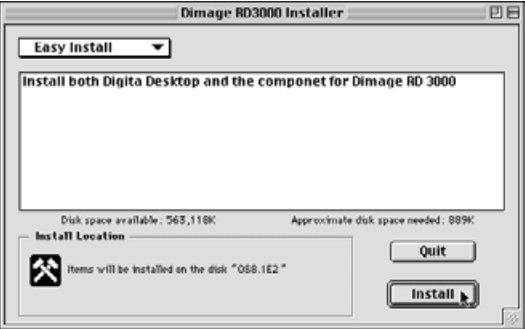

• Se desiderate installare solo i componenti Dimâge RD 3000 oppure solo quelli Digita Desktop, selezionate nel menu a comparsa le voci Dimâge RD 3000 Components Only oppure Digita Desktop Components Only e procedete verso la fase successiva.

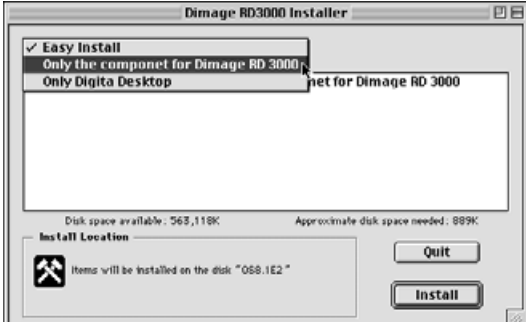

# **Fate un click sul pulsante Install (Installa). 7**

- Ha inizio l'installazione del software. Seguite le istruzioni che compaiono sullo schermo.
- Non appena l'installazione è completata, l'installatore Digita Desktop si apre automaticamente.
- Se nel menu a comparsa avevate scelto l'installazione dei soli componenti per Dimâge RD 3000 (vedi pag. precedente) fate riferimento alle istruzioni indicate dal punto 11 in poi saltando i punti da 7 a 10.

### **Fate un click sul pulsante Continue (Avanti). 8**

- Compare la licenza d'uso del software. Vi invitiamo a leggere la licenza d'uso con attenzione prima di procedere nell'installazione.
- Fate un click sul pulsante Save (Salva) se desiderate salvare il contenuto della licenza d'uso come file di testo. Fate un click sul pulsante Print (Stampa) se desiderate stampare il testo della licenza d'uso.
- Se non siete d'accordo con le condizioni di utilizzo della licenza, fate un click sul pulsante Disagree (Non approvo) per abbandonare l'installazione.

#### **Fate un click sul pulsante Agree (Approvo). 9**

• Compare la finestra di installazione facilitata Easy Install. Il drive e la cartella di destinazione dell'installazione del software compaiono nella finestra in basso a sinistra.

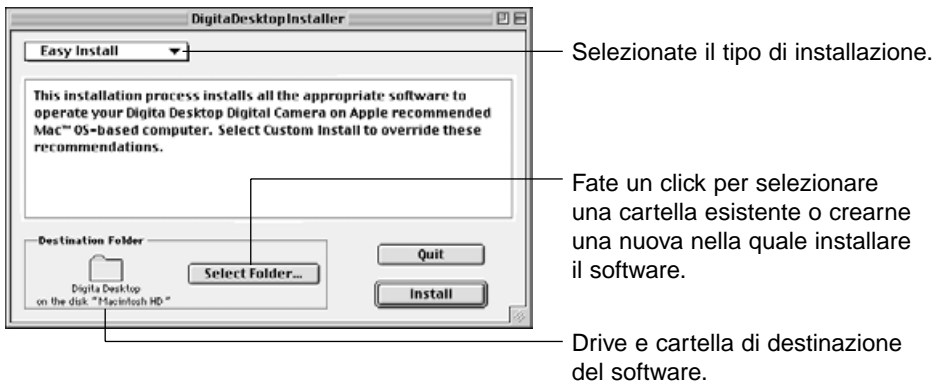

**Potete confermare la cartella selezionata oppure cambiare cartella o 10crearne una nuova.**

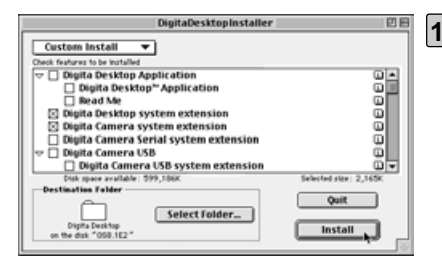

- **Selezionate il tipo di installazione scegliendolo dal menu a comparsa in alto a sinistra della finestra. 11**
	- Se viene selezionata l'opzione Custom Install (Installazione personalizzata) compare la finestra illustrata qui a sinistra.
- Fate un click sul riquadro di controllo alla sinistra del file che deve essere installato; all'interno del riquadro selezionato compare una X. Fate un click sulla freccia "Sinistra" per modificarla in una freccia di "Discesa" e visualizzare la lista completa dei file inclusi. Ogni file può essere selezionato singolarmente.
- Fate un click sulla "i" a destra del file per richiamarne le informazioni.

# **Fate un click sul pulsante Install. 12**

- L'installazione ha inizio. Seguite le istruzioni che compaiono sullo schermo.
- Al termine dell'operazione compare la finestra di riavvio Restart.

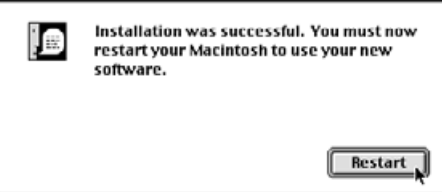

# **Fate un click su Restart (Riavvia). 13**

#### **Dove cercare i file**

Se avete scelto il tipo di installazione facilitata, tutti i file elencati qui di seguito saranno copiati nella cartella file. Se è stato scelto il tipo di installazione Custom Install, saranno copiati nella cartella file solo i file selezionati (cioè quelli con il riquadro di controllo contrassegnato da una "X").

- Cartella di destinazione selezionata dall'utente Digita Desktop (software applicativo) Goodies (cartella)
- Cartella estensioni Digita Desktop (estensione) Digita Camera (estensione) Minolta Dimâge RD 3000 (estensione)

# **INSTALLAZIONE DEL SOFTWARE**

# **INSTALLAZIONE DEL SOFTWARE**

#### **Installazione del modulo plug-in Adobe Photoshop**

L'installazione di questo modulo plug-in nella cartella specifica vi permetterà di aprire Digita Desktop direttamente da Adobe Photoshop. Questo modulo plug-in non viene installato automaticamente, occorre innanzitutto installare Dimâge RD 3000 e Digita Desktop e quindi seguire la procedura indicata qui di seguito. Chi non utilizza Adobe Photoshop non ha necessità di installare questo modulo.

- **1 Chiudete Adobe Photoshop nel caso fosse aperto.**
- **2 Aprite la cartella Adobe Photoshop.**
- **3 Aprite la cartella Plug-ins che si trova nella cartella Adobe Photoshop.**
- **4 Aprite la cartella Goodies che si trova nella cartella Digita Desktop.**
- **Dalla cartella Goodies, trascinate Digita Desktop Acquire nella cartella 5Import/Export della cartella Plug-ins.**

# **INSTALLAZIONE DEL SOFTWARE**

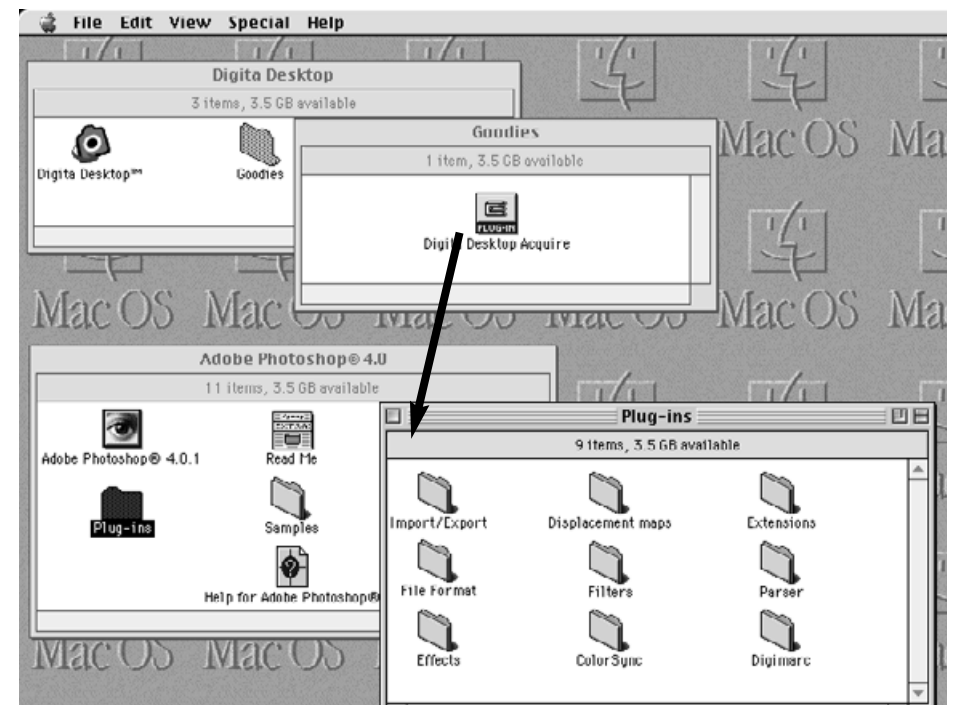

Dalla cartella Goodies, trascinate Digita Desktop Acquire nella cartella Import/Export della cartella Plug-ins.

# <span id="page-23-0"></span>**IMPOSTAZIONE ID SCSI**

Ad ogni apparecchiatura SCSI che viene collegata al computer deve essere assegnato un proprio numero identificativo ID SCSI compreso tra 0 e 7, in modo che il computer possa identificare correttamente l'apparecchiatura.

A seconda del computer utilizzato, possono esserci dei numeri ID SCSI già preassegnati e che pertanto non possono essere utilizzati per altre apparecchiature. Vi invitiamo a consultare la seguente tabella:

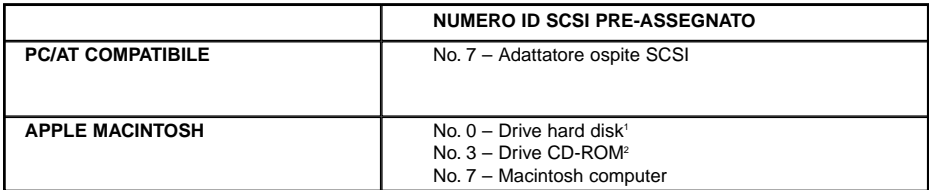

<sup>1</sup> Alcuni modelli Macintosh hanno hard disk IDE. In questi modelli, il numero ID SCSI 0 non è pre-assegnato.

<sup>2</sup> Alcuni modelli Macintosh hanno bus SCSI interno ed esterno. Su questi modelli il numero ID 3 del bus SCSI esterno non è pre-assegnato.

Al momento della spedizione, la Dimâge RD 3000 è stata preimpostata sul numero ID SCSI 4. Se l'ID 4 non risulta occupato da un'altra unità, non occorre modificare l'ID SCSI.

Se ID SCSI 4 risulta invece già occupato dal vostro computer, dovrete utilizzate un numero ID libero per la Dimâge RD 3000.

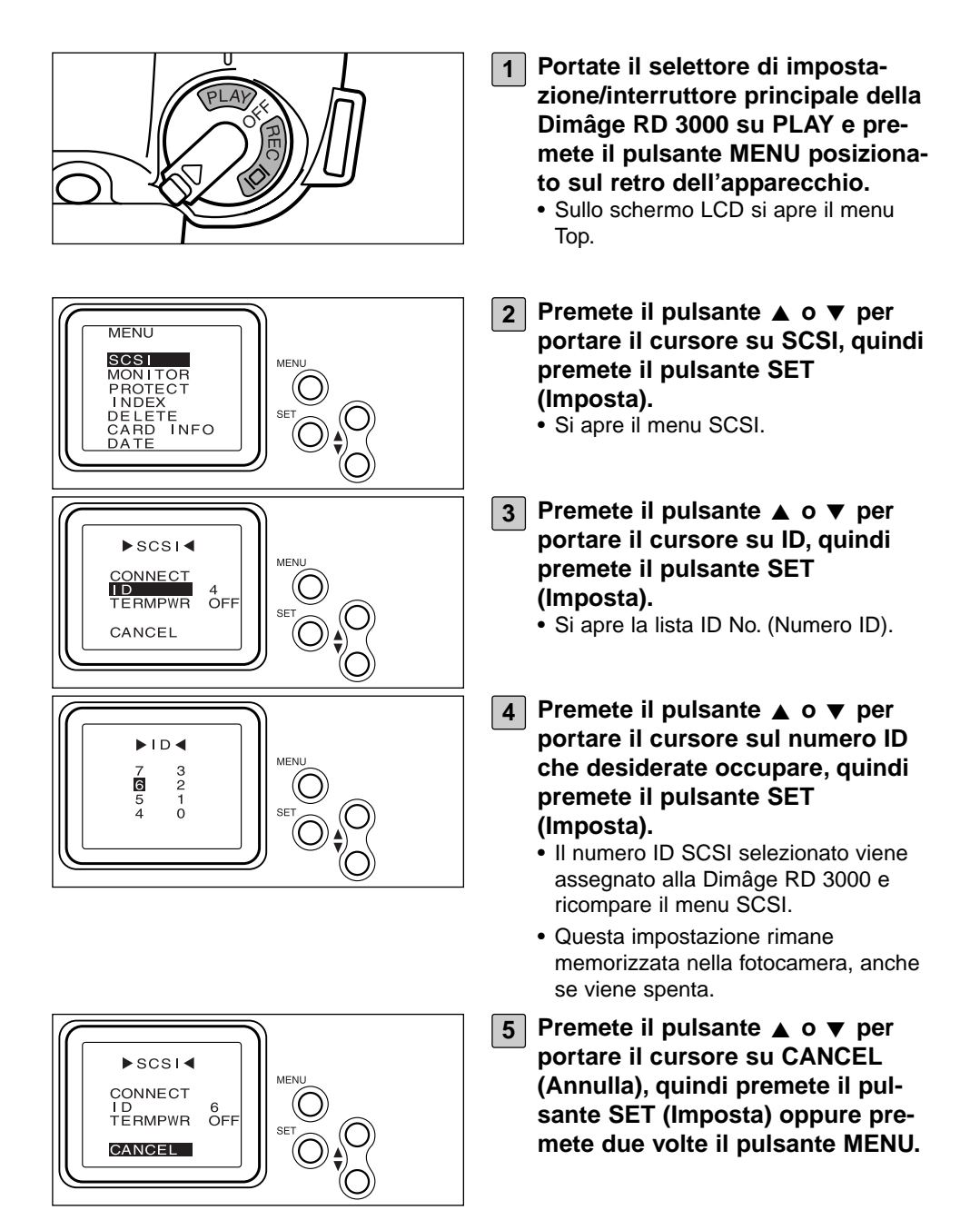

# <span id="page-25-0"></span>**PREDISPOSIZIONE DELL'ALIMENTAZIONE DEL TERMINALE**

La Dimâge RD 3000 è dotata di un solo connettore SCSI e perciò deve essere utilizzata solo come apparecchiatura finale di una catena SCSI. Per questo motivo la Dimâge RD 3000 incorpora un terminale.

Il terminale necessita di una fonte di alimentazione.

#### **Computer PC/AT compatibili**

Fate riferimento al manuale di istruzioni dell'adattatore SCSI per verificare se l'adattatore SCSI che state utilizzando sia o meno in grado di fornire alimentazione al terminale. In caso positivo, non avrete la necessità di effettuare la predisposizione dell'alimentazione del terminale.

In caso negativo, dovrete procedere nella predisposizione dell'alimentazione del terminale per fornire l'alimentazione al terminale tramite la Dimâge RD 3000.

# **Computer Macintosh**

I possessori di desktop o minitower Power Macintosh o Power Macintosh G3 non devono effettuare la predisposizione dell'alimentazione del terminale. I possessori di computer PowerBook e PowerBook G3 con Power PC CPU devo-

no procedere alla predisposizione dell'alimentazione del terminale per fornire l'alimentazione al terminale tramite la Dimâge RD 3000.

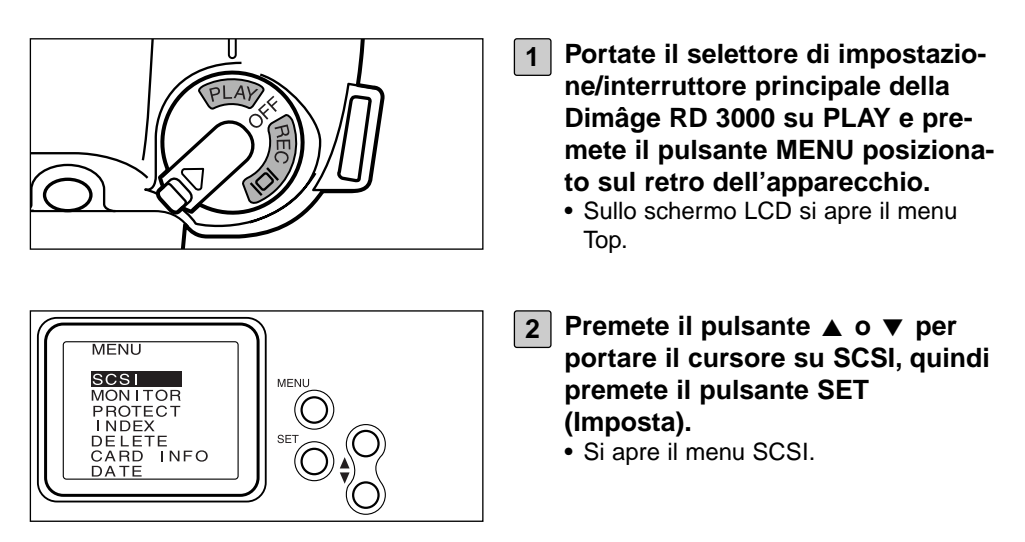

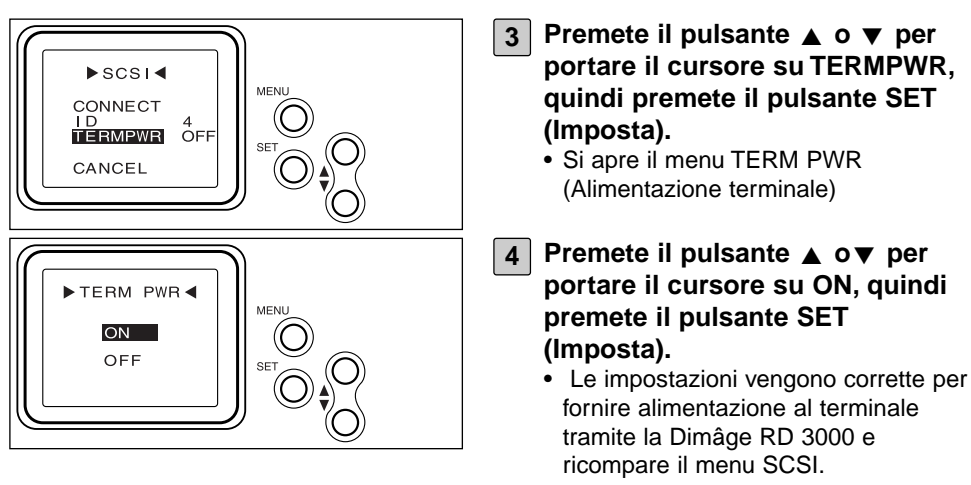

• Questa impostazione rimane memorizzata nella fotocamera, anche se viene spenta.

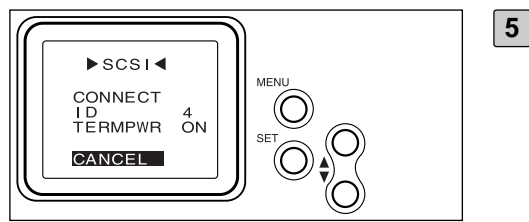

**5** Premete il pulsante ▲ o ▼ per **portare il cursore su CANCEL (Annulla), quindi premete il pulsante SET (Imposta) oppure premete due volte il pulsante MENU.**

# **CONNESSIONE DELLA FOTOCAMERA AL COMPUTER**

#### <span id="page-27-0"></span>**CAVO CONNETTORE SCSI**

#### **CON COMPUTER PC/AT COMPATIBILI**

#### **Se la Dimâge RD 3000 è la sola unità SCSI:**

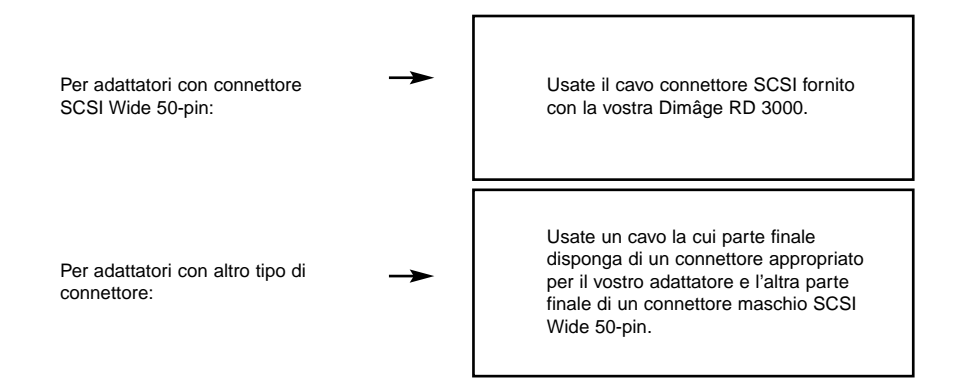

#### **Se la Dimâge RD 3000 è l'unità finale di una catena SCSI:**

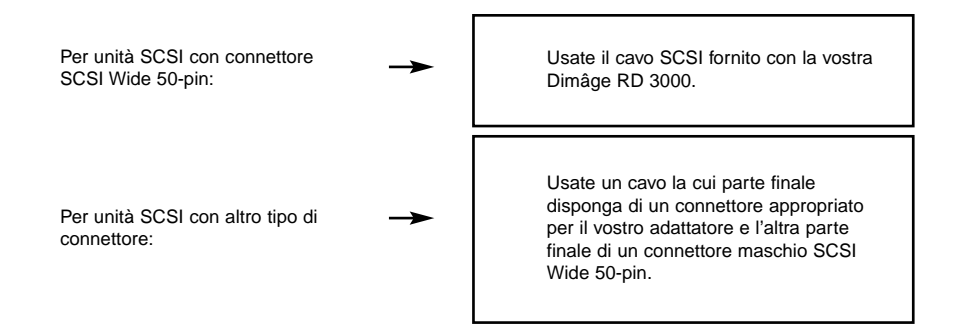

# <span id="page-28-0"></span>**CONNESSIONE DELLA FOTOCAMERA AL COMPUTER**

#### **CON COMPUTER APPLE MACINTOSH**

#### **Se la Dimâge RD 3000 è la sola unità SCSI:**

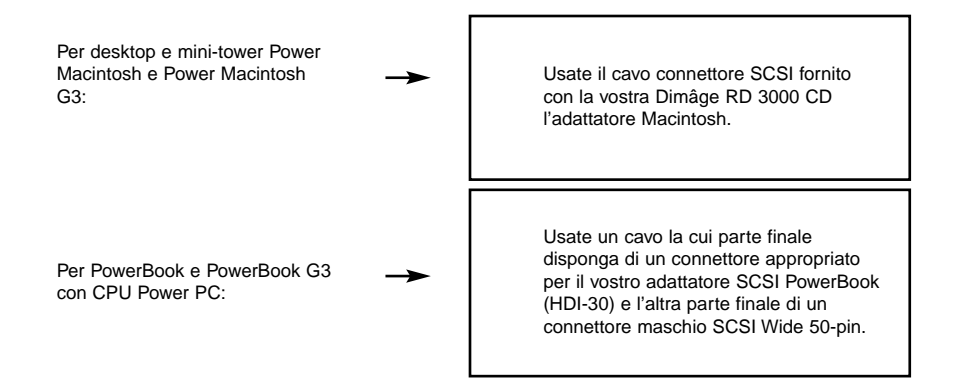

#### **Se la Dimâge RD 3000 è l'unità finale di una catena SCSI:**

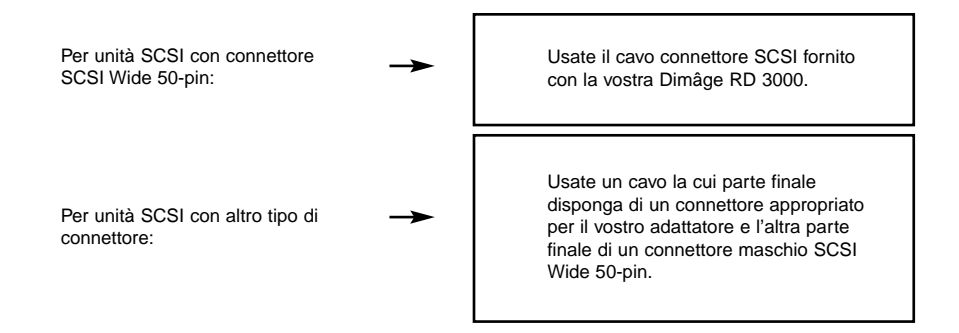

# <span id="page-29-0"></span>**COLLEGAMENTO AL COMPUTER**

Prima di collegare la Dimâge RD 3000 al computer, assicuratevi che sia il computer che la Dimâge RD 3000 siano spenti, in caso contrario rischiereste seri danni ad entrambi gli apparecchi.

• Per spegnere la Dimâge RD 3000 portate il selettore di impostazione/interruttore principale su OFF.

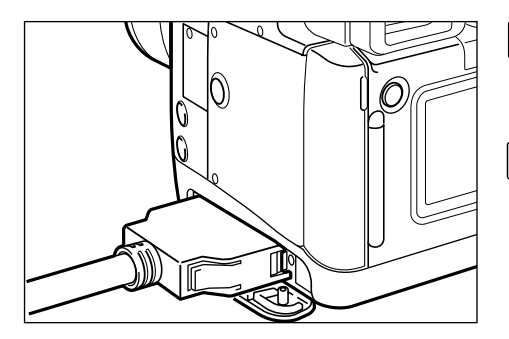

- **Aprite il coperchietto del connettore della Dimâge RD 3000. 1**
- **Inserite il connettore del cavo 2 SCSI Wide 50-pin nel connettore SCSI Dimâge RD 3000 e premete finché non si blocca con uno scatto.**

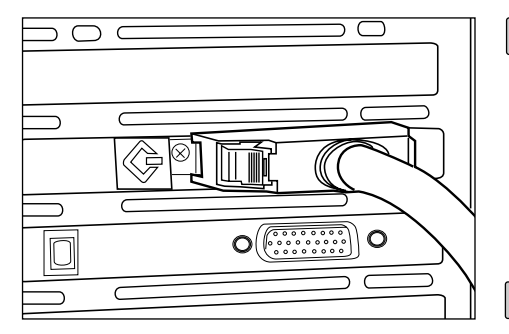

**SE LA DIMAGE RD 3000 E' L'UNICA APPARECCHIATURA SCSI:**

**Inserite la parte finale libera del 3cavo nell'adattatore ospite SCSI.**

**SE LA DIMAGE RD 3000 E' L'ULTIMA APPARECCHIATURA DI UNA CATENA SCSI:**

**Rimuovete o disattivate il termi-3 nale in uso e inserite la parte finale libera del cavo nel connettore SCSI che era stato usato per il terminale.**

# <span id="page-30-0"></span>**INSERIMENTO SCHEDA CF**

Per inserire la scheda Compact Flash nell'apposito slot, fate riferimento alle istruzioni fornite nel manuale di istruzioni della Dimâge RD 3000.

#### <span id="page-31-0"></span>**OPERAZIONI BASE (PANNELLO DI VISUALIZZAZIONE, PANNELLO DELLE IMMAGINI)**

Da utilizzare per visualizzare e modificare file immagine salvati nella scheda Compact Flash (scheda CF) della fotocamera.

# **Aprite il software Digita Desktop (pagg. 36-42).**

▼

**Fate un click sull'icona di collegamento nella finestra Digita Desktop.**

#### ▼

**Si apre il pannello della fotocamera (pag. 45).**

#### ▼

**Fate un click sull'icona di visualizzazione nel pannello della fotocamera.**

▼

#### **Si apre il pannello di visualizzazione che mostra le immagini miniaturizzate contenute nei file salvati sulla scheda CF (pag. 46).**

#### **Nel pannello di visualizzazione potrete:**

- Copiare (scaricare) nell'hard disk del computer o in altri supporti di memoria alcuni o tutti i file salvati nella scheda CF.
- Visualizzare o stampare un album di immagini miniaturizzate dei file salvati nell'hard disk. Potrete inoltre modificare il nome dei file, aggiungere sonoro o visualizzare una animazione.
- Ridimensionare o estrarre immagini, controllare le proprietà dell'immagine, come ad esempio le sue dimensioni, la data o l'intensità dei colori.
- Cancellare alcuni o tutti i file immagine richiamati sul pannello di visualizzazione.
- Trascinare per spostare o copiare file immagine in altre cartelle.

Vedi pag. 44 per maggiori dettagli.

#### **Fate un doppio click sull'immagine miniaturizzata del file che volete modificare (pag. 75).**

▼

# **Il file si apre nel pannello delle immagini (pag. 75).**

▼

#### **Nel pannello delle immagini potrete:**

- Modificare un file tramite le funzioni di taglio, rotazione, modifica dell'orientamento, aggiunta di testo, regolazione della luminosità, del contrasto e del bilanciamento del colore, oppure ridimensionare l'immagine.
- Zoomare in avanti o indietro sull'immagine.
- Stampare l'immagine.
- Convertire l'immagine in un diverso formato di file.

Vedi pag. 74 per maggiori dettagli.

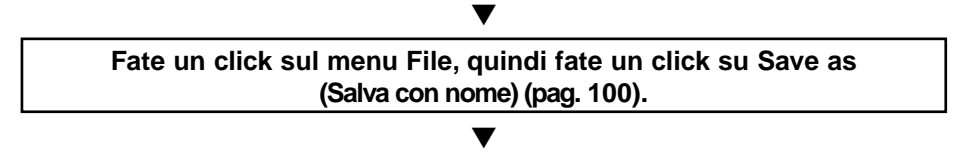

**Selezionate la cartella di salvataggio del nuovo file, digitate il nome scelto, selezionate il formato e quindi fate un click sul pulsante Save (Salva) (pag. 101).**

# ▼

Il nuovo file immagine è memorizzato (pag. 101).

#### **I file immagine:**

- Possono essere richiamati sul pannello di visualizzazione.
- Possono essere letti con altre applicazioni.
- Possono essere inclusi in una animazione.

# **OPERAZIONI BASE**

# <span id="page-33-0"></span>**OPERAZIONI BASE (PANNELLO DELLA FOTOCAMERA)**

Controllate la fotocamera Dimâge RD 3000 tramite il vostro computer.

# **Aprite il software Digita Desktop (pagg. 36-42).** ▼

**Fate un click sull'icona di collegamento nella finestra Digita Desktop.**

▼

#### **Si apre il pannello della fotocamera (pag. 104).**

#### **Nel pannello della fotocamera potrete:**

- Verificare il numero di immagini riprese e il numero delle immagini disponibili.
- Controllare le funzioni della fotocamera Dimâge RD 3000 tramite il computer, compresa la funzione di comando a distanza, la correzione dell'esposizione, la correzione del flash, il controllo delle impostazioni del clock e la formattazione della scheda CF.
- Effettuare fotografie a intervallo.

Vedi pag. 102 per maggiori dettagli.

**Se necessario, regolate le impostazioni dell'esposizione e del flash.** ▼

▼

**Fate un click sull'icona della fotografia a distanza sul pannello della fotocamera.**

#### ▼

**Si apre il pannello delle immagini nel quale è visualizzata l'immagine fotografata a distanza (pag. 108).**

## **Nel pannello delle immagini potrete:**

- Modificare un file tramite le funzioni di taglio, rotazione, modifica dell'orientamento, aggiunta di testo, regolazione della luminosità, del contrasto e del bilanciamento del colore, oppure ridimensionare l'immagine
- Zoomare in avanti o indietro sull'immagine.
- Stampare l'immagine.
- Convertire l'immagine in un diverso formato di file.

Vedi pag. 74 per maggiori dettagli.

**Fate un click sul menu File, quindi fate un click su Save as (Salva con nome) (pag. 100).**

▼

#### ▼

**Selezionate la cartella di salvataggio del nuovo file, digitate il nome scelto, selezionate il formato e quindi fate un click sul pulsante Save (Salva) (pag. 101).**

# ▼

**Il nuovo file immagine è memorizzato (pag. 101).**

#### **I file immagine:**

- Possono essere richiamati sul pannello di visualizzazione.
- Possono essere letti con altre applicazioni.
- Possono essere inclusi in una animazione.

<span id="page-35-0"></span>**Seguite le istruzioni fornite alle pagg. 24-31 relative al collegamento 1 della fotocamera Dimâge RD 3000 al computer.**

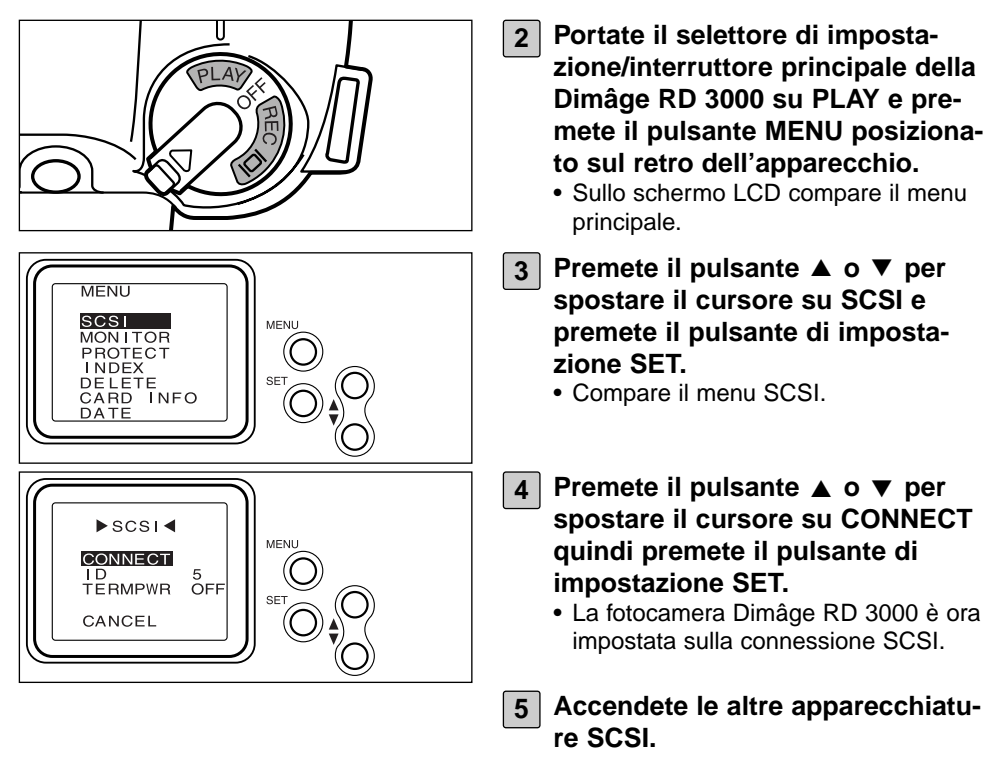
# **WINDOWS® 95/98/NT**

# **Avvio del driver TWAIN**

L'esempio illustrato si basa su Adobe Photoshop ver. 4.0.1. La procedura potrebbe risultare in parte diversa con altre applicazioni. Fate riferimento al manuale operativo della vostra applicazione.

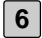

**6 Accendete il PC e avviate Windows®.**

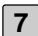

**7 Lanciate Adobe Photoshop.**

- **Fate un click su Import (Importa) nel menu File e quindi fate un click su 8 Select TWAIN\_32 Source.**
	- Compare la finestra di dialogo di selezione della fonte TWAIN.
- **9 Selezionate Dimâge RD 3000 dalla lista delle fonti.**
- **Fate un click su Import nel menu File e quindi fate un click su 10 TWAIN\_32…**
	- Si avvia TWAIN e nella finestra Adobe Photoshop viene visualizzata la finestra indice Minolta Dimâge RD3000.

# **Apertura di Digita Desktop come applicazione indipendente.**

Se non utilizzate applicazioni TWAIN potrete lanciare Digita Desktop come applicazione indipendente.

# **(continua dalla pag. 36)**

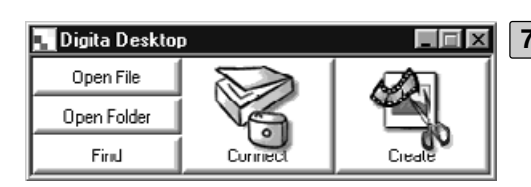

**6 Accendete il computer.**

**Fate un click su pulsante Start 7 (Avvio), spostatevi su Programs (Programmi) e quindi portatevi sulla cartella Digita Desktop; fate un click sull'icona Digita Desktop.**

• Si apre la finestra di controllo Digita Desktop.

# **MACINTOSH**

# **Apertura di Digita Desktop con Adobe Photoshop plug-in.**

L'esempio illustrato si basa su Adobe Photoshop ver. 4.0.1 che dispone dell'installazione di Digita Desktop come plug-in. Vedi pag. 22 di questo manuale di istruzioni per l'installazione del modulo plug-in Digita Desktop.

# **(continua dalla pag. 36)**

**6 Accendete il computer e avviate Mac OS.**

**7 Lanciate Adobe Photoshop.**

- **Fate un click su Import (Importa) nel menu File e quindi fate un click su 8Digita Desktop Acquire.**
	- Compare la finestra di dialogo di selezione dell'apparecchio di acquisizione.

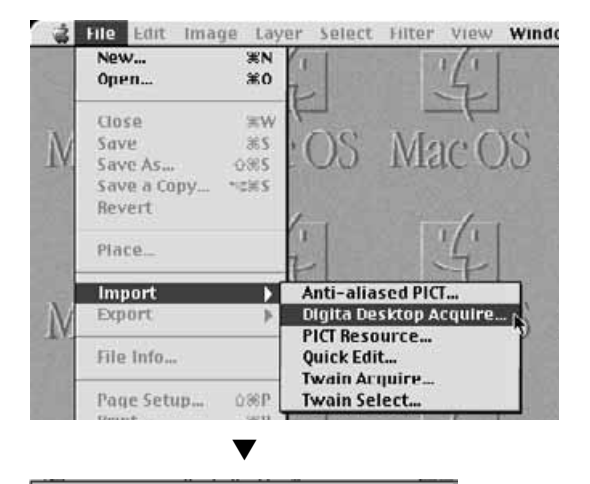

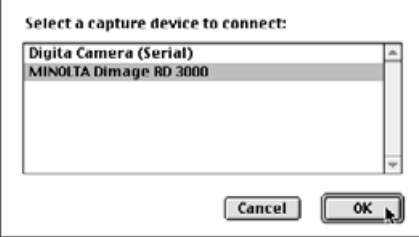

# **Fate un click su MINOLTA 9 Dimâge RD 3000 e quindi fate un click di conferma su OK.**

- Da Adobe Photoshop compare il pannello della fotocamera Dimâge RD 3000.
- Per ulteriori dettagli sull'operazione fate riferimento alla pag. 45 di questo manuale.

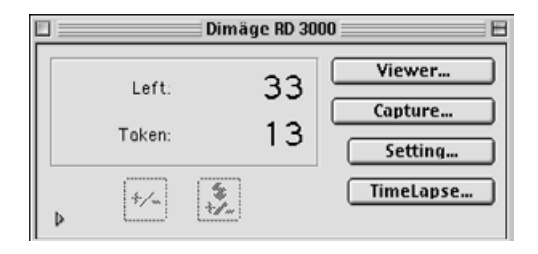

# **Apertura di Digita Desktop come applicazione indipendente.**

Se non utilizzate Adobe Photoshop potrete lanciare Digita Desktop come applicazione indipendente.

# **(continua dalla pag. 36)**

**6 Accendete il computer Macintosh.**

**7 Aprite la cartella nella quale avete installato Digita Desktop.**

# **Fate un doppio click sull'icona dell'applicazione. 8**

• Si apre la finestra di controllo Digita Desktop.

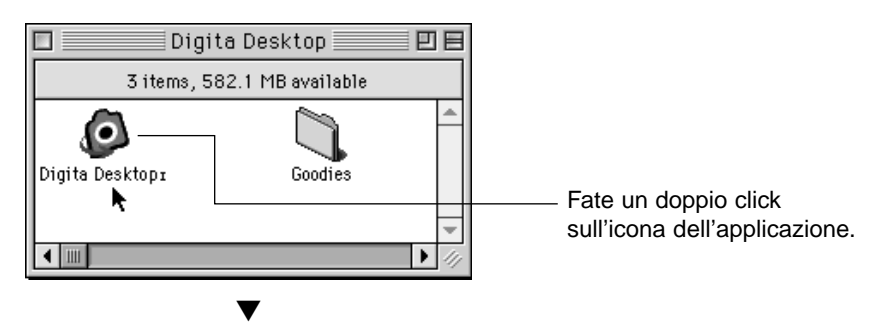

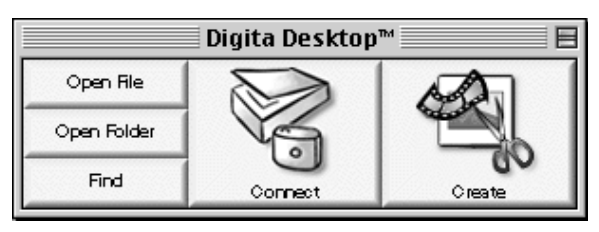

# **OPERAZIONI DEL SOFTWARE**

# **SALVATAGGIO DELLE IMMAGINI SU HARD DISK**

Dopo aver lanciato TWAIN, si apre la finestra indice Minolta Dimâge RD 3000 nella quale compaiono, seguendo l'ordine di cattura, le immagini memorizzate sulla scheda Compact Flash, sotto forma di indice.

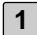

# **Fate un click sulle immagini che desiderate acquisire su hard disk. 1**

- L'immagine selezionata viene contrassegnata da un bordo.
- Per selezionare due o più immagini, premete e mantenete premuto il tasto Ctrl (Control) mentre cliccate sulle immagini desiderate.
- Se volete selezionare tutte le immagini, fate un click sull'opzione "Select All" (Seleziona tutto) che compare nella finestra.

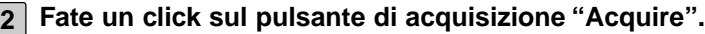

- Ha inizio la funzione di acquisizione, nella finestra viene visualizzata la progressione dell'operazione.
- Al termine, le immagini acquisite dal programma in uso, come ad esempio Adobe Photoshop, compaiono sullo schermo.
- Ulteriori operazioni sulle immagini acquisite devono essere effettuate tramite il programma di elaborazione immagine utilizzata (in questo caso Adobe Photoshop). Fate riferimento al manuale di istruzioni del programma applicativo per ulteriori informazioni.

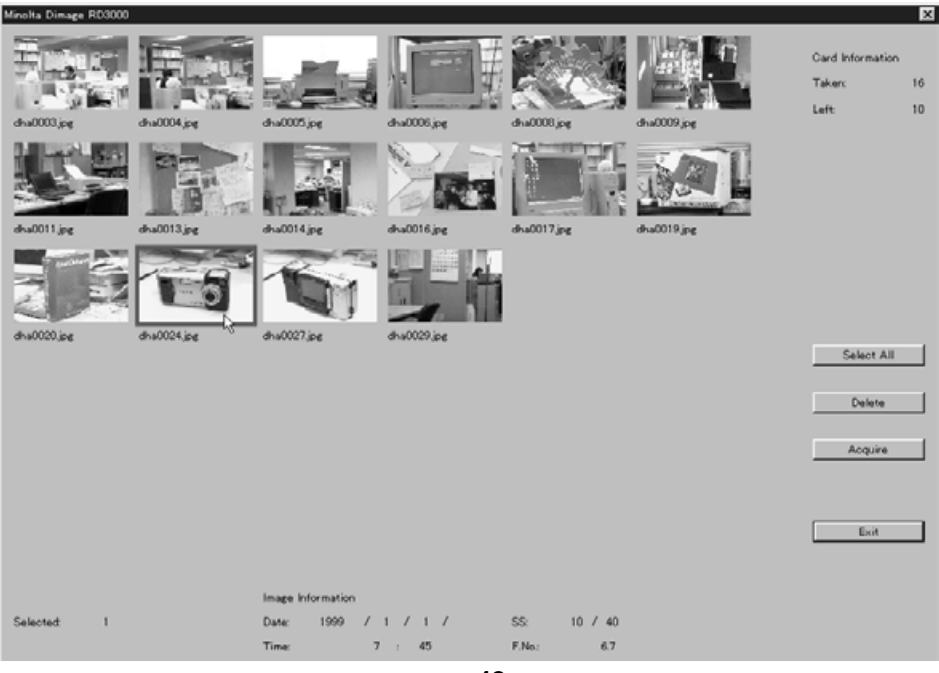

**42**

# **CANCELLAZIONE DELLE IMMAGINI SULLA SCHEDA CF**

Potete cancellare tutte o parte delle immagini memorizzate sulla scheda CF della fotocamera. Usate TWAIN per controllare le immagini prima della loro cancellazione.

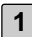

# **Fate un click sull'immagine che desiderate cancellare. 1**

- Ogni immagine selezionata viene contrassegnata da un bordo.
- Se volete cancellare più immagini nello stesso tempo, fate un click su ciascuna di esse premendo e mantenendo premuto il tasto Ctrl (Control).
- Per cancellare tutte le immagini, scegliete Select All (Seleziona tutto) che compare nella finestra.

# **Fate un click su Delete (Cancella). 2**

- Compare un messaggio di richiesta di conferma dell'operazione.
- **Per cancellare le immagini selezionate fate un click di conferma sul pul-3 sante Yes. Per annullare l'operazione di cancellazione fate un click sul pulsante No.**
	- Al termine dell'operazione, o dell'annullamento dell'operazione, sullo schermo ricompare la finestra indice Minolta Dimâge RD3000

# **CHIUSURA DEL DRIVER TWAIN**

# **Nella finestra indice Minolta Dimâge RD3000 fate un click sul pulsante 1 Exit (Esci).**

• Compare un messaggio di richiesta di conferma dell'operazione.

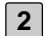

# **Fate un click sul pulsante YES per confermare. 2**

• Si chiude il driver TWAIN e sullo schermo ricompare l'applicazione di elaborazione immagine utilizzata (in questo caso Adobe Photoshop).

# **PANNELLO DI VISUALIZZAZIONE**

Il pannello di visualizzazione consente di osservare (in formato miniaturizzato) le immagini memorizzate sulla scheda Compact Flash inserita nella fotocamera o le immagini che sono state riversate nell'hard disk del PC.

#### **Il pannello di visualizzazione rende possibili le seguenti operazioni:**

- Copia (trasferimento) nell'hard disk del computer o in altri supporti di memoria di tutte o di alcune immagini memorizzate nella scheda CF (pag. 52).
- Visualizzazione o stampa di un album di immagini miniaturizzate dei file salvati nell'hard disk. Potrete modificare il nome dei file, aggiungere sonoro o visualizzare un'animazione (pagg. 56, 60, 69).
- Modificare le dimensioni o richiamare immagini, visualizzare le proprietà dell'immagine come le dimensioni, la data o l'intensità dei colori (pagg. 62, 64).
- Cancellazione di tutti o di alcuni file immagine (pag. 57).
- Trascinare e spostare file immagine per copiarli o trasferirli in altre cartelle (pag. 72).

# **VISUALIZZAZIONE DELLE IMMAGINI DELLA FOTOCAMERA**

Potete visualizzare le immagini memorizzate sulla scheda Compact Flash della fotocamera.

**1**

# **Aprite l'applicazione e fate un click sull'icona Connect (Collegamento) nella finestra di controllo.**

• Compare la lista delle apparecchiature di acquisizione.

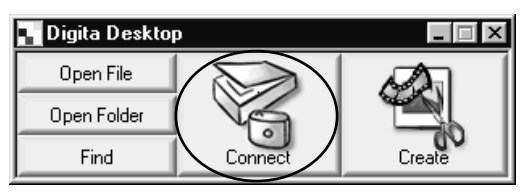

#### **Selezionate MINOLTA Dimâge RD 3000 e quindi fate un click di conferma su OK. 2**

• Si apre il pannello della fotocamera Dimâge RD 3000.

# **(Con Windows®) (Con Macintosh)**

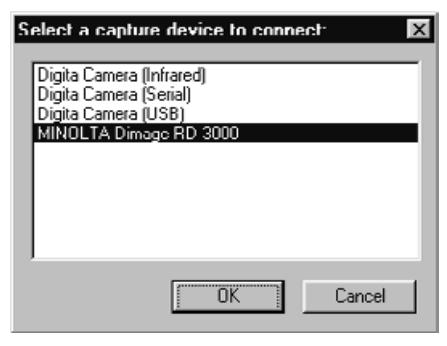

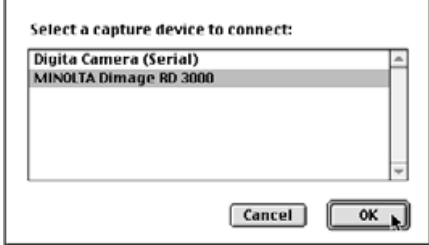

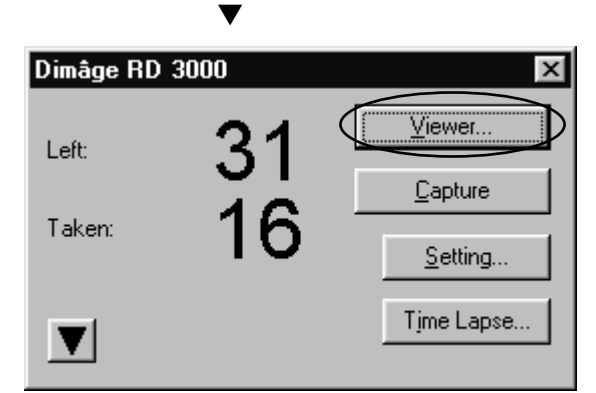

# **Fate un click sul pulsante di visualizzazione Viewer. 3**

• Si apre il pannello di visualizzazione che mostra le immagini miniaturizzate dei file salvati sulla scheda CF.

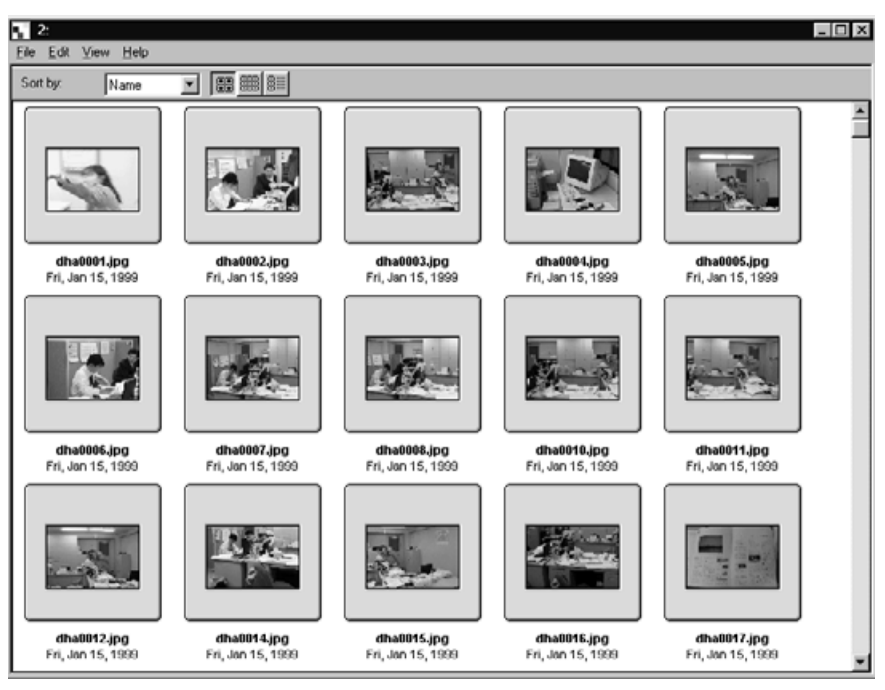

• Quando non tutti i file trovano posto sul monitor, compare una barra di scorrimento.

Utilizzate il mouse per cliccare sulle frecce di scorrimento verso l'alto e verso il basso per osservare le immagini miniaturizzate nascoste.

**Nel caso compaia un messaggio di errore dopo aver fatto un click sul pulsante OK nella fase (2), vi invitiamo a consultare la pag. 105 di questo manuale di istruzioni.**

# **OPERAZIONI CON IL PANNELLO DI VISUALIZZAZIONE**

# **VISUALIZZAZIONE DELLE IMMAGINI DA HARD DISK**

Potete visualizzare le immagini memorizzate sull'hard disk.

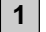

**Aprite l'applicazione e fate un click sull'icona Open Folder (Apri cartella) nella finestra di controllo**

• Si apre la finestra di dialogo di selezione della cartella.

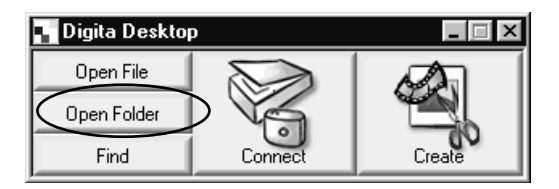

- **Selezionate la cartella contenente le immagini memorizzate e fate un 2click su pulsante OK con Windows o sul pulsante Folder Name (Nome cartella) con Macintosh** 
	- Si apre il pannello di visualizzazione che mostra le immagini contenute nella cartella selezionata

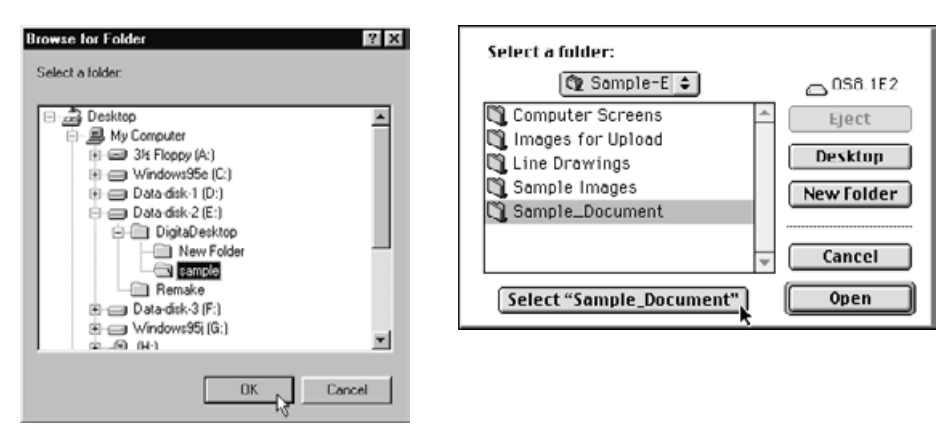

# **OPERAZIONI CON IL PANNELLO DI VISUALIZZAZIONE**

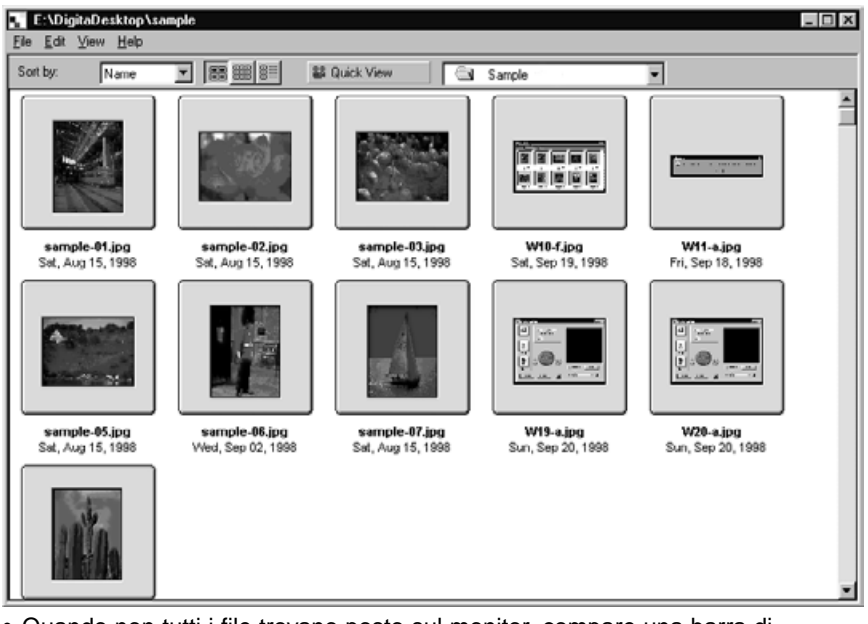

- Quando non tutti i file trovano posto sul monitor, compare una barra di scorrimento. Utilizzate il mouse per cliccare sulle frecce di scorrimento verso l'alto e verso il basso per osservare le immagini miniaturizzate nascoste.
- La cancellazione di file immagine con Explorer o con Finder mentre sullo schermo è attivo il pannello di visualizzazione può causare malfunzionamento dell'applicazione Digita Desktop.

# **FUNZIONE DI RICERCA**

Selezionate le immagini memorizzate sull'hard disk che desiderate richiamare visualizzandole in un elenco.

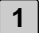

# **Lanciate l'applicazione e fate un click sul pulsante Find (Trova).**

• Si apre la finestra di dialogo della funzione Find.

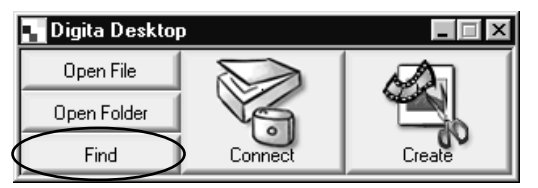

# **Digitate il nome del file desiderato. 2**

• Se, per esempio, deve essere effettuata una ricerca sull'hard disk di file che contengono nel loro nome la parola "campione" sarà sufficiente digitare "campione": nel riquadro di testo Name Contains (Contenuto del nome). Specificate la lettera del drive nel riquadro di testo Search in (Cerca in) e fate un click nella casella Include Subfolders (Comprese sottocartelle).

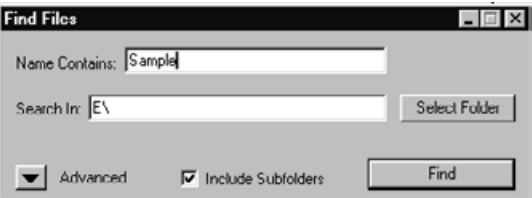

• Fate un click sul pulsante Advanced (Ricerca avanzata) per allargare la finestra e aggiungere la data in cui il file è stato modificato per l'ultima volta, la sua dimensione e la sua estensione in modo da precisare il campo di ricerca.

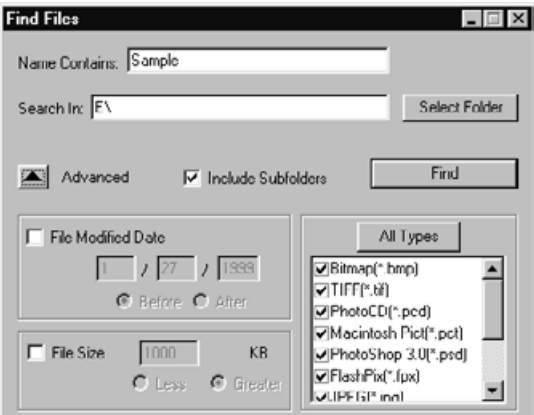

# **Fate un click sul pulsante Find (Trova) per iniziare la ricerca. 3**

• Si apre il pannello di visualizzazione che mostra tutti i file che rispondono alle specifiche di ricerca. Tutti i file trovati vengono visualizzati in una singola finestra anche se memorizzati in cartelle diverse

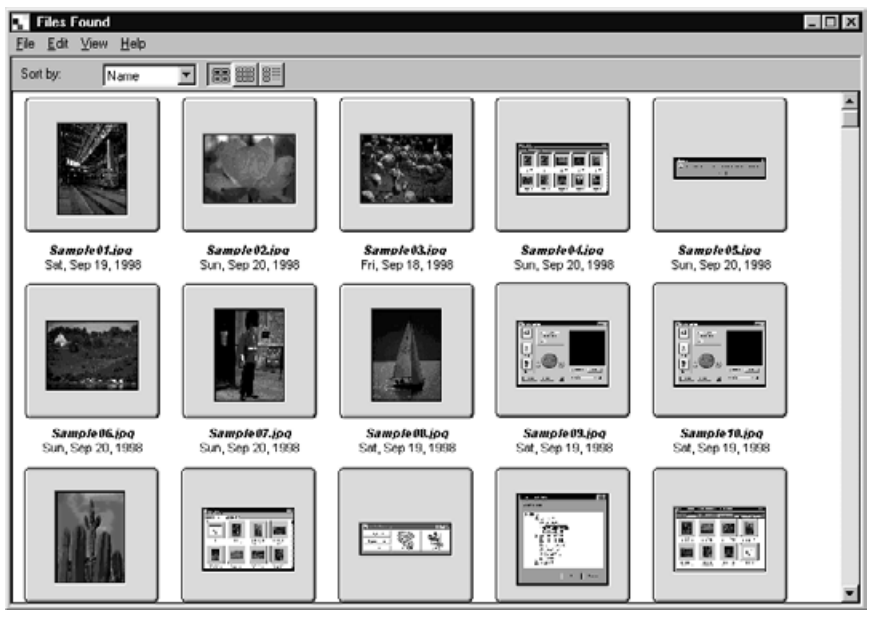

- Quando non tutti i file trovano posto sul monitor, compare una barra di scorrimento. Utilizzate il mouse per cliccare sulle frecce di scorrimento verso l'alto e verso il basso per osservare le immagini miniaturizzate nascoste.
- La cancellazione di file immagine con Explorer o con Finder mentre sullo schermo è attivo il pannello di visualizzazione può causare malfunzionamento dell'applicazione Digita Desktop.

# **COPIA DELLE IMMAGINI DALLA FOTOCAMERA**

Potrete copiare tutte o parte delle immagini memorizzate sulla scheda CF della fotocamera nell'hard disk del computer o su altri supporti di memoria.

# **CON WINDOWS® 95/98/NT**

**Fate riferimento alle istruzioni fornite a pag. 45 di questo manuale per 1 la visualizzazione di file immagine memorizzati sulla scheda CF.**

**Posizionate la freccia del mouse e fate un click sull'immagine del file 2 che desiderate copiare. Se volete copiare più file nello stesso tempo, fate un click su ciascuno di essi premendo e mantenendo premuto il tasto Control.**

- Vengono evidenziati i nomi dei file selezionati.
- Per eliminare la selezione di un file già selezionato, fate un click su di esso premendo e mantenendo premuto il tasto Control.
- Per selezionare tutti i file della scheda CF, scegliete Select All (Seleziona tutto) nel menu File.

**Fate un click sul menu File e quindi fate un click su Download (Invia a). 3**

• Si apre la finestra di dialogo Select a Folder (Seleziona una cartella).

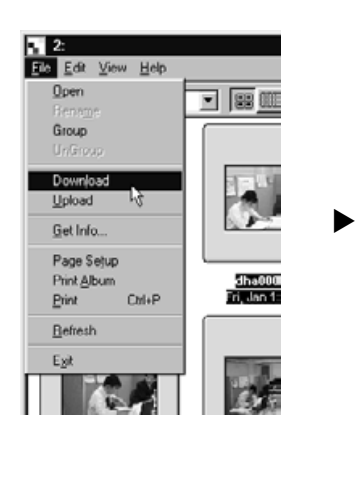

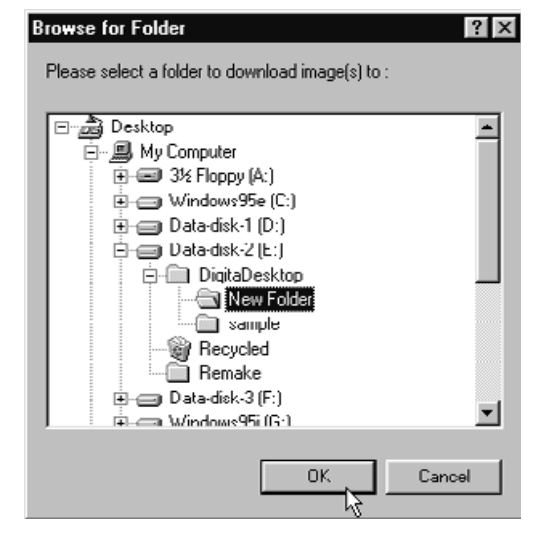

- **Selezionate la cartella di destinazione in cui copiare i file e fate un click 4 di conferma sul pulsante OK.**
	- Ha inizio la copia dei file. Al termine dell'operazione sullo schermo ricompare il pannello di visualizzazione.
	- Fate un click sul pulsante Cancel (Cancella) nella finestra di dialogo Select a Folder (vedi punto 3) per annullare l'operazione di copia.

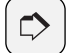

#### **Avvertenza:**

Le immagini copiate possono essere richiamate sul pannello di visualizzazione (pag. 48).

Fate un doppio click sul file per aprirlo nel pannello delle immagini ed elaborare le immagini (pag. 75).

# **CON MACINTOSH**

- **Fate riferimento alle istruzioni fornite a pag. 45 di questo manuale per 1 la visualizzazione del file immagine memorizzati sulla scheda CF.**
- **Posizionate la freccia del mouse e fate un click sull'immagine del file 2 che desiderate copiare. Se volete copiare più file nello stesso tempo, fate un click su ciascuno di essi premendo e mantenendo premuto il tasto Shift.**
	- Vengono evidenziati i nomi dei file selezionati.
	- Per eliminare la selezione di un file già selezionato, fate un click su di esso premendo e mantenendo premuto il tasto Shift.
	- Per copiare tutti i file nella cartella, scegliete Copy All Files To Disk (Copia tutti i file nel disco) nel menu Viewer.
- **Fate un click sul menu Viewer e quindi un click su Copy Selected Files 3(Copia i file selezionati).**
	- Si apre lo schermo di selezione della cartella di destinazione delle immagini.

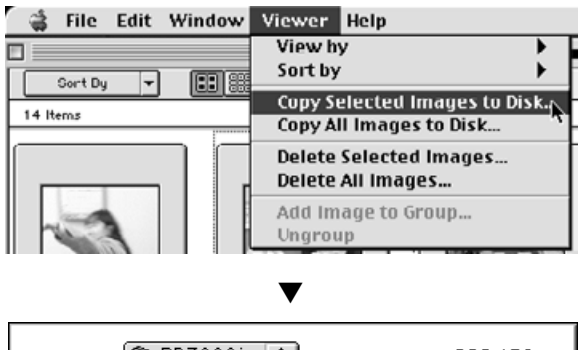

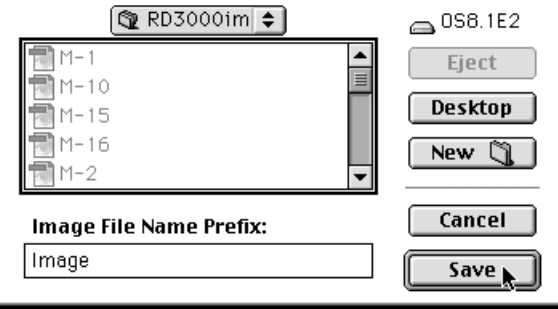

**Selezionate la cartella di destinazione dei file, digitate il nome del file 4 nella casella Image File Name Prefix e quindi fate un click sul pulsante Save (Salva).**

- Ha inizio la copia dei file. Al termine dell'operazione sullo schermo ricompare il pannello di visualizzazione.
- Fate un click sul pulsante Cancel (Cancella) nello schermo di selezione della cartella (vedi punto 3) per annullare l'operazione di copia.

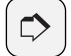

#### **AVVERTENZA:**

Le immagini selezionate vengono copiate nel drive e nella directory prescelti con il nome del file immagine e con il numero di fotogramma usato dalla fotocamera.

Ad esempio, se avete digitato Immagine come nome del file e sono state trasferite cinque immagini, esse vengono copiate come Immagine001, Immagine002, Immagine003, Immagine004, Immagine005.

I file immagine copiati possono essere richiamati sul pannello di visualizzazione (pag. 48).

Fate un doppio click sul file per aprirlo sul pannello delle immagini ed elaborare le immagini (pag. 75).

# **USING THE VIEWER PANEL**

# **VISUALIZZAZIONE DELLE INFORMAZIONI DELL'IMMAGINE**

Le informazioni relative all'immagine, quali formato del file, dimensioni, data di creazione, data di modifica, intensità dei colori, sono visualizzabili con la seguente procedura.

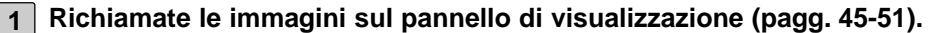

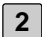

**Fate un doppio click sull'immagine desiderata per selezionarla. 2**

• Si evidenzia il nome del file selezionato.

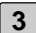

# **Nel menu File selezionate Get Info (Dai informazioni). 3**

▼

• Le informazioni non sono disponibili per le animazioni.

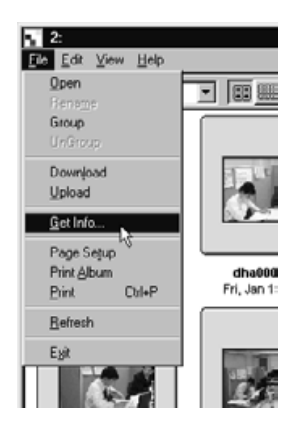

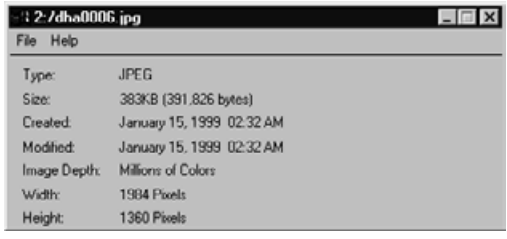

# **STAMPA DELLE IMMAGINI DI ANTEPRIMA**

Potete stampare le immagini miniaturizzate che compaiono sul pannello di visualizzazione.

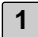

# **Richiamate le immagini sul pannello di visualizzazione (pagg. 45-51). 1**

- Può essere stampato un album delle immagini memorizzate nella scheda CF della fotocamera o nell'hard disk.
- Potrete selezionare tutte o alcune delle immagini per stampare un album.
- **Fate un click sul menu File e un click su Print Album (Stampa album). 2** • Si apre la finestra di dialogo Print Album.

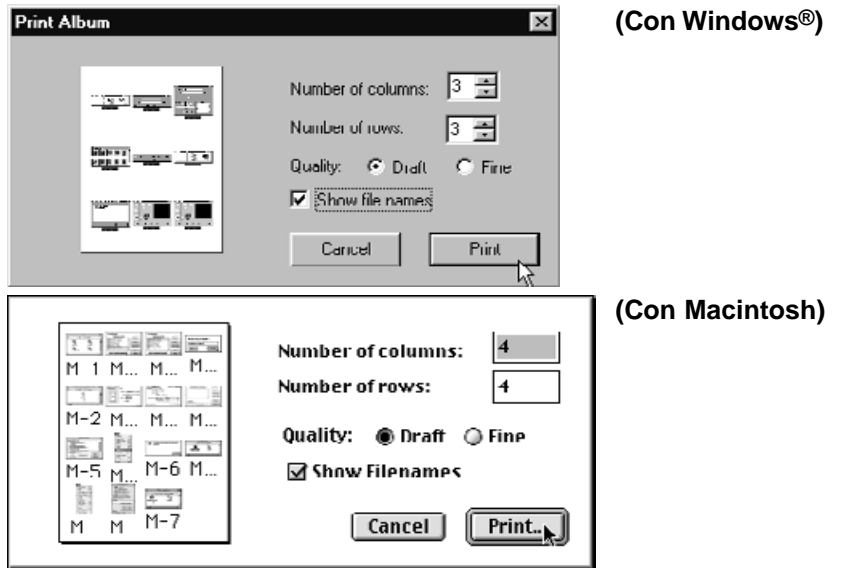

**Impostate il numero delle colonne, delle righe e la qualità di stampa 3 desiderata.**

- Le dimensioni delle immagini di anteprima vengono regolate automaticamente per adeguarsi al numero prescelto di colonne e di righe sul singolo foglio.
- Fate un click sul riquadro di controllo Show File Names (Mostra nome file) per stampare il nome del file sotto l'anteprima dell'immagine.

# **Fate un click sul pulsante Print (Stampa). 4**

• Fate un click sul pulsante Cancel (Cancella) per chiudere la finestra senza procedere nella stampa dell'album.

# **CANCELLAZIONE DELLE IMMAGINI DALLA SCHEDA CF**

Potete cancellare tutte o parte delle immagini memorizzate sulla scheda CF della fotocamera. Usate il pannello di visualizzazione per controllare quali file desiderate cancellare.

### **CON WINDOWS 95/98/NT**

**Fate riferimento alle istruzioni fornite a pag. 45 di questo manuale per la visualizzazione di file immagine memorizzati sulla scheda CF. 1**

- **Fate un click sull'immagine del file che desiderate cancellare. Se volete cancellare più file nello stesso tempo, fate un click su ciascuno di essi premendo e mantenendo premuto il tasto Control. 2**
	- Vengono evidenziati i nomi dei file selezionati.
	- Per eliminare la selezione di un file già selezionato, fate un click su di esso premendo e mantenendo premuto il tasto Control.
	- Per cancellare tutti i file di una cartella, scegliete Select All (Seleziona tutto) nel menu File (i file protetti non possono essere cancellati, vedi pag. 59).

**Fate un click sul menu Edit e quindi fate un click su Delete (Cancella). 3** • Si apre la seguente finestra di dialogo.

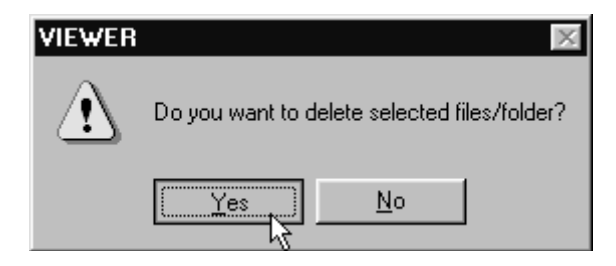

- **Per cancellare i file selezionati fate un click di conferma sul pulsante Yes. Per annullare l'operazione di cancellazione fate un click sul pulsante No. 4**
	- Al termine dell'operazione sullo schermo ricompare il pannello di visualizzazione.
	- Non estraete la scheda CF dalla fotocamera mentre è in corso l'operazione di cancellazione.

# **CON MACINTOSH**

**Fate riferimento alle istruzioni fornite a pag. 45 di questo manuale per la visualizzazione di file immagine memorizzati sulla scheda CF. 1**

- **Fate un click sull'immagine del file che desiderate cancellare. Se volete 2 cancellare più file nello stesso tempo, fate un click su ciascuno di essi premendo e mantenendo premuto il tasto Shift.**
	- Vengono evidenziati i nomi dei file selezionati.
	- Per eliminare la selezione di un file già selezionato, fate un click su di esso premendo e mantenendo premuto il tasto Shift.
	- Per cancellare tutti i file di una cartella, scegliete Delete All Files (Cancella tutti i file) nel menu Viewer (i file protetti non possono essere cancellati, vedi pag. 59).

# **Fate un click sul menu Viewer e quindi fate un click su Delete Selected 3 Images (Cancella le immagini selezionate).**

• Si apre la seguente finestra di dialogo.

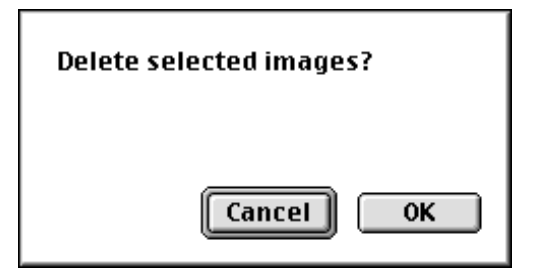

**Per cancellare i file selezionati fate un click di conferma sul pulsante 4 OK. Per annullare l'operazione di cancellazione fate un click sul pulsante Cancel.**

- Al termine dell'operazione sullo schermo ricompare il pannello di visualizzazione.
- Non estraete la scheda CF dalla fotocamera mentre è in corso l'operazione di cancellazione.

# **OPERAZIONI CON IL PANNELLO DI VISUALIZZAZIONE**

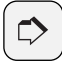

#### **AVVERTENZA:**

Le immagini protette da scrittura non possono essere cancellate (fate riferimento al manuale di istruzioni della fotocamera per maggiori dettagli). Quando si cerca di cancellare un'immagine protetta compare il messaggio qui accanto in figura. Fate un click sul pulsante OK per proseguire nella cancellazione degli altri file.

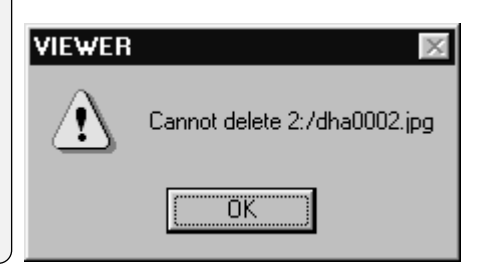

# **CREAZIONE DI UNA NUOVA CARTELLA**

Potete creare una nuova cartella nell'hard disk.

# **CON WINDOWS® 95/98/NT**

**Fate riferimento alle istruzioni fornite a pag. 48 di questo manuale per 1 la visualizzazione di file immagine copiati sull'hard disk.**

# **Fate un click sul menu File e quindi un click su Create New Folder 2 (Crea nuova cartella).**

- Viene creata una nuova cartella nel pannello di visualizzazione.
- Digitate il nome della nuova cartella nel riquadro di testo evidenziato.

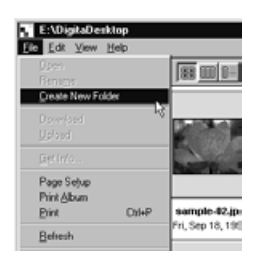

▼

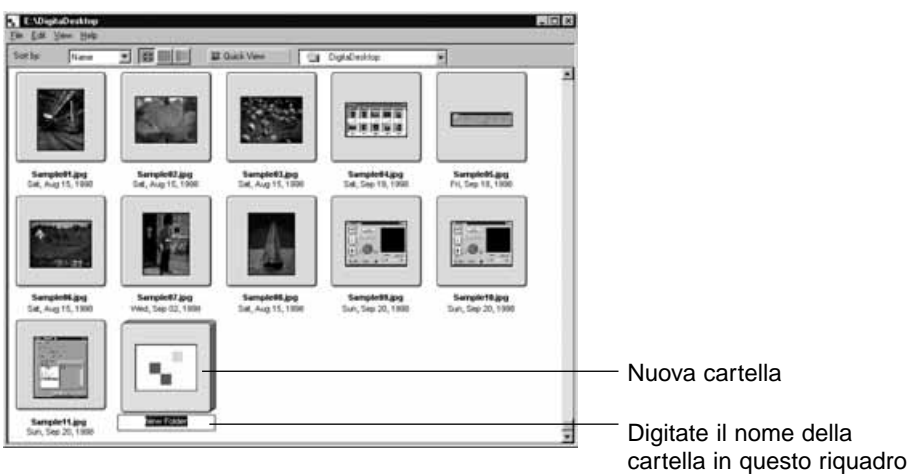

### **CON MACINTOSH**

**Fate riferimento alle istruzioni fornite a pag. 48 di questo manuale per 1 la visualizzazione di file immagine copiati sull'hard disk.**

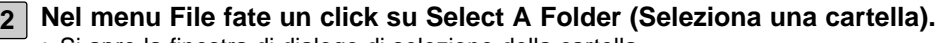

• Si apre la finestra di dialogo di selezione della cartella.

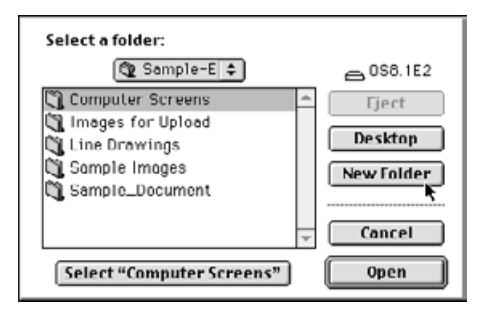

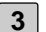

### **Fate un click sul pulsante New Folder (Nuova cartella).**

• Si apre il riquadro di testo dove digitare il nome della nuova cartella.

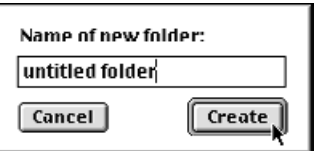

# **Dopo aver immesso il nome della nuova cartella, fate un click sul pul-4 sante Create (Crea).**

• Si apre la finestra di dialogo di selezione della cartella.

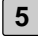

# **Fate un click sul pulsante Cancel (Cancella). 5**

• Si chiude la finestra di dialogo di selezione della cartella e la nuova cartella compare sul pannello di visualizzazione.

# **MODIFICA DELLA VISUALIZZAZIONE DELL'IMMAGINE**

Il formato dell'immagine miniaturizzata in uso sul pannello di visualizzazione può essere modificato in: diapositiva, piccola diapositiva o elenco.

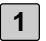

**Richiamate le immagini sul pannello di visualizzazione (pagg. 45-51).**

• Il tipo di visualizzazione può essere modificato sia per le immagini sulla scheda CF della fotocamera, sia per le immagini memorizzate sull'hard disk.

# **CON WINDOWS® 95/98/NT**

**Dal menu View (Visualizza) scegliete Slide (diapositiva), Small Slide (piccola diapositiva) o List (elenco). 2**

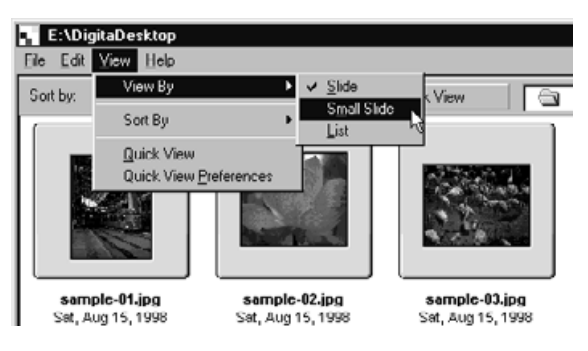

# **CON MACINTOSH**

Richiamando immagini memorizzate sulla scheda CF:

**Dal menu Viewer (Visualizza) scegliete View By (Mostra come) e quindi dal sottomenu selezionate Slide (diapositiva), Small Slide (piccola diapositiva) o List (elenco). 2**

Con le immagini memorizzate sull'hard disk:

**Dal menu View (Mostra) scegliete View By (Mostra come) e quindi dal sottomenu selezionate Slide (diapositiva), Small Slide (piccola diapositiva) o List (elenco). 2**

Le stesse opzioni possono essere selezionate facendo un click sulle icone della barra degli strumenti nel pannello di visualizzazione.

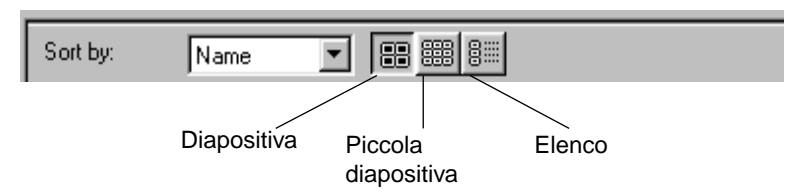

Le immagini sullo schermo si modificano come mostrato qui sotto.

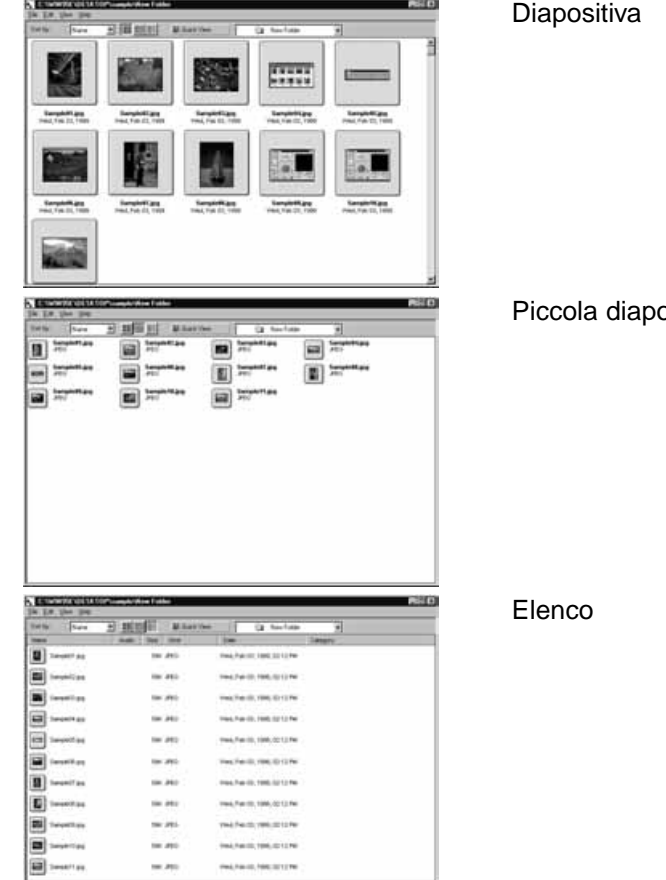

psitiva

# **RICHIAMO DELLE IMMAGINI TRAMITE CLASSIFICAZIONE**

Le immagini miniaturizzate possono essere richiamate sul pannello di visualizzazione in base al nome, alla data o alle dimensioni.

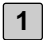

**Richiamate le immagini sul pannello di visualizzazione (pagg. 45-51).** • Il tipo di richiamo delle immagini può essere modificato sia per le immagini memorizzate sulla scheda CF della fotocamera sia per quelle memorizzate sull'hard disk.

# **CON WINDOWS® 95/98/NT**

**Dal menu View (Visualizza) scegliete Sort By (Richiama per) e quindi selezionate il tipo di richiamo dal sottomenu. 2**

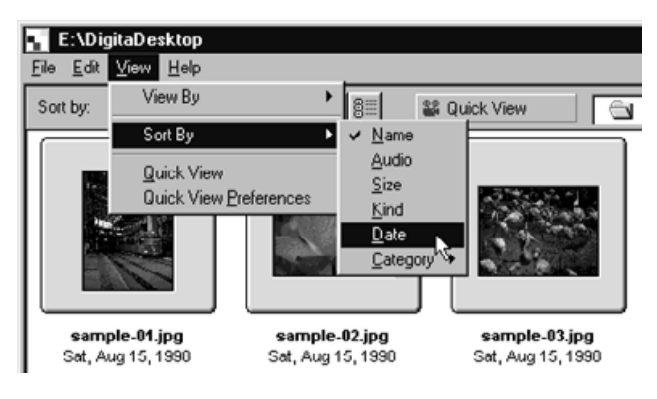

# **CON MACINTOSH**

Con le immagini memorizzate sulla scheda CF:

**Dal menu Viewer (Visualizza) scegliete Sort By (Richiama per) e quindi selezionate il tipo di richiamo dal sottomenu. 2**

Con le immagini memorizzate sull'hard disk:

**Dal menu View (Mostra) scegliete Sort By (Richiama per) e quindi selezionate il tipo di richiamo dal sottomenu. 2**

Il tipo di richiamo può essere modificato facendo un click sul menu a caduta sulla barra degli strumenti del pannello di visualizzazione (con Macintosh nel menu a comparsa).

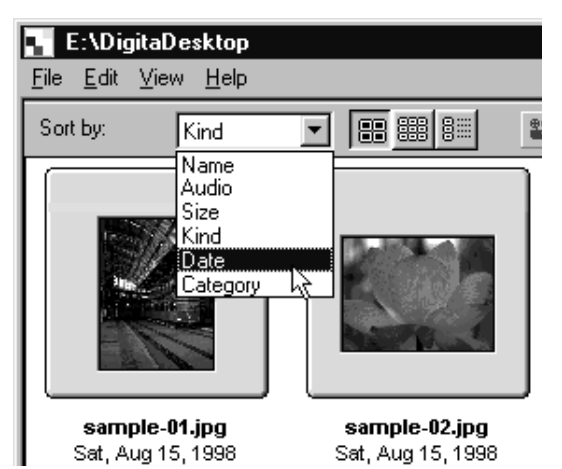

Il richiamo delle immagini può essere scelto in base al nome, al sonoro, alla dimensione, al tipo e alla data.

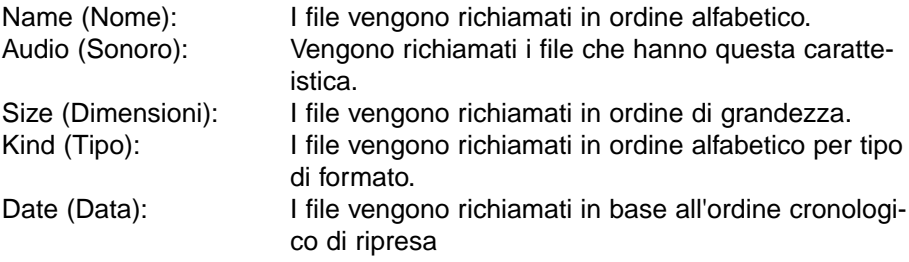

# **VISUALIZZAZIONE RAPIDA DELLE IMMAGINI**

Questa funzione consente di richiamare l'animazione delle immagini sul pannello di visualizzazione.

**1**

**Seguite le istruzioni fornite a pag. 48 per richiamare le immagini memorizzate sull'hard disk.**

- **Dal menu View (Visualizza) scegliete Quick View (Visualizzazione rapida). 2**
	- La visualizzazione rapida avviene secondo le opzioni descritte nella pagina seguente.

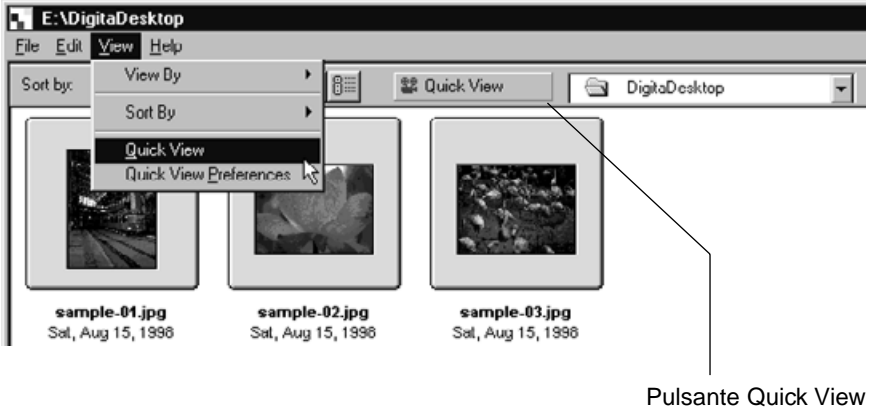

<sup>(</sup>Visualizzazione rapida)

- Potete scegliere Quick View facendo un click sul pulsante della barra degli strumenti del pannello di visualizzazione.
- L'animazione viene annullata premendo un qualsiasi tasto sulla tastiera.

# **OPERAZIONI CON IL PANNELLO DI VISUALIZZAZIONE**

### **OPZIONI QUICK VIEW**

- **Dal menu di visualizzazione View, fate un click sulle opzioni Quick View Preferences 1**
	- Compare la seguente finestra di dialogo delle opzioni Quick View

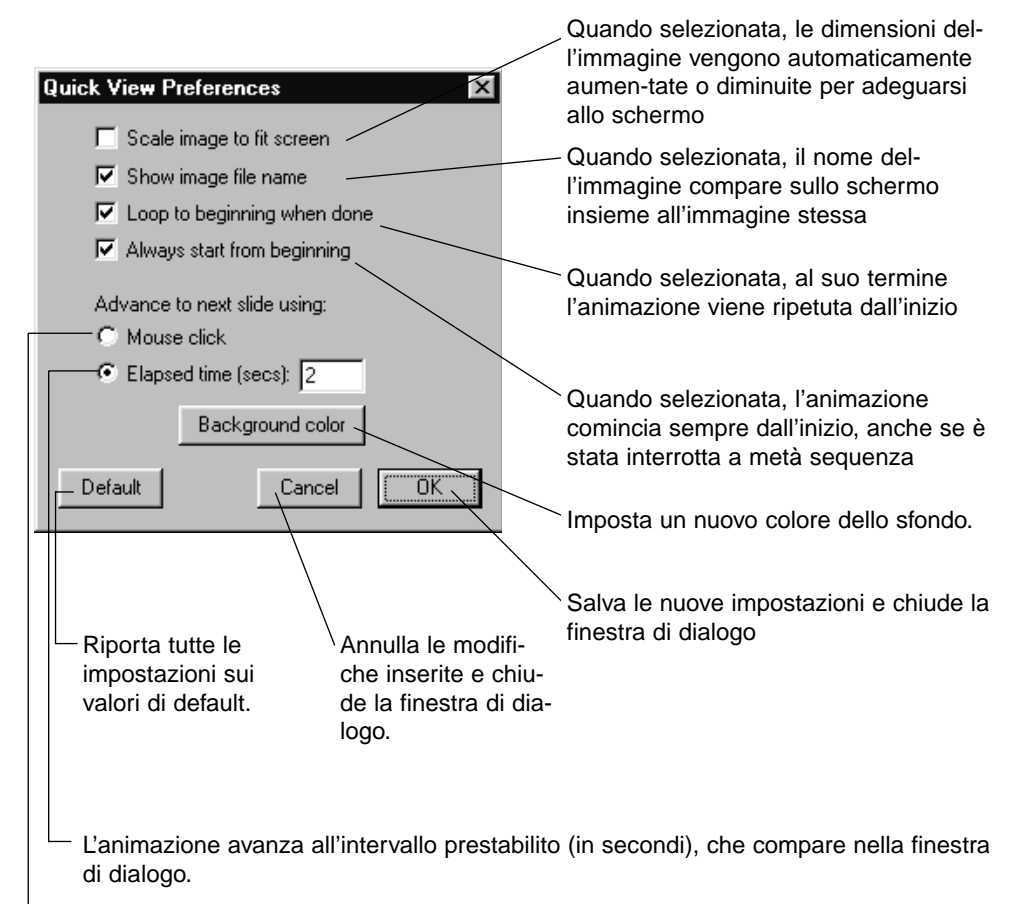

L'animazione avanza ogni volta che viene premuto il tasto del mouse.

**Dopo aver inserito tutte le impostazioni desiderate, fate un click su OK 2 per confermarle e chiudere la finestra di dialogo.**

• Ora avviate Quick View per verificare l'effetto delle nuove impostazioni.

# **MODIFICA DEL NOME DELL'IMMAGINE**

Con il pannello di visualizzazione potrete modificare il nome di un'immagine memorizzata su hard disk. Visualizzate le immagini in formato miniaturizzato per controllare i risultati dell'operazione.

**Non può invece essere modificato il nome di un'immagine memorizzata sulla scheda CF.**

**Fate riferimento alle istruzioni fornite a pag. 48 per richiamare le imma-1 gini dell'hard disk.**

- **Fate un click per selezionare l'immagine da rinominare e quindi ancora 2 un click per evidenziare il nome del file.**
	- Il nome del file compare in un riquadro di testo, dove può essere modificato.
	- Con Windows®: l'estensione del file non può essere modificata e perciò nel riquadro di testo compare solo il nome del file.

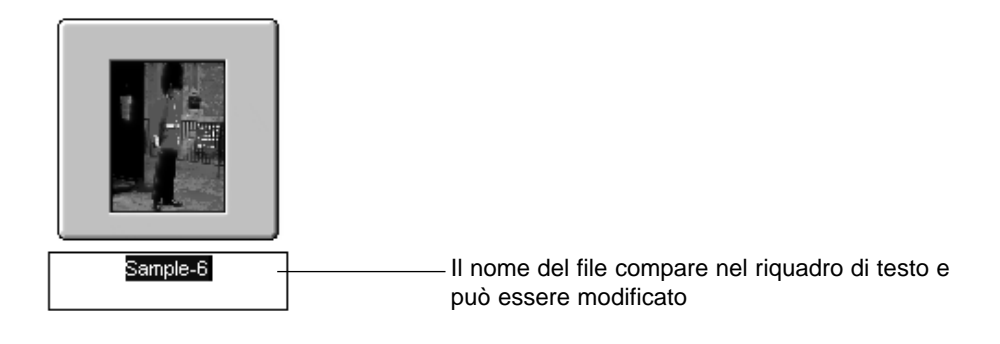

**3 Digitate il nuovo nome componendolo con la tastiera.**

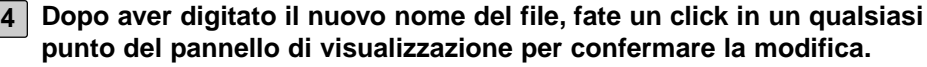

- Compare il nuovo nome del file.
- Potrete confermare il nuovo nome del file anche premendo il tasto di invio (Enter) (con Macintosh: premete il tasto di invio Return).

# **AGGIUNTA DI SONORO ALL'IMMAGINE (SOLO CON MACINTOSH)**

Potete aggiungere il sonoro alle immagini memorizzate sull'hard disk.

**Il Macintosh deve essere dotato di un microfono incorporato o collegato alla porta di entrata audio.**

**Il sonoro non può essere aggiunto ad immagini memorizzate sulla scheda CF.**

**Fate riferimento alle istruzioni fornite a pag. 48 per richiamare le imma-1 gini dell'hard disk.**

**Fate un click e mantenete premuto il tasto del mouse sull'icona del 2microfono posizionata in alto a destra dell'immagine miniaturizzata alla quale desiderate aggiungere il sonoro, quindi fate un click sull'opzione di registrazione Record dal menu a comparsa.**

• Compare la finestra Record.

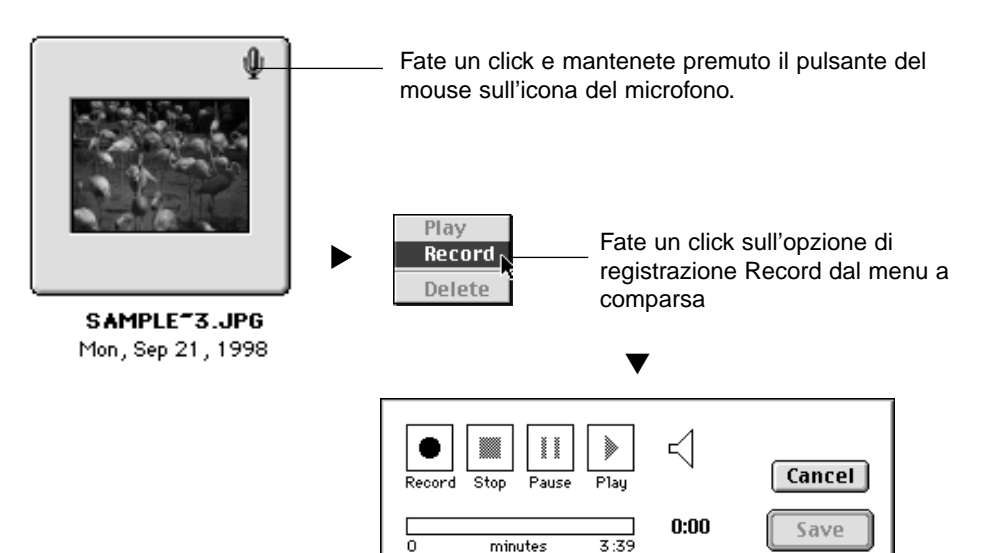

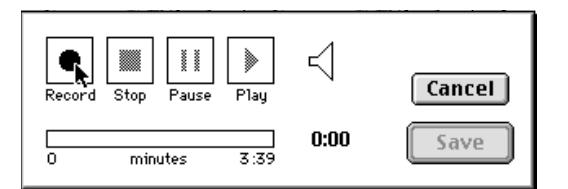

**3** │ Fate un click sul pulsante Record "● " per avviare la registrazione del **sonoro. Usate il microfono per registrare il sonoro.**

- La durata di registrazione può variare a seconda della quantità di memoria disponibile sul vostro Macintosh; la barra nella finestra di dialogo Record mostra in progressione la durata della registrazione via via effettuata.
- Fate un click sul pulsante Stop "■" per terminare la registrazione.
- Fate un click sul pulsante Play '▶" per riascoltare il sonoro registrato.
- Potete ripetere la registrazione quante volte lo ritenete necessario.

# **Fate un click su Save (Salva). 4**

- Il sonoro registrato viene memorizzato.
- Al termine della registrazione l'icona microfono in alto a destra dell'immagine si trasforma in icona altoparlante.

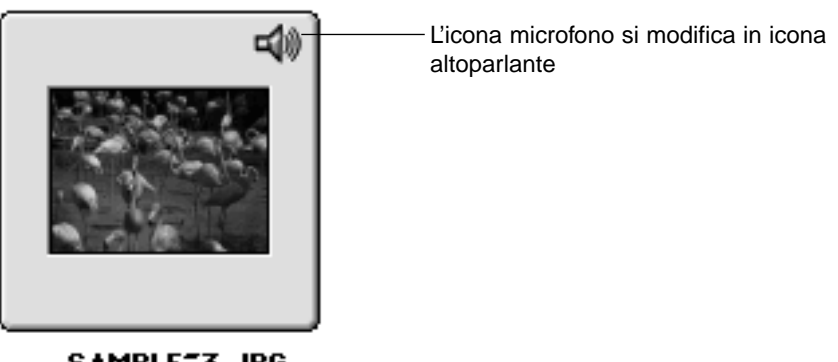

SAMPLE<sup>-3</sup>.JPG Mon, Sep 21, 1998

- **Fate un click sull'icona altoparlante e mantenete premuto il tasto del 5mouse per richiamare il menu a comparsa.**
	- Selezionate Play se desiderate riascoltare il sonoro registrato.
	- Selezionate Delete se desiderate cancellare il sonoro registrato. L'icona altoparlante si modifica in icona microfono.

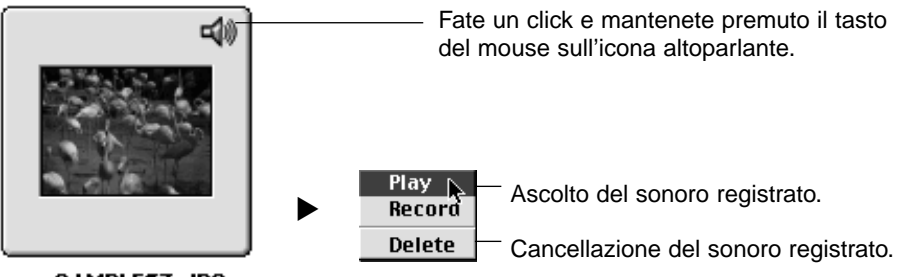

SAMPLE<sup>-3</sup>.JPG Mon, Sep 21, 1998

# **OPERAZIONI CON DRAG AND DROP**

I file possono essere copiati o spostati dal pannello di visualizzazione a Windows Explorer o al Desktop di Macintosh.

- **Fate riferimento alle istruzioni indicate a pag. 48 per richiamare le 1 immagini memorizzate sull'hard disk.**
- **Fate un click sul pulsante Start (Avvio), portatevi su Program 2 (Programmi) ed aprite Explorer, quindi selezionate la cartella in cui copiare o spostare l'immagine. Con Macintosh, utilizzate Finder per selezionare la cartella desiderata.**
	- **Fate un click l'immagine che desiderate copiare o muovere dal pannel-3 lo di visualizzazione.**
- **Mantenendo premuto il tasto del mouse, trascinate e spostate il file 4nella cartella prescelta.**
	- Quando la cartella prescelta si trova nello stesso drive (con Macintosh: nello stesso volume) di origine del file, l'immagine viene trasferita e cancellata dalla cartella di origine. Nel caso in cui si trovassero in due drive diversi (con Macintosh: in due volumi diversi), l'immagine viene copiata e non cancellata dalla cartella di origine.
# **OPERAZIONI CON IL PANNELLI DI VISUALIZZAZIONE**

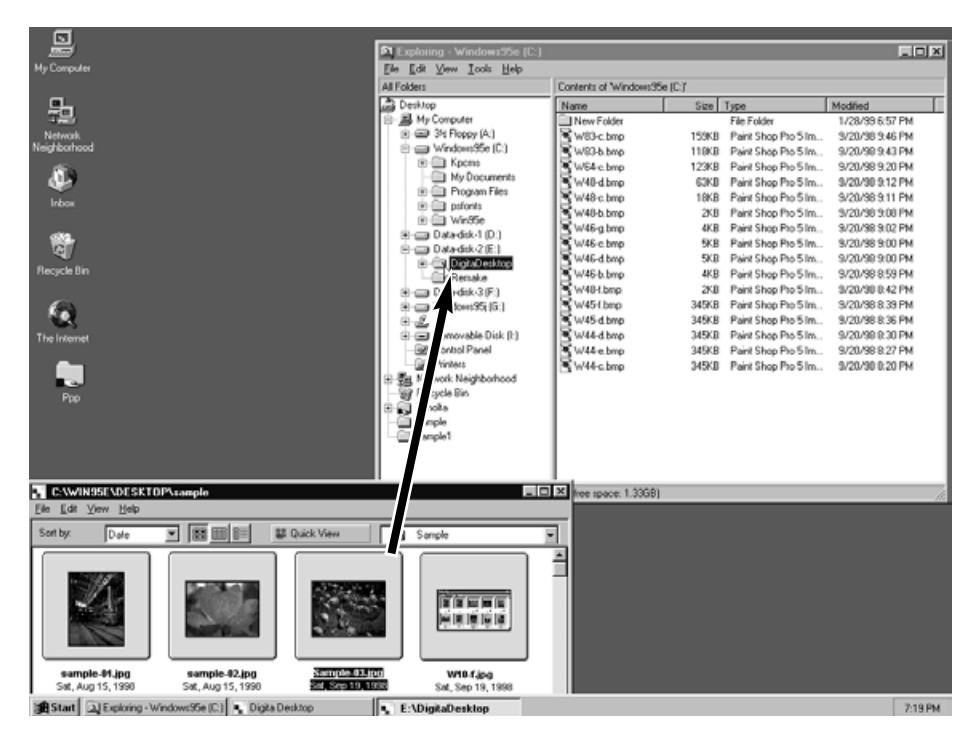

Fate un click sull'immagine che desiderare spostare o copiare e trascinate l'immagine nella cartella prescelta. Rilasciate il tasto del mouse per spostare o copiare il file.

## **OPERAZIONI CON IL PANNELLO DELLE IMMAGINI**

Il pannello delle immagini consente la modifica e la stampa delle immagini, e il loro salvataggio in diversi formati.

#### **Operazioni possibili con il pannello delle immagini:**

• Ingrandimento e riduzione delle dimensioni dell'immagine (pag. 79).

• Modifica delle immagini tramite le seguenti operazioni (pagg. 80-94):

Change the size of documents Modifica delle dimensioni del documento Taglio Regolazione della luminosità e del contrasto Regolazione del colore Correzioni rapide (regolazione di precisione della luminosità e sfumatura dei bordi) Capovolgimento Rotazione Aggiunta di testo all'immagine Modifica delle dimensioni dell'immagine

- Le immagini possono essere stampate (pag. 96).
- Le immagini possono essere salvate su hard disk nei seguenti formati (pag. 98):

Con Windows®: bmp, exif, jpeg, pict, tiff, Photoshop3.0 (psd), FlashPix

Con Macintosh: bmp, exif, jpeg, pict, tiff

# **VISUALIZZAZIONE DELLE IMMAGINI DELLA FOTOCAMERA**

Sul pannello delle immagini possono essere richiamate le immagini memorizzate sulla scheda CF della fotocamera per procedere alla loro modifica e alla stampa.

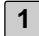

**Fate riferimento alle istruzioni indicate a pag. 45 di questo manuale di 1 istruzioni per richiamare le immagini della scheda CF sul pannello delle immagini.**

#### **Fate un doppio click sull'immagine desiderata. 2**

• I dati dell'immagine selezionata sulla scheda CF sono letti dalla memoria RAM del PC Al termine dell'operazione, l'immagine selezionata compare sullo schermo nel pannello delle immagini.

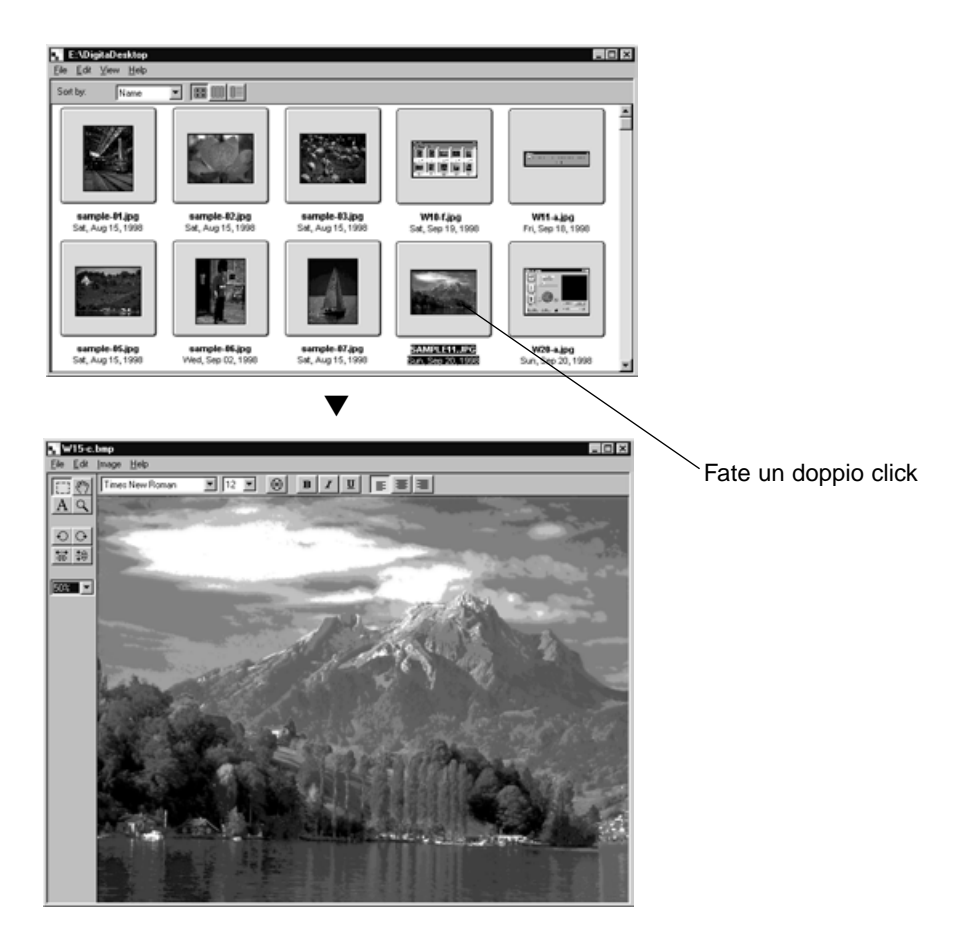

# **OPERAZIONI CON IL PANNELLO DELLE IMMAGINI**

#### **Utilizzo del Digita Desktop come Plug-in di Photoshop (solo Mac OS)**

Nel caso in cui Digita Desktop sia stato lanciato come plug-in di Adobe Photoshop, fate un doppio click su un'immagine nel pannello di visualizzazione per aprire il file come nuova immagine per l'elaborazione con Adobe Photoshop.

A questo punto, la modifica del file viene eseguita tramite Adobe Photoshop. Per ulteriori informazioni, consultate il libretto istruzioni del vostro software.

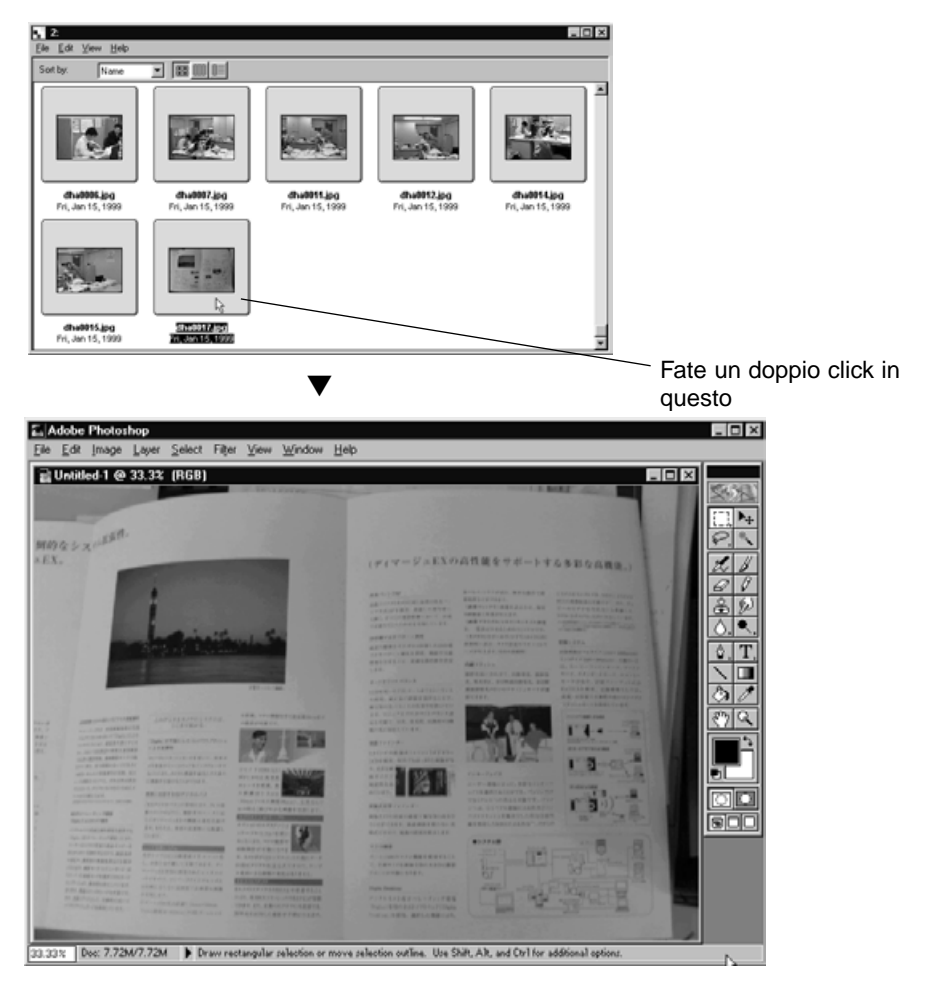

Fate un doppio click su un'immagine nel pannello di visualizzazione per aprire il file come nuova immagine per l'elaborazione con Adobe Photoshop.

• Le istruzioni relative all'impiego di Digita Desktop come applicazione indipendente vengono illustrate dalla pagina seguente.

## **VISUALIZZAZIONE DELLE IMMAGINI SU HARD DISK**

Sul pannello delle immagini possono essere richiamate le immagini memorizzate sull'hard disk.

- **Fate un click sul pulsante di apertura del file Open File nella finestra di 1 controllo.**
	- Si apre la finestra di dialogo Open File (Apri file) del sistema operativo.

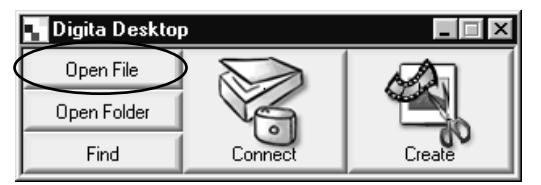

- **Fate un click sul file immagine che desiderate richiamare e quindi fate 2 un click su Open (Apri).**
	- Sul pannello delle immagini si apre il file immagine selezionato.

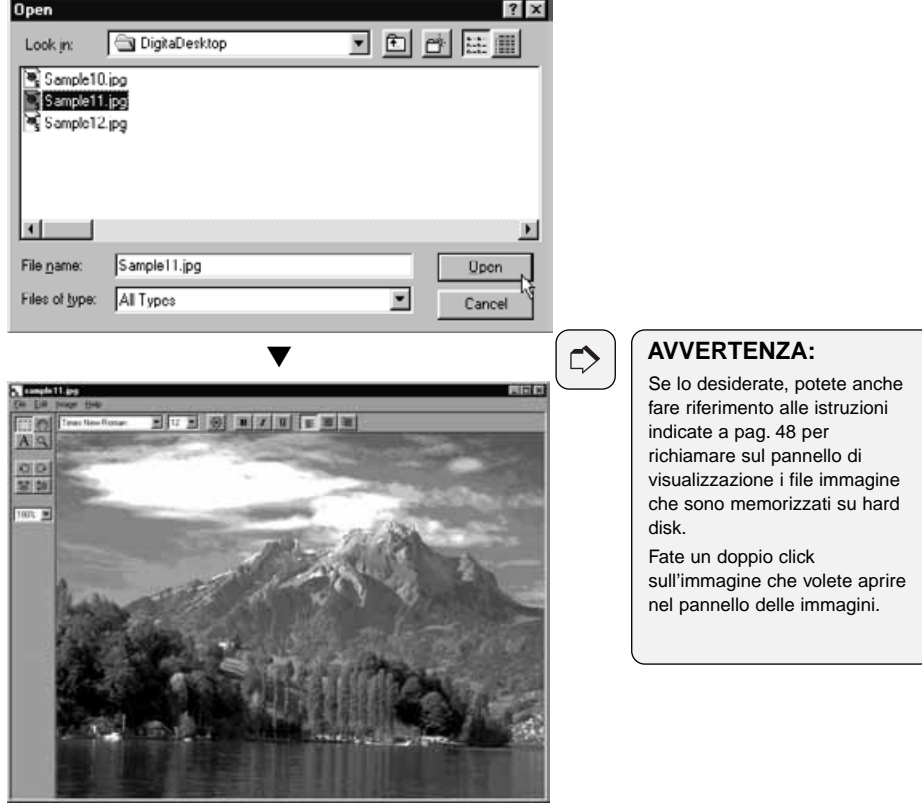

# **ZOOM AVANTI/ZOOM INDIETRO**

La funzione zoom vi consente di allargare del 1600% o di ridurre un'immagine fino al 3% delle sue dimensioni (da 400% a 25% con Macintosh).

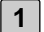

#### **Fate un click sullo strumento zoom nella paletta degli strumenti.**

• Il cursore del mouse si modifica in strumento zoom.

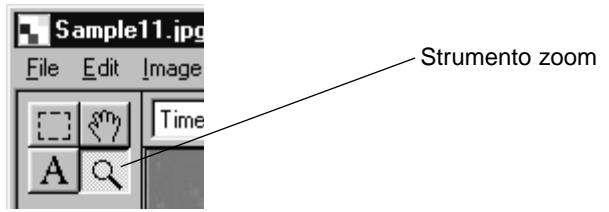

**Con il mouse posizionate lo strumento zoom sull'immagine e fate un 2click per ingrandirla. Fate un click tenendo premuto il tasto Control (con Macintosh: il tasto Option) per ridurla.**

#### **Con Windows®:**

- L'immagine può essere ingrandita del 200%, 400%, 800%, 1600%, partendo da 100% (dimensioni in uso).
- L'immagine può essere ridotta al 50%, 25%, 12%, 6%, 3%, partendo da 100% (dimensioni in uso).

#### **Con Macintosh**

- L'immagine può essere ingrandita del 150%, 200%, 300%, 400%, partendo da 100% (dimensioni in uso).
- L'immagine può essere ridotta al 75%, 50%, 25%, partendo da 100% (dimensioni in uso).

#### **Altri metodi di zoomata**

- Selezionate la percentuale zoom direttamente nel riquadro di percentuale zoom sulla paletta degli strumenti.
- Dal menu Image (Immagine) selezionate Zoom In o Zoom Out come desiderate.

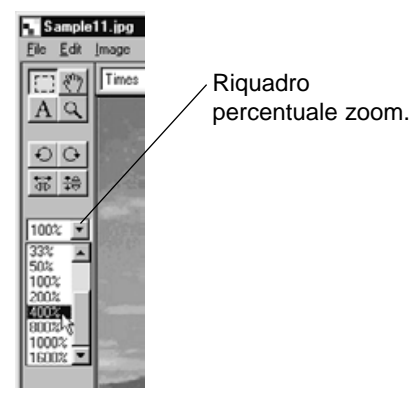

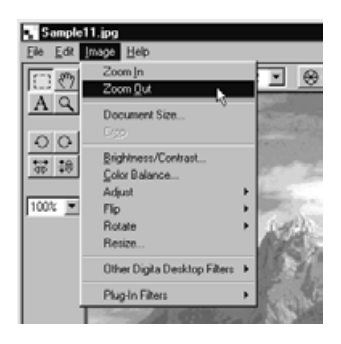

# **RIDIMENSIONAMENTO DEL DOCUMENTO**

#### **Nel menu Image (Immagine) fate un click su Document Size (Dimensione documento). 1**

• Compare la finestra di dialogo Document Size.

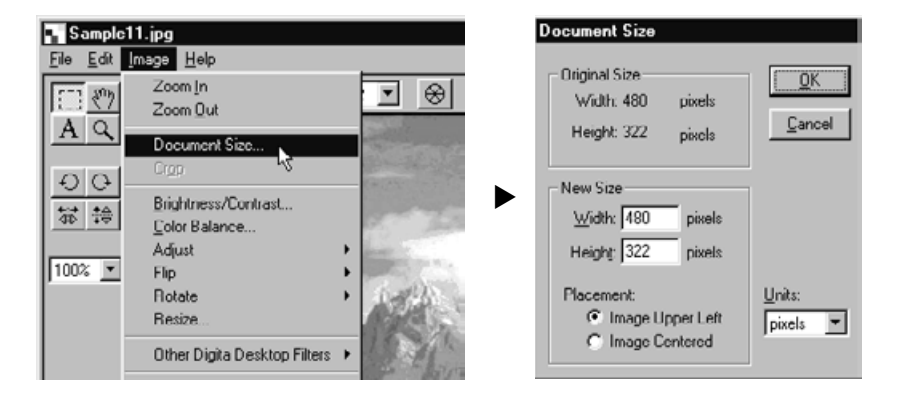

**Digitate i nuovi valori per l'altezza e per la larghezza, quindi selezionate 2il metodo di collocazione desiderato. Confermate facendo un click su OK.**

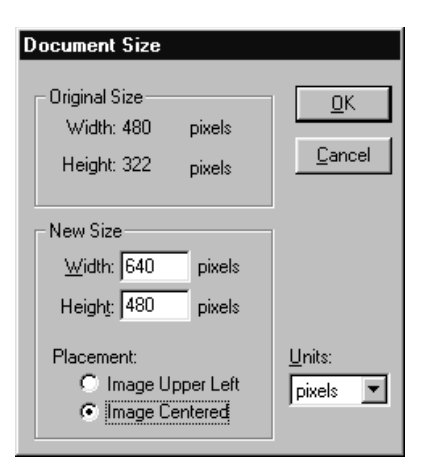

Ad esempio, confermando le modifiche come mostrato nella figura di sinistra, si otterrà l'effetto illustrato a pagina seguente.

# **OPERAZIONI CON IL PANNELLO DELLE IMMAGINI**

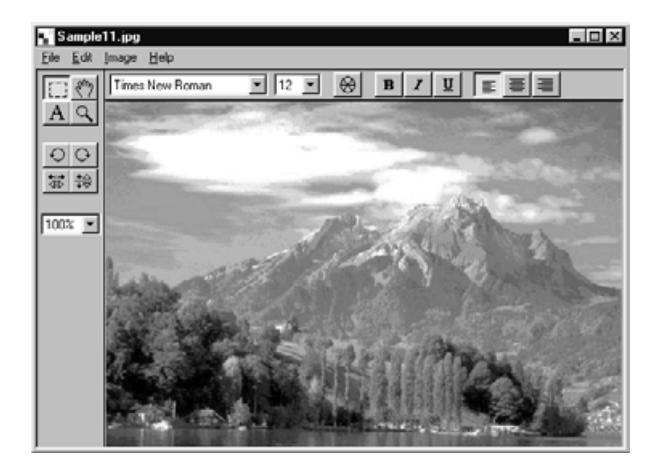

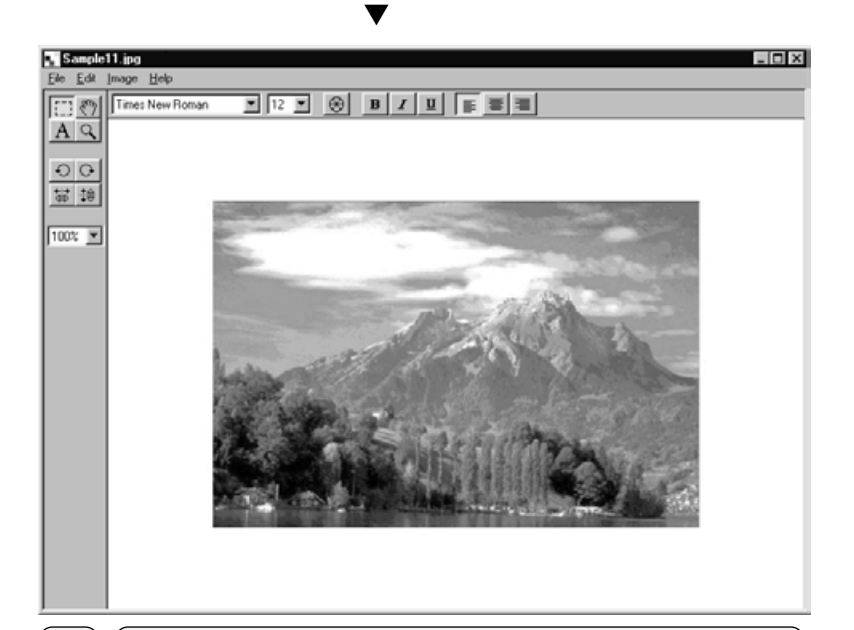

#### **AVVERTENZA:**

 $\Rightarrow$ 

Nel menu di modifica Edit selezionate l'annullamento Undo se volete cancellare le operazioni svolte. Questa funzione consente di annullare, in successione, le operazioni effettuate (con Macintosh: solo l'ultima operazione). Il numero di operazioni annullabili dipende dalla memoria disponibile sul vostro computer.

# **OPERAZIONI CON IL PANNELLO DELLE IMMAGINI**

# **TAGLIO DELLE IMMAGINI**

TUsate questa funzione per tagliare una parte selezionata dell'immagine.

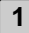

**Fate un click sullo strumento di selezione nella paletta degli strumenti.**

• Il cursore del mouse si trasforma in una croce.

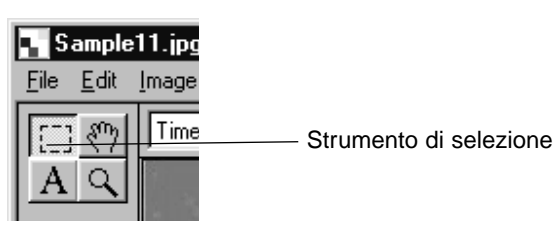

- **Spostate il cursore sulla parte dell'immagine che desiderate seleziona-2 re e quindi delimitatela trascinando il cursore.**
	- L'area selezionata viene delimitata da una linea puntiforme.

#### **Nel menu Image (Immagine) selezionate la funzione di taglio Cut. 3**

• L'immagine viene tagliata.

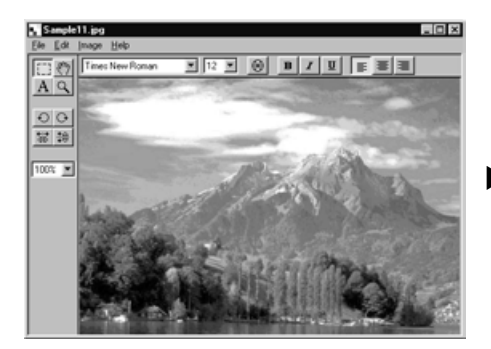

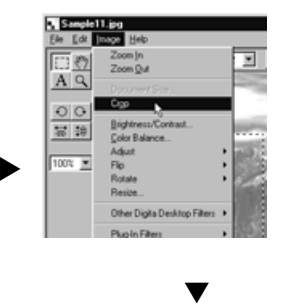

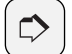

#### **AVVERTENZA:**

Nel menu di modifica Edit selezionate l'annullamento Undo se volete cancellare le operazioni svolte. Questa funzione consente di annullare, in successione, le operazioni effettuate (con Macintosh: solo l'ultima operazione). Il numero di operazioni annullabili dipende dalla memoria disponibile e dal tipo di operazioni effettuate.

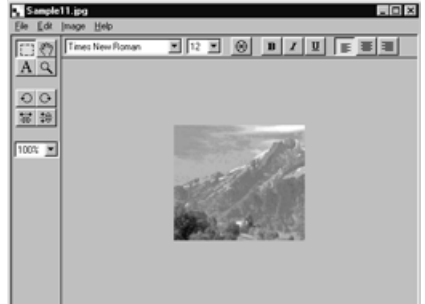

# **SPOSTARSI SU UN'IMMAGINE**

Utilizzate questa funzione per spostarvi su un'immagine che è più larga dello schermo.

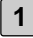

#### **Fate un click sullo strumento di scorrimento Pan Tool nella paletta 1 degli strumenti.**

• Il cursore si modifica in una icona raffigurante una piccola mano.

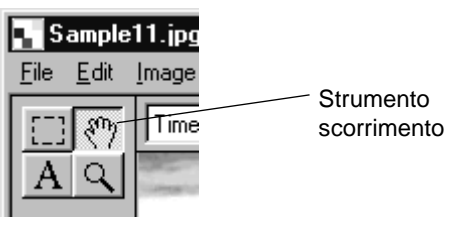

**Posizionate il cursore sopra l'immagine e fatela scorrere sullo schermo 2come desiderate.**

# **REGOLAZIONE DELLA LUMINOSITÀ E DEL CONTRASTO**

Potete regolare la luminosità e il contrasto dell'immagine in uso.

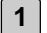

#### **Dal menu Image (Immagine) selezionate Brightness/Contrast (Luminosità/Contrasto).**

• Compare la finestra di regolazione della luminosità e del contrasto.

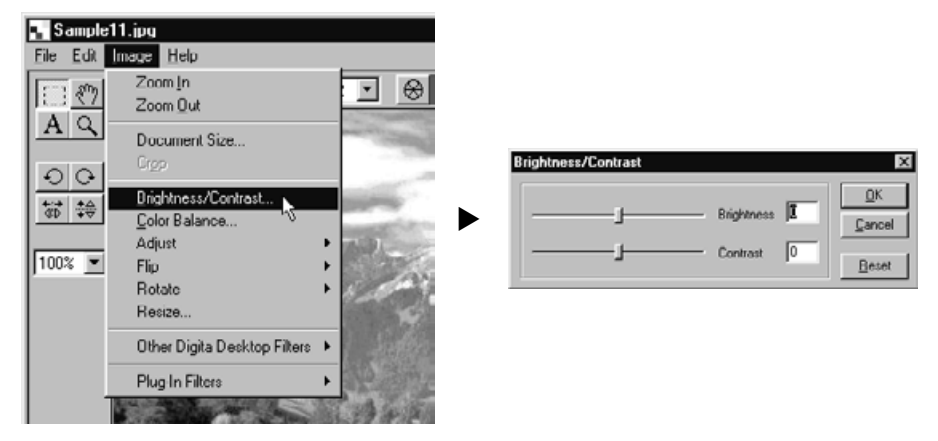

- **Spostate i cursori di regolazione con il mouse oppure digitate i valori 2 di regolazione direttamente nei riquadri sulla destra della barra di scorrimento.**
	- La luminosità e il contrasto vengono modificati sia trascinando i cursori di regolazione sia immettendo direttamente i valori nei riquadri.
- 

## **Fate un click su OK per confermare le regolazioni impostate. 3**

- Fate un click su Cancel (Cancella) se desiderate eliminare le regolazioni e chiudere la finestra di dialogo.
- Fate un click sul pulsante Reset per annullare le modifiche e riportare i valori su 0. I cursori di regolazione si riposizioneranno al centro della barra di scorrimento.

# **REGOLAZIONE DEL BILANCIAMENTO DEL COLORE**

Potete effettuare il bilanciamento RGB del colore dell'immagine in uso.

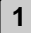

#### **Dal menu Image (Immagine) fate un click sul bilanciamento del colore 1 Color Balance.**

• Compare la finestra di regolazione del colore.

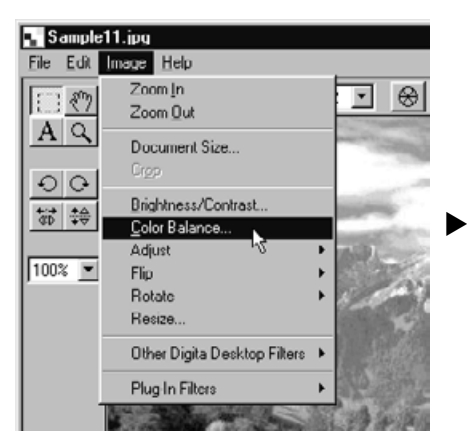

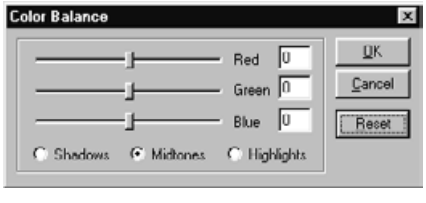

- **Spostate i cursori di regolazione con il mouse oppure digitate i valori di 2 regolazione direttamente nei riquadri sulla destra della barra di scorrimento.**
	- Il bilanciamento del colore dell'immagine viene modificato sia trascinando i cursori di regolazione sia immettendo direttamente i valori nei riquadri.
- 

## **Fate un click su OK per confermare le regolazioni impostate. 3**

- Fate un click su Cancel (Cancella) se desiderate eliminare le regolazioni immesse e chiudere la finestra di dialogo.
- Fate un click sul pulsante Reset per annullare le modifiche e riportare i valori su 0. I cursori di regolazione si riposizioneranno al centro della barra di scorrimento.

# **FUNZIONE DI CORREZIONE RAPIDA**

Potete effettuare regolazioni di precisione alla luminosità dell'immagine oppure migliorere la nitidezza e le sfumature, semplicemente utilizzando le opzioni offerte dal menu.

# **LUMINOSITÀ E TONI SCURI**

**Nel menu Image (Immagine) selezionate la funzione di regolazione Adjust e quindi nel sottomenu scegliete Lighten (Schiarisci) o Darken (Scurisci).**

• Si modifica la luminosità dell'immagine.

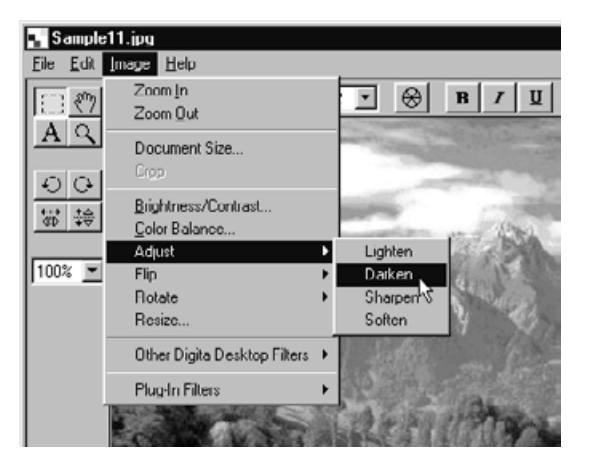

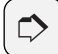

#### **AVVERTENZA:**

Nel menu di modifica Edit selezionate l'annullamento Undo se volete cancellare le operazioni svolte. Questa funzione consente di annullare, in successione, le operazioni effettuate (con Macintosh: solo l'ultima operazione). Il numero di operazioni annullabili dipende dalla memoria disponibile e dal tipo di operazioni effettuate.

## **NITIDEZZA E SFUMATURA**

**Nel menu Image (Immagine) selezionate la funzione di regolazione Adjust e quindi nel sottomenu scegliete Sharpen (Rendi nitido) o Soften (Sfuma).**

- Sharpen (Rendi nitido): Questa funzione aumenta la nitidezza dei bordi del soggetto e riesce a dare un effetto di maggiore nitidezza alle immagini leggermente sfocate. Inoltre può essere utile per ridurre il disturbo nel colore.
- Soften (Sfuma): Questa funzione crea effetti di fuori fuoco. Piccoli dettagli dell'immagine vengono sfocati moderatamente con risultati eccellenti nei ritratti. Può essere anche utilizzata per smorzare la nitidezza dell'intera immagine.
- Queste funzioni producono effetti che possono variare da immagine a immagine.

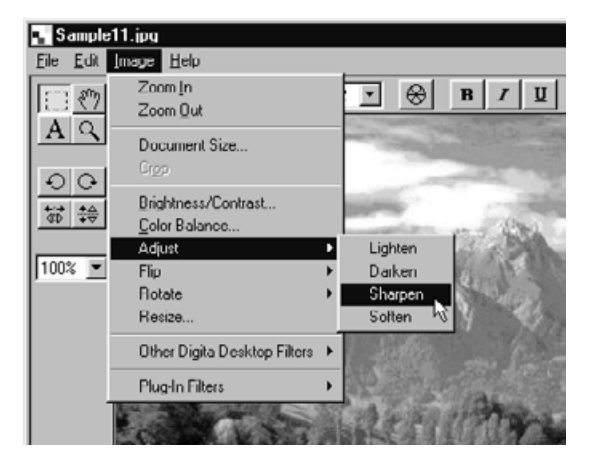

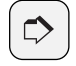

#### **AVVERTENZA:**

Nel menu di modifica Edit selezionate l'annullamento Undo se volete cancellare le operazioni svolte. Questa funzione consente di annullare, in successione, le operazioni effettuate (con Macintosh: solo l'ultima operazione). Il numero di operazioni annullabili dipende dalla memoria disponibile e dal tipo di operazioni effettuate.

#### **MODIFICA DELL'ORIENTAMENTO DELL'IMMAGINE (IN ORIZZONTALE O IN VERTICALE)**

Utilizzate questa funzione per rovesciare orizzontalmente o per capovolgere verticalmente l'immagine selezionata.

# **Nel menu Image (Immagine) selezionate la funzione Flip e quindi scegliete Horizontal (rovesciamento) oppure Vertical (capovolgimento).**

- L'immagine in uso viene rovesciata o capovolta.
- Gli stessi effetti vengono ottenuti facendo un click sui relativi pulsanti della paletta degli strumenti

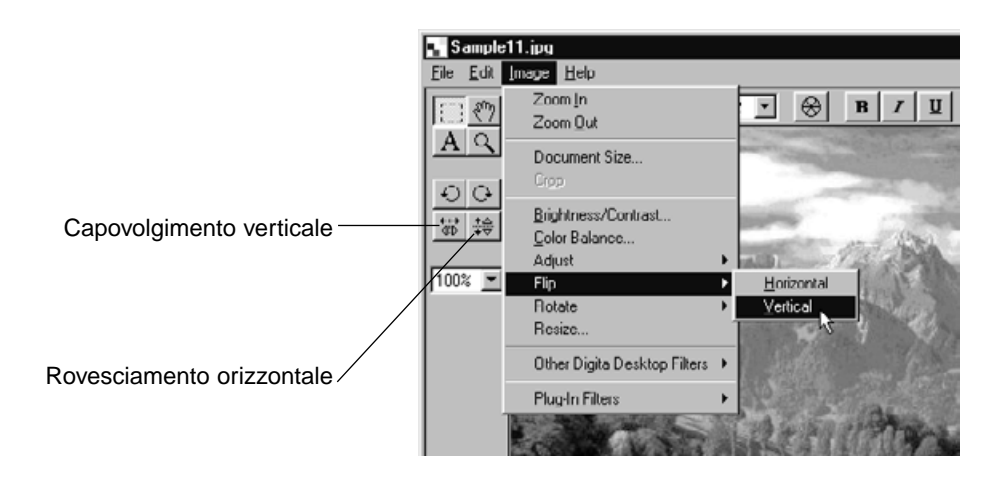

# **OPERAZIONI CON IL PANNELLO DELLE IMMAGINI**

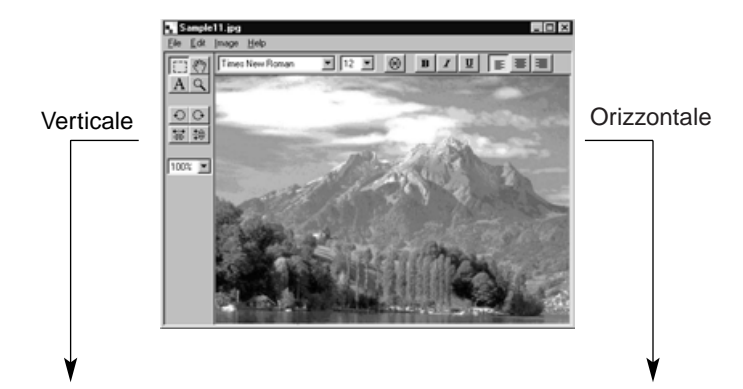

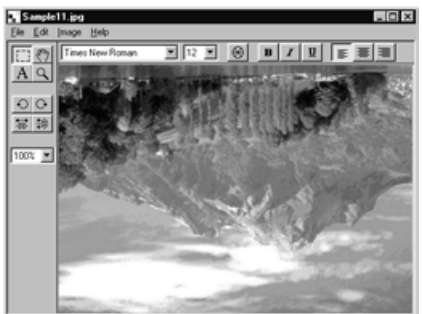

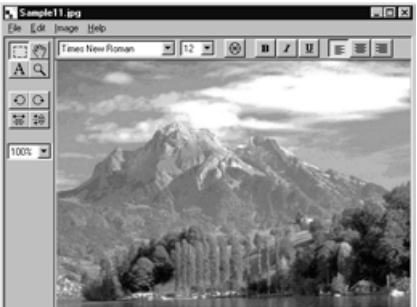

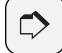

#### **AVVERTENZA:**

Nel menu di modifica Edit selezionate l'annullamento Undo se volete cancellare le operazioni svolte. Questa funzione consente di annullare, in successione, le operazioni effettuate (con Macintosh: solo l'ultima operazione). Il numero di operazioni annullabili dipende dalla memoria disponibile e dal tipo di operazioni effettuate.

# **ROTAZIONE DELL'IMMAGINE**

Usate questa funzione per ruotare di 90° a sinistra o di 90° a destra, oppure di 180° l'immagine selezionata.

**Nel menu Image (Immagine) selezionate la rotazione Rotate e quindi scegliete il tipo di rotazione: 90° Left (90° a sinistra), 90° Right (90° a destra) o 180°.**

- L'immagine in uso viene ruotata secondo la scelta effettuata.
- Lo stesso effetto di rotazione si ottiene facendo un click sui pulsanti nella paletta degli strumenti

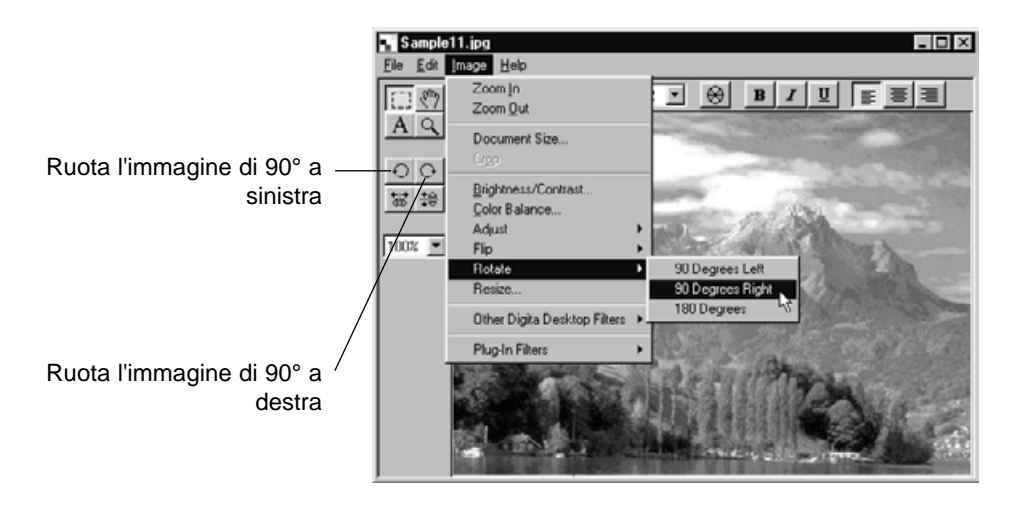

# **OPERAZIONI CON IL PANNELLO DELLE IMMAGINI**

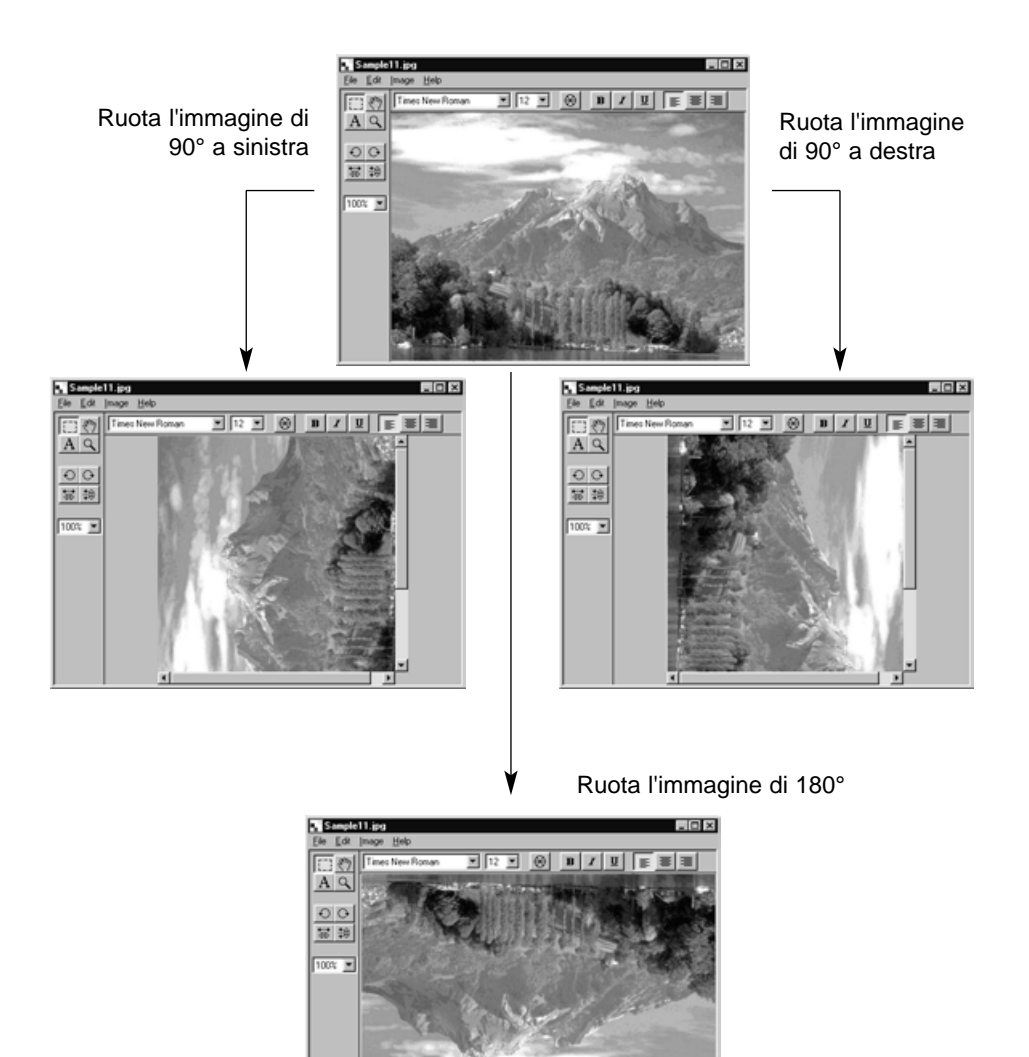

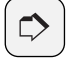

#### **AVVERTENZA:**

Nel menu di modifica Edit selezionate l'annullamento Undo se volete cancellare le operazioni svolte. Questa funzione consente di annullare, in successione, le operazioni effettuate (con Macintosh: solo l'ultima operazione). Il numero di operazioni annullabili dipende dalla memoria disponibile e dal tipo di operazioni effettuate.

# **COME INSERIRE UN TESTO**

Potete inserire un testo in un'immagine.

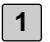

**Fate un click sullo strumento testo nella paletta degli strumenti.**

• Il cursore si trasforma in puntatore dello strumento di testo.

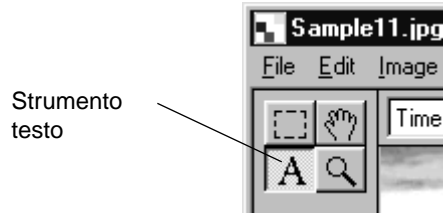

**Spostate il puntatore dello strumento di testo nel punto in cui 2 desiderate inserire il testo e quindi fate un click.**

• Si apre il riquadro di inserimento del testo.

#### **Digitate il testo tramite la tastiera. 3**

• Con Macintosh: saltate l'operazione descritta al punto 4 e passate al punto 5.

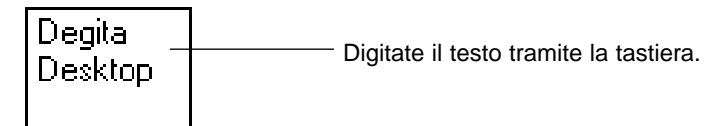

- **Dopo aver digitato il testo, fate un click all'esterno del riquadro 4di testo.**
	- Dopo aver salvato il testo, i bordi del riquadro si modificano in linee diagonali.
	- Fate un click all'interno del riquadro se desiderate modificare o aggiungere altro testo.
	- Nel caso in cui il riquadro di testo dovesse scomparire a seguito di un doppio click, selezionate Undo nel menu Edit per annullare l'operazione e visualizzare nuovamente il riquadro.

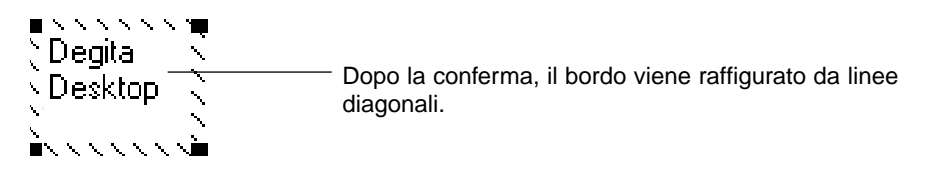

**Posizionate il puntatore su uno degli angoli del riquadro di testo per 5 trasformarlo in cursore di ridimensionamento. Trascinate il cursore per modificare così le dimensioni del riquadro.**

**Posizionate il puntatore su un qualsiasi lato del riquadro di testo per trasformarlo in cursore di spostamento. Trascinate il cursore per spostare il riquadro di testo.**

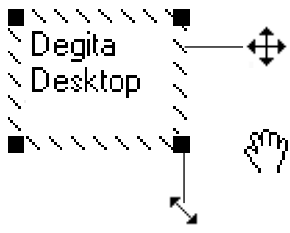

Posizionate il puntatore su un qualsiasi lato del riquadro di testo per trasformarlo in questo cursore di spostamento. Trascinate il cursore per spostare il riquadro di testo.

Con Macintosh, posizionando il puntatore su un qualsiasi lato del riquadro di testo comparirà questo cursore.

Posizionate il puntatore su uno degli angoli del riquadro di testo per trasformarlo in questo cursore di ridimensionamento. Trascinate il cursore per modificare le dimensioni del riquadro. Modifica le dimensioni del riquadro di

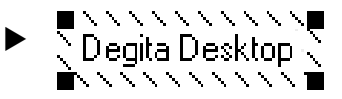

testo.

**Utilizzando i pulsanti sulla barra degli strumenti è possibile modificare 6 il tipo di carattere, le dimensioni del carattere, il colore e il formato (il colore dello sfondo può essere modificato solo con Macintosh).**

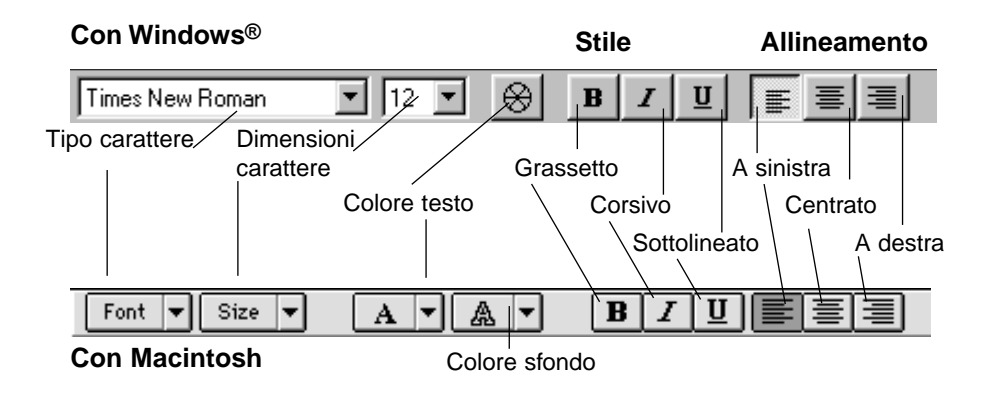

**Fate un doppio click all'esterno del riquadro di testo per terminare le operazioni. 7**

# **RIDIMENSIONAMENTO DELL'IMMAGINE**

Potete modificare le dimensioni dell'immagine in uso.

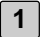

**Dal menu Image (Immagine) selezionate il ridimensionamento Resize.**

• Compare la finestra del ridimensionamento.

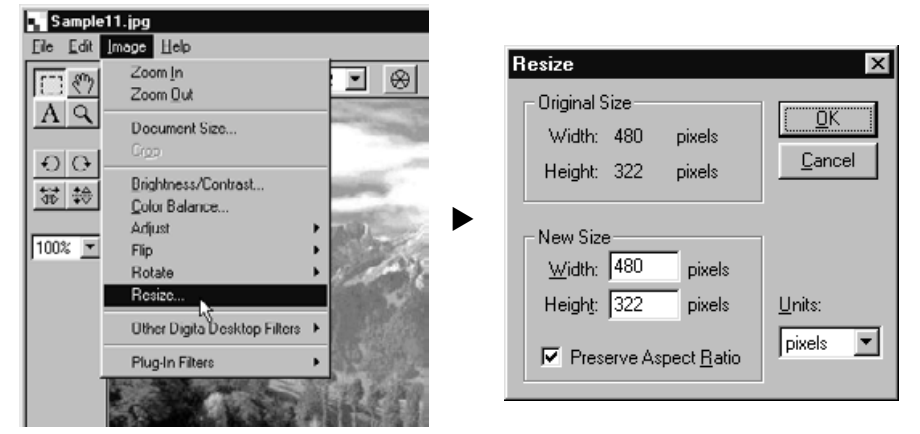

**2 Dal menu a comparsa selezionate l'unità di misura.**

- **Digitate i nuovi valori per l'altezza e per la larghezza, quindi fate un 3 click su OK.**
	- Se avete selezionato l'opzione Preserve Aspect Ratio (con Macintosh: Maintain Aspect Ratio) per mantenere il rapporto altezza/larghezza, l'immagine verrà modificata nelle dimensioni ma non nel rapporto; pertanto anche immettendo un nuovo valore nel solo riquadro della larghezza oppure dell'altezza il valore dell'altro riquadro varierà automaticamente in base al precedente rapporto.
	- Fate un click su Cancel per annullare il ridimensionamento e chiudere la finestra di dialogo.
	- La qualità dell'immagine viene compromessa da un ingrandimento eccessivo.

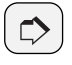

#### **AVVERTENZA:**

Nel menu di modifica Edit selezionate l'annullamento Undo se volete cancellare le operazioni svolte. Questa funzione consente di annullare, in successione, le operazioni effettuate (con Macintosh: solo l'ultima operazione). Il numero di operazioni annullabili dipende dalla memoria disponibile e dal tipo di operazioni effettuate.

# **DIGITA DESKTOP FILTRI IMMAGINE E FILTRI PLUG-IN**

L'installazione di filtri plug-in aumenta la funzionalità di Digita Desktop.

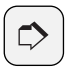

#### **AVVERTENZA:**

Non sono inclusi filtri plug-in nell'installazione di Digita Desktop.

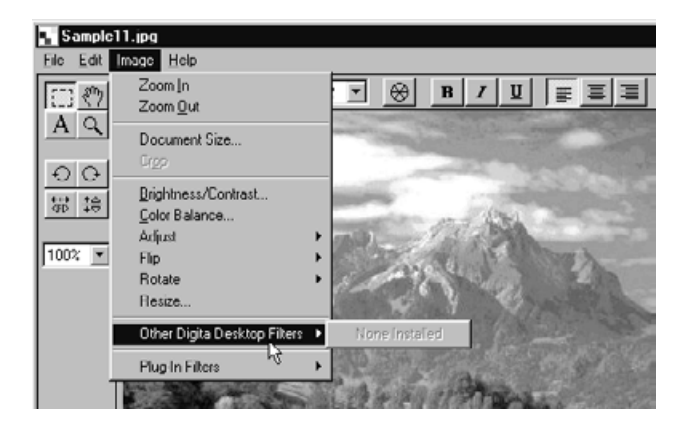

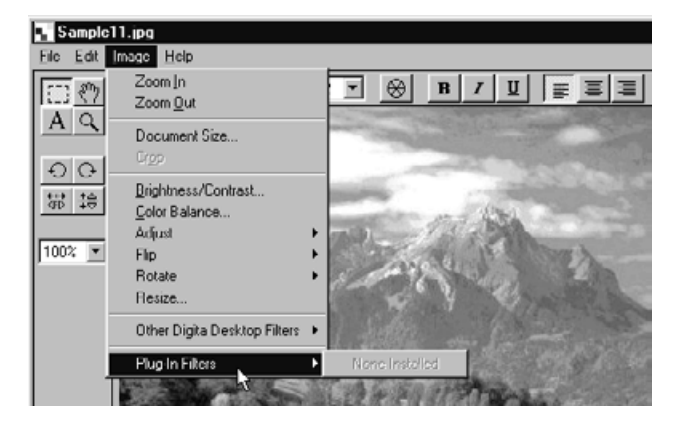

## **STAMPA DELLE IMMAGINI**

Potete stampare le immagini. **AVVERTENZA:** 

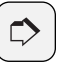

La configurazione della finestra di dialogo Print (Stampa) può variare in relazione alla stampante utilizzata. Fate riferimento al libretto di istruzioni della vostra stampante per maggiori dettagli.

- **Dal menu File selezionate l'impostazione della stampa Print Setup (con Macintosh: dal menu File selezionate Paper Setup). 1**
	- Compare la finestra Print Setup (con Macintosh: Paper Setup).
- **Selezionate la stampante, le dimensioni della carta, l'orientamento, 2quindi fate un click su OK.**

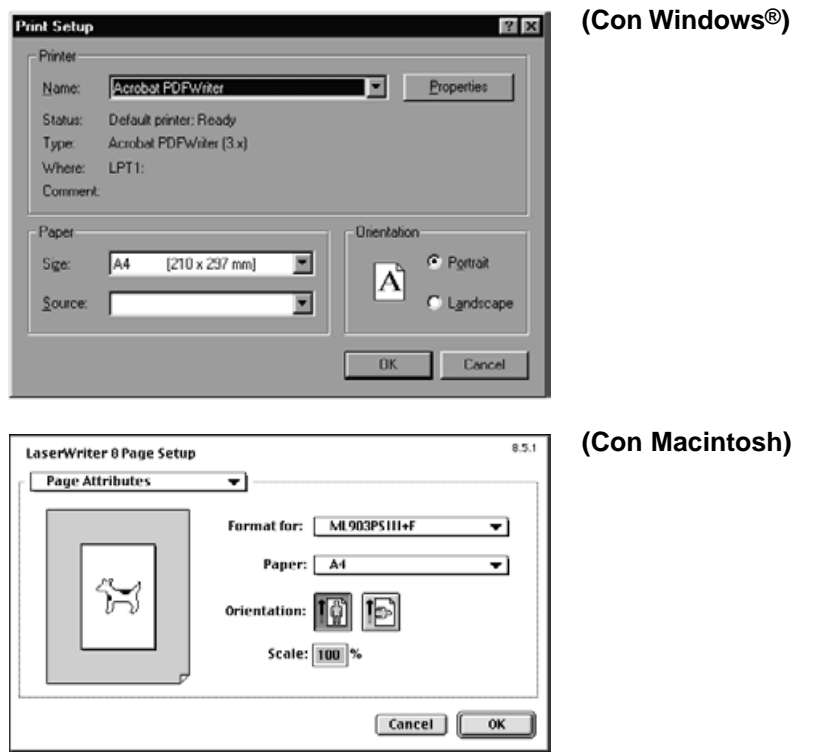

**Dal menu File selezionate la funzione di stampa Print. 3**

• Compare la finestra di stampa.

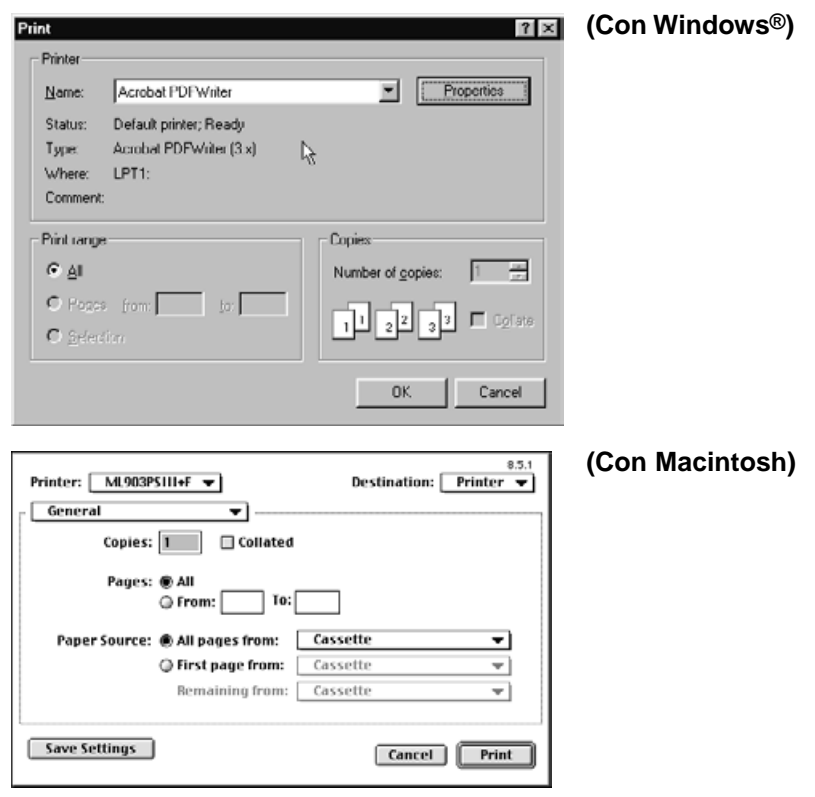

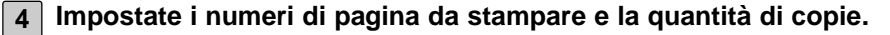

**Fate un click su OK (con Macintosh: su Print) al termine delle imposta-5zioni.**

# **SALVATAGGIO DELLE IMMAGINI**

Le immagini visualizzate possono essere salvate su hard disk in diversi formati.

# **FORMATI DI FILE IMMAGINE**

Le immagini visualizzate sul pannello delle immagini possono essere salvate nei seguenti formati:

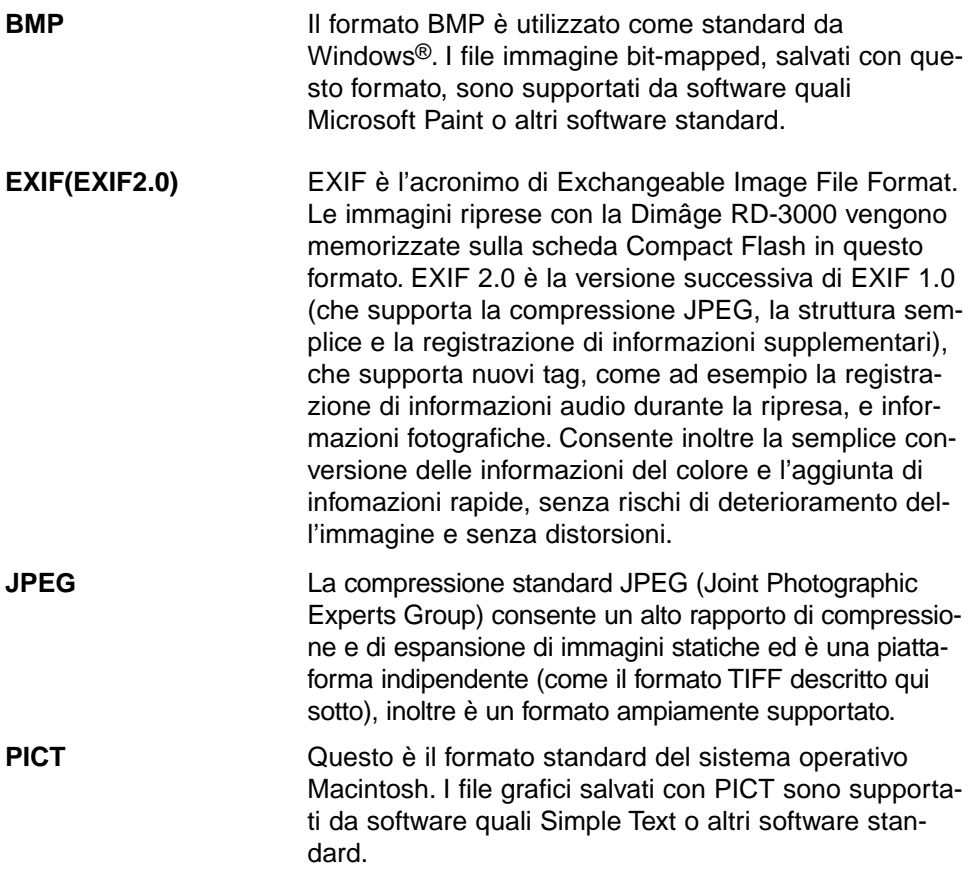

# **OPERAZIONI CON IL PANNELLO DELLE IMMAGINI**

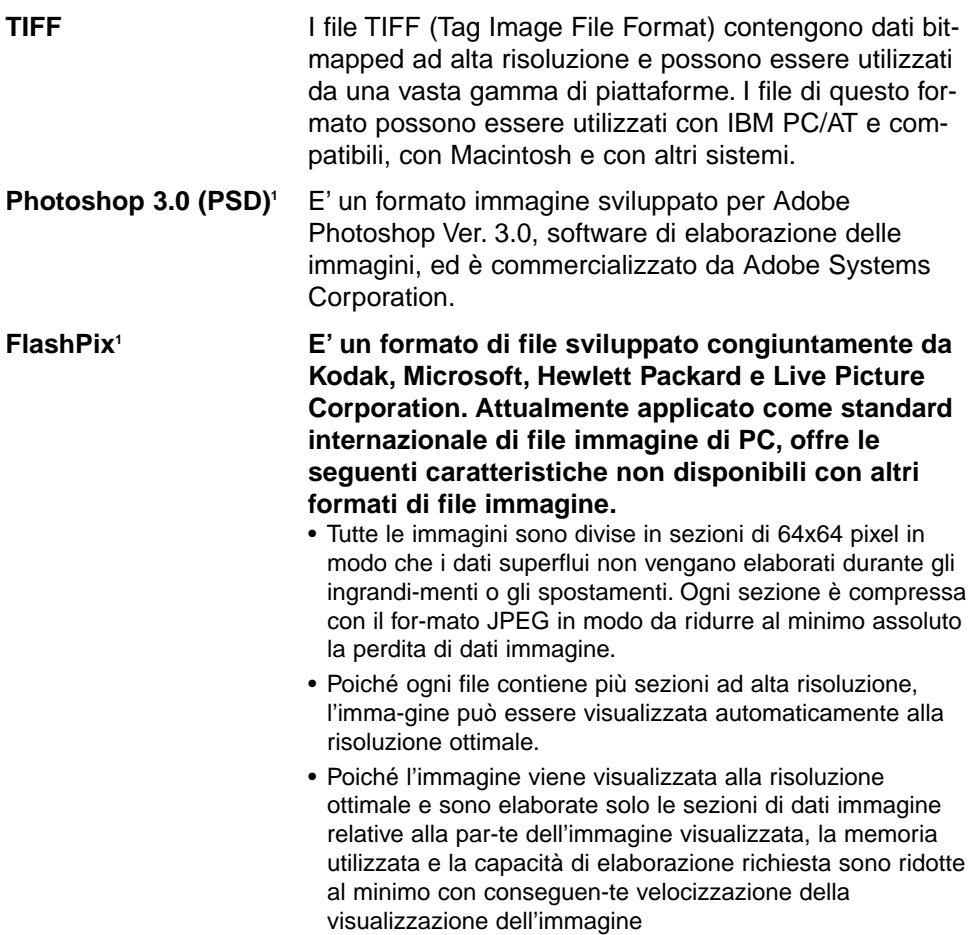

<sup>1</sup>I formati Photoshop 3.0 (PSD) e FlashPix sono disponibili solo con Windows®

# **SALVATAGGIO DELLE IMMAGINI**

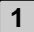

**Nel menu File fate un click su Save As (Salva con nome). 1**

• Compare la finestra di salvataggio.

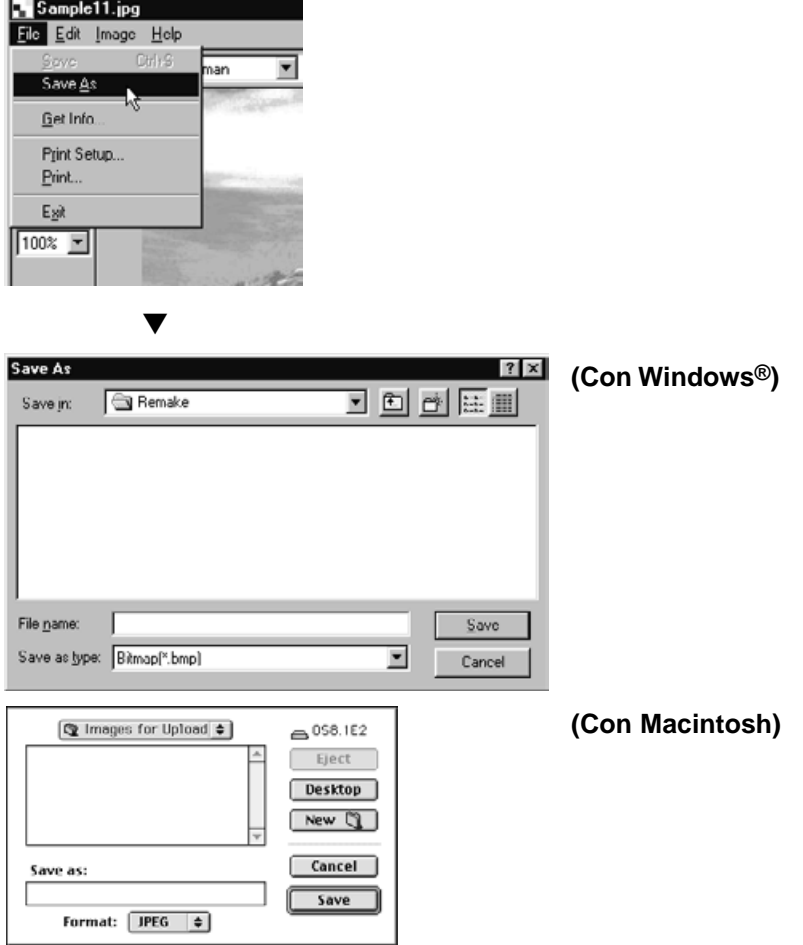

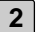

## **Selezionate la cartella nella quale desiderate salvare l'immagine. 2**

- Se desiderate creare una nuova cartella per il salvataggio dell'immagine, fate un click sull'icona Create New Folder (Crea nuova cartella) (con Macintosh: su New).
- Fate un click su Cancel per annullare la creazione di una cartella e chiudere la finestra di dialogo.

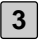

#### **3 Digitate il nome del file.**

- **Selezionate il formato di file desiderato scegliendolo dal menu a caduta 4 File Type (con Macintosh: dal menu a comparsa File Format).**
	- L'estensione file più appropriata per il formato selezionato viene automaticamente aggiunta al nome del file (solo con Windows®)

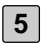

## **Fate un click sul pulsante di salvataggio Save. 5**

• L'immagine viene memorizzata nella cartella prescelta con il formato specificato e sullo schermo ricompare il pannello delle immagini.

# **OPERAZIONI CON IL PANNELLO DELLA FOTOCAMERA**

Il pannello della fotocamera è l'interfaccia che vi consente di comandare le operazioni della fotocamera (Dimâge RD 3000) tramite il computer.

Operazioni possibili tramite il pannello della fotocamera:

- Verificare il numero dei fotogrammi utilizzati e il numero dei fotogrammi disponibili.
- Visualizzare le immagini memorizzate sulla scheda CF della fotocamera (pag. 106).
- Controllare le funzioni della fotocamera (Dimâge RD 3000) tramite il PC (pagg. 107 – 113).

Fotografare a distanza.

Controllare le correzioni dell'esposizione e del flash nelle fotografie a distanza. Controllare l'orologio interno della fotocamera Dimâge RD 3000. Formattare la scheda CF

• Fotografare a intervalli prefissati (pag. 114).

 $\overline{\mathbf{x}}$ 

..............<br>Viewer...

Capture

Setting...

Time Lapse...

# **PANNELLO DELLA FOTOCAMERA**

Mostra l'immagine miniaturizzata dei file memorizzati sulla scheda CF nel pannello di visualizzazione (pag.

Dimâge RD 3000

Left:

Taken:

106). Comanda la fotografia a distanza (pag. 107).

Apre la finestra di dialogo delle impostazioni della fotocamera (pag. 110).

Apre la finestra di dialogo Time Lapse Capture (Cattura a intervallo) (pag. 114).

Indica le correzioni espositive e del flash (pag. 107). Questi pulsanti non vengono mostrati se il valore è 0.0.

Apre la finestra di dialogo di correzione esposizione/flash (pag. 107).

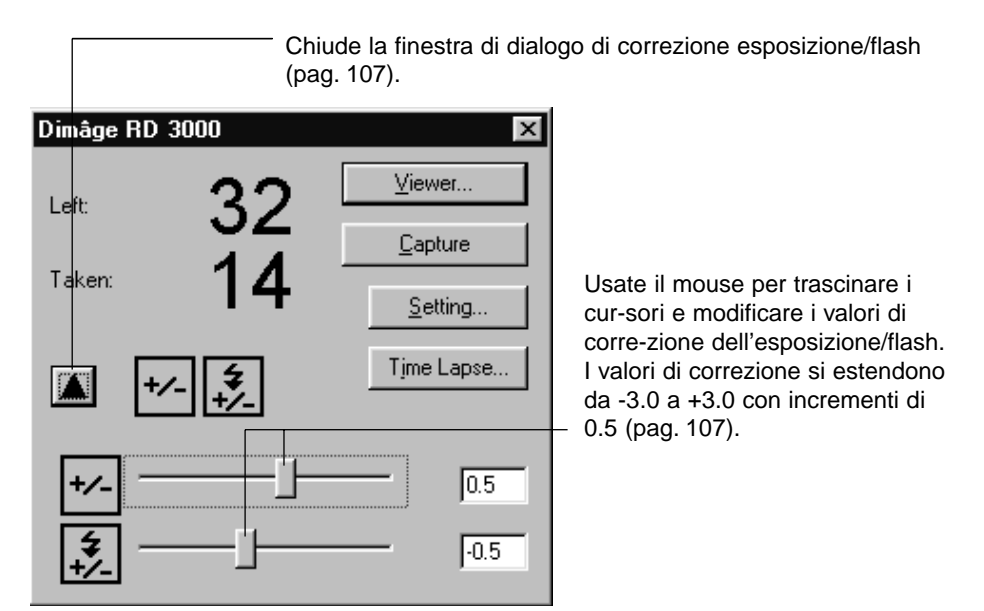

# **OPERAZIONI CON IL PANNELLO DELLA FOTOCAMERA**

## **COME APRIRE IL PANNELLO DELLA FOTOCAMERA**

**Fate riferimento alle istruzioni indicate alle pagg. 36-42 per aprire la finestra di controllo Digita Desktop 1**

**Fate un click sull'icona di collegamento sul pannello di controllo. 2** • Si apre la finestra di selezione dell'apparecchio da utilizzare.

- **Selezionate MINOLTA Dimâge RD 3000 e quindi fate un click di conferma sul pulsante OK. 3**
	- Si apre il pannello della fotocamera Dimâge RD 3000.

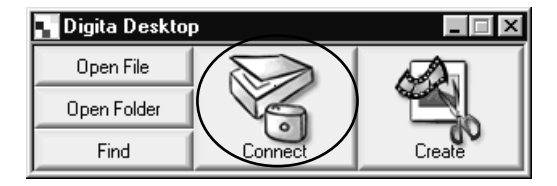

# **(Con Windows®) (Con Macintosh)**

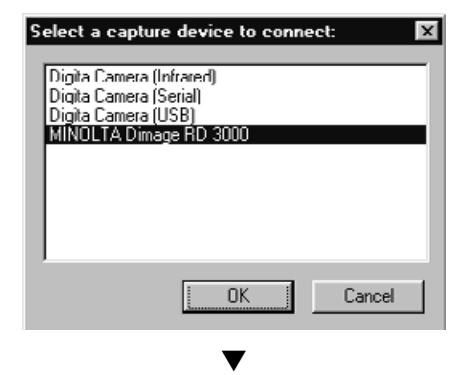

#### Dimâge RD 3000  $\boldsymbol{\mathsf{x}}$ Viewer.. Left: Capture Taken: Setting... Time Lapse... M

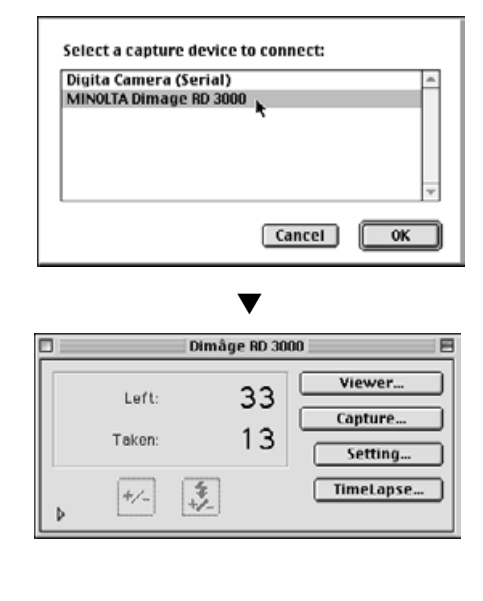

#### **SE IL PANNELLO DELLA FOTOCAMERA NON SI APRE**

Se il computer non riesce a stabilire il collegamento con la Dimâge RD 3000, compare la seguente finestra di segnalazione di errore.

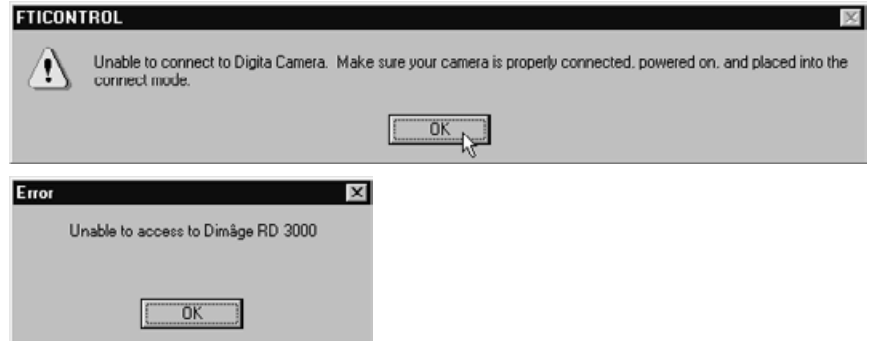

**In questo caso eseguite le seguenti operazioni per risolvere il problema:**

- **Fate un click sul pulsante OK per chiudere la finestra di segnalazione di errore. 1**
- **Fate un click sul pulsante di chiusura nell'angolo in alto a destra della 2 finestra di controllo Digita Desktop per chiudere l'applicazione. Con Macintosh: fate un click su Exit (Chiudi) nel menu File.**

# **Eseguite i seguenti controlli: 3**

- Controllate che il cavo SCSI sia inserito correttamente (pag. 30).
- Verificate che il cavo SCSI non sia separato dal connettore.
- Controllate che il cavo SCSI non sia tagliato o danneggiato.
- Verificate che il numero ID SCSI assegnato alla Dimâge RD 3000 non sia occupato da un'altra apparecchiatura SCSI (pag. 24).
- Verificate che il terminale riceva l'alimentazione (pag. 26).
- Controllate che la fotocamera Dimâge RD 3000 sia accesa prima di accendere il computer (pag. 36).
- Controllate di aver impostato la Dimâge RD 3000 sulla connessione al computer prima di accenderlo (pag. 36).
- Verificate che la scheda CF sia inserita nella Dimâge RD 3000 (pag. 31).
- **Dopo aver eseguito i controlli consigliati fate riferimento alle 4 istruzioni riportate alle pagg. 36-42 relative all'apertura della finestra di controllo Digita Desktop e ripetete le operazioni di collegamento alla Dimâge RD 3000.**

# **OPERAZIONI CON IL PANNELLO DELLA FOTOCAMERA**

### **VISUALIZZAZIONE DELLE IMMAGINI DELLA FOTOCAMERA**

#### **Fate un click su pulsante di visualizzazione Viewer.**

**1**

• Si apre il pannello di visualizzazione che mostra le immagini miniaturizzate dei file memorizzati sulla scheda CF.

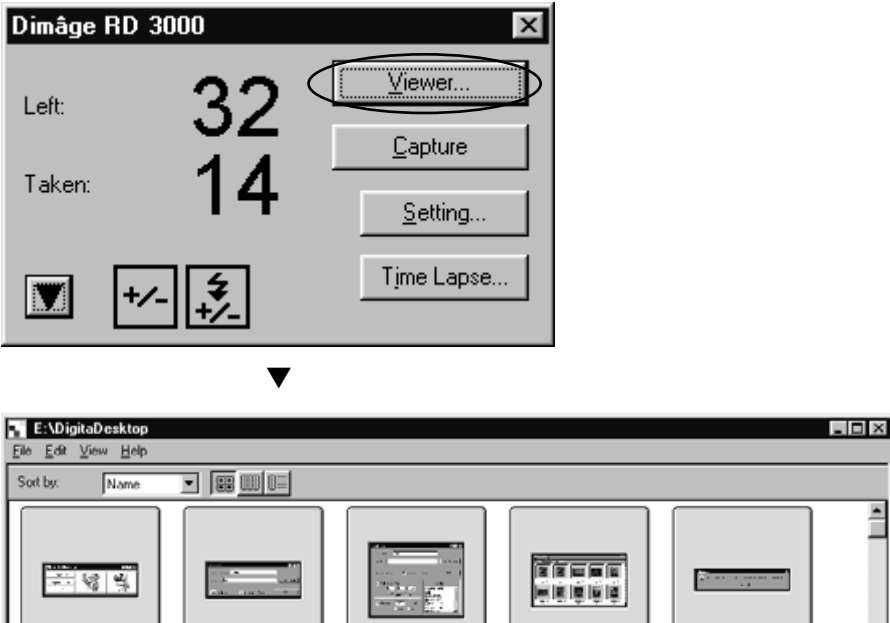

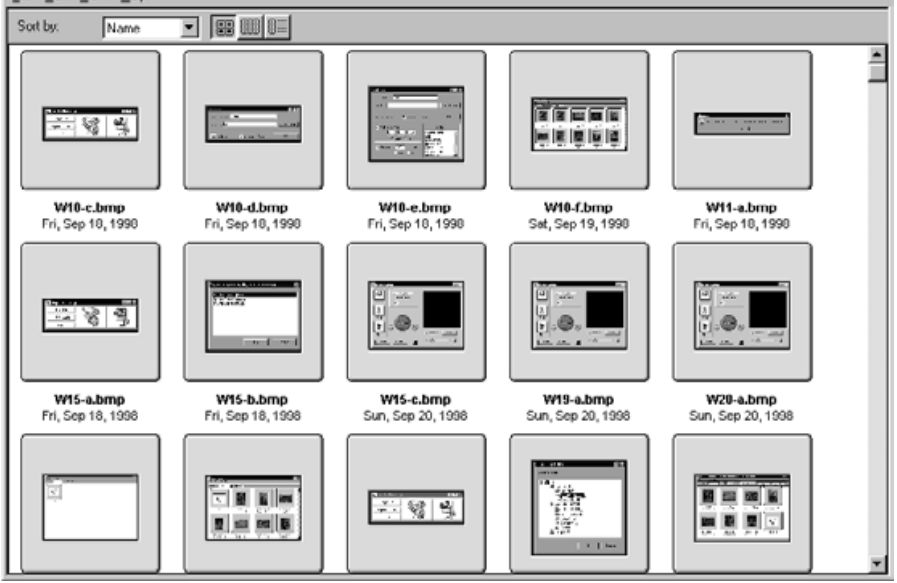

Fate riferimento alle informazioni a pag. 44 per le operazioni che possono essere eseguite con il pannello di visualizzazione.

# **OPERAZIONI CON IL PANNELLO DELLA FOTOCAMERA**

# **FOTOGRAFIA A DISTANZA**

E' possibile fotografare a distanza con la fotocamera Dimâge RD 3000 comandata dal computer.

Regolate i valori di correzione dell'esposizione e del flash se necessario. In caso contrario procedete dal punto 3).

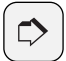

#### **AVVERTENZA:**

Usate in modo adeguato le correzioni dell'esposizione e del flash.

La correzione dell'esposizione serve a schiarire o a scurire l'intero fotogramma.

La correzione del flash controlla la quantità di luce emessa dall'unità flash.

Ad esempio, se fotografate una persona in esterno, usando solo la correzione dell'esposizione influirete sull'intera fotografia anche sulle zone non raggiunte dal lampo del flash, come lo sfondo. L'uso della correzione del flash non ha effetti sullo sfondo, ma schiarisce le aree intorno al soggetto che viene raggiunto dal lampo del flash. Le funzioni di correzione dell'esposizione e del flash possono essere usate contemporaneamente.

**1** Fate un click sul pulsante ▼ (▶ con Macintosh) del pannello della foto**camera.**

• Si apre la finestra di dialogo delle impostazioni esposizione/flas.

**Con il mouse trascinate i cursori per modificare i valori di correzione 2 dell'esposizione/flash.**

- I valori di correzione si estendono da -3.0 a +3.0 con incrementi di 0.5.
- Fate un click sul pulsante  $\blacktriangle$  ( $\blacktriangledown$  con Macintosh) per salvare le impostazioni e chiudere la finestra di dialogo delle impostazioni esposizione/flash.

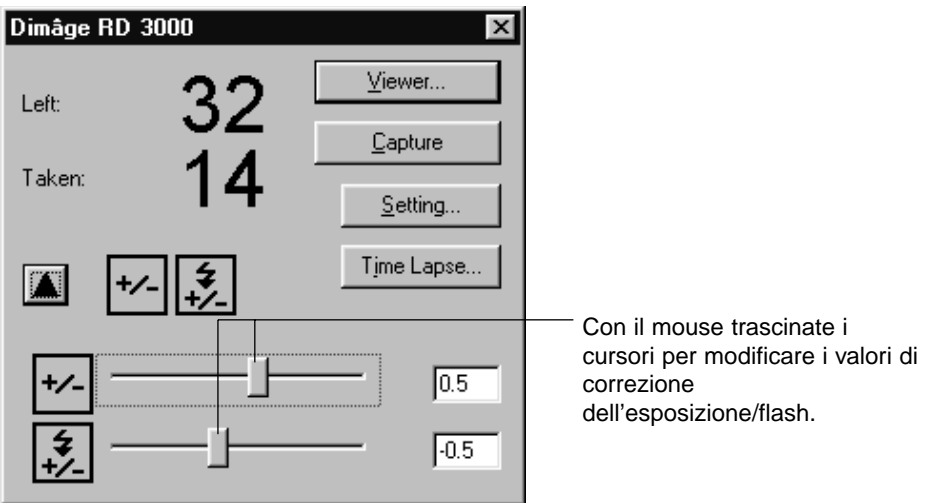

# **Fate un click sul pulsante Capture (Cattura). 3**

• Il pulsante di scatto viene azionato e il pannello delle immagini si apre per mostrare la fotografia.

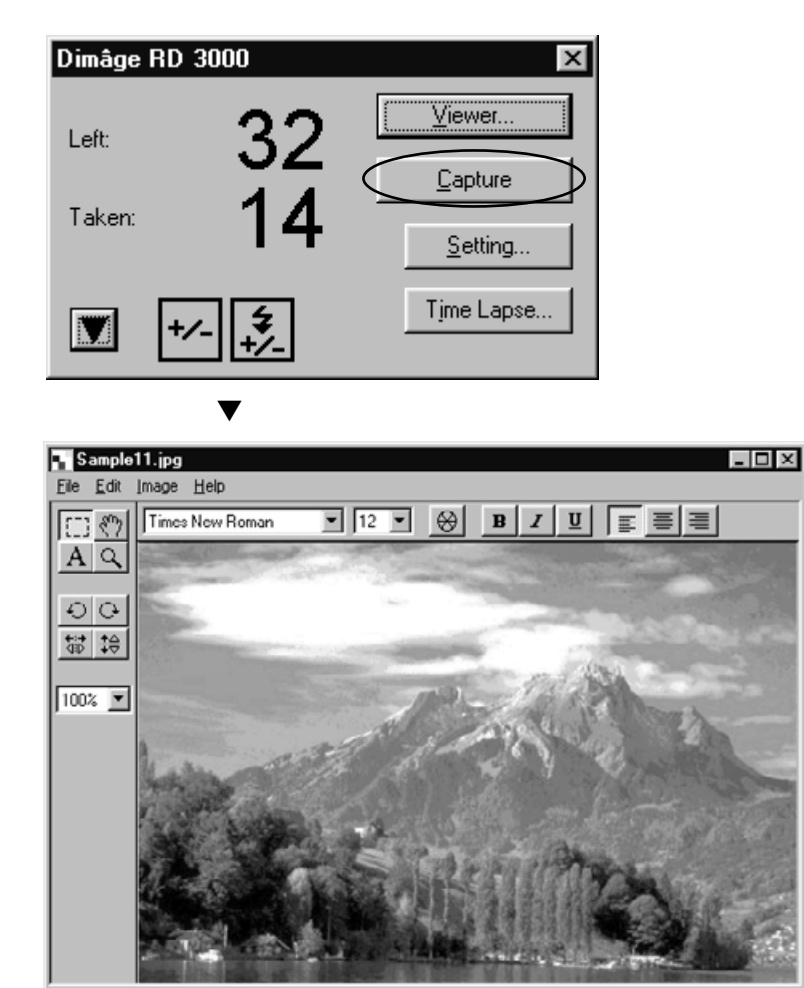
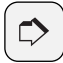

#### **AVVERTENZA:**

La Dimâge RD 3000 è configurata in modo da non permettere lo scatto dell'otturatore finché la fotocamera non è a fuoco. Quando fate un click sul pulsante di cattura, il computer invia il segnale di scatto alla Dimâge RD 3000 per circa 20 secondi; durante questi secondi la fotografia viene scattata se la fotocamera riesce a mettere a fuoco (o, nelle fotografie con uso del flash, quando il flash si è ricaricato). Se durante questi secondi la fotocamera non mette a fuoco o se il flash non si è ricaricato, non scatterà alcuna fotografia. In questo caso compare un messaggio di errore "Shutter was not released" (Il pulsante di scatto non è stato azionato). Fate un click sul pulsante OK per chiudere la finestra di segnalazione dell'errore e ritornare all'impostazione precedente.

# **IMPOSTAZIONI DELLA FOTOCAMERA**

Potete usare il vostro computer per formattare la scheda CF della Dimâge RD 3000, impostare l'orologio interno della Dimâge RD 3000 o sincronizzare l'orologio interno con quello del vostro computer.

## **FORMATTAZIONE DELLA SCHEDA CF**

**1**

**Tutti i dati memorizzati sulla scheda CF vengono persi durante la formattazione. Fate attenzione prima di eseguire l'operazione di formattazione perché i dati non potranno essere recuperati.**

**Fate un click sul pulsante Setting (Impostazione).**

• Si apre la finestra di dialogo dell'impostazione.

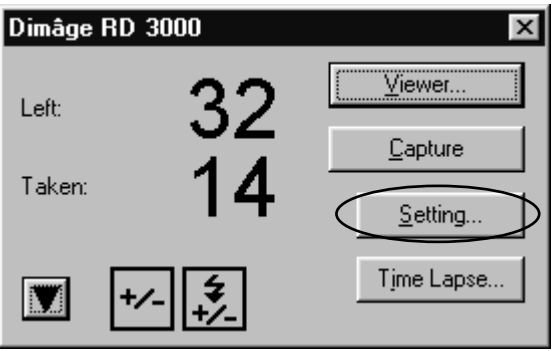

▼

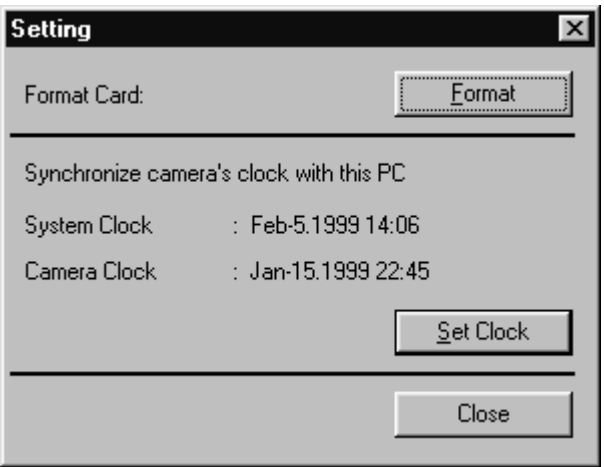

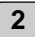

# **Fate un click sul pulsante Format (Formattazione). 2**

• Si apre la finestra di dialogo di conferma.

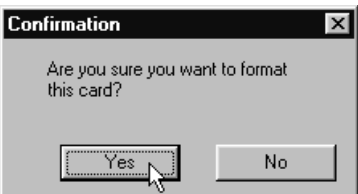

#### **Fate un click sul pulsante Yes. 3**

- La scheda CF viene formattata e si apre il pannello della fotocamera.
- Per annullare l'operazione di formattazione fate un click sul pulsante No.

## **SINCRONIZZAZIONE DELL'OROLOGIO INTERNO CON QUELLO DEL COMPUTER.**

**Prima di effettuare questa operazione controllate che l'orologio del computer sia corretto.**

**Con Windows®: Fate un click sul pulsante Start (Avvio), quindi selezionate Settings (Impostazioni) e successivamente fate un click su Control Panel (Pannello di controllo). Fate un click sull'icona Data e ora del pannello di controllo.**

**Con Macintosh: Nel menu Apple selezionate Control Panel (Pannello di controllo) e fate un click su Data e ora.**

**Fate un click sul pulsante Setting (Impostazione).**

• Si apre la finestra di dialogo dell'impostazione.

**1**

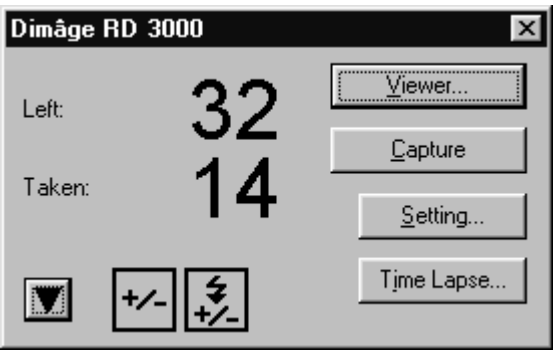

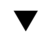

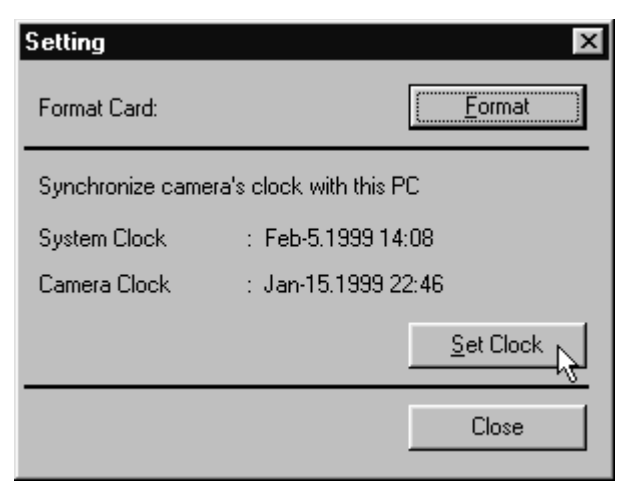

# **OPERAZIONI CON IL PANNELLO DELLA FOTOCAMERA**

# **Fate un click sul pulsante Set Clock (Imposta orologio). 2**

- Le impostazioni della data e dell'ora vengono trasferite dal computer all'orologio interno della Dimâge RD 3000.
- Dopo la sincronizzazione dell'orologio interno si apre il pannello della fotocamera.

# **FOTOGRAFIA A INTERVALLO**

Potete registrare automaticamente una serie di fotografie riprese a specifici intervalli di tempo.

Durante la fotografia a intervallo ogni fotogramma registrato viene inizialmente memorizzato nella scheda CF e successivamente viene salvato nella specifica cartella dell'hard disk. Per eseguire fotografie a intervallo dovrete tuttavia disporre di spazio sufficiente nella scheda CF per almeno un fotogramma.

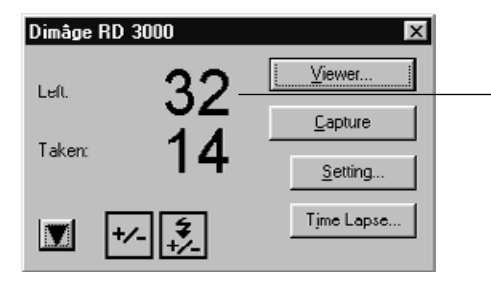

Prima di riprendere fotografie a intervallo, controllate che il valore dei fotogrammi disponibili sulla finestra di dialogo del pannello della fotocamera indichi almeno 1.

Se il valore dei fotogrammi disponibili è 0, dovrete cancellare un file immagine o sostituire la scheda CF in uso con una scheda CF con spazio sufficiente per almeno un fotogramma.

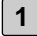

**Fate riferimento alle istruzioni a pag. 107 per regolare i valori di 1 correzione dell'esposizione/flash.**

• Se questa operazione non dovesse essere necessaria passate al punto successivo.

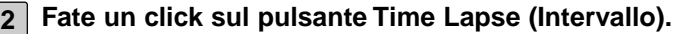

• Compare la finestra di dialogo per la cattura a intervallo.

# **OPERAZIONI CON IL PANNELLO DELLA FOTOCAMERA**

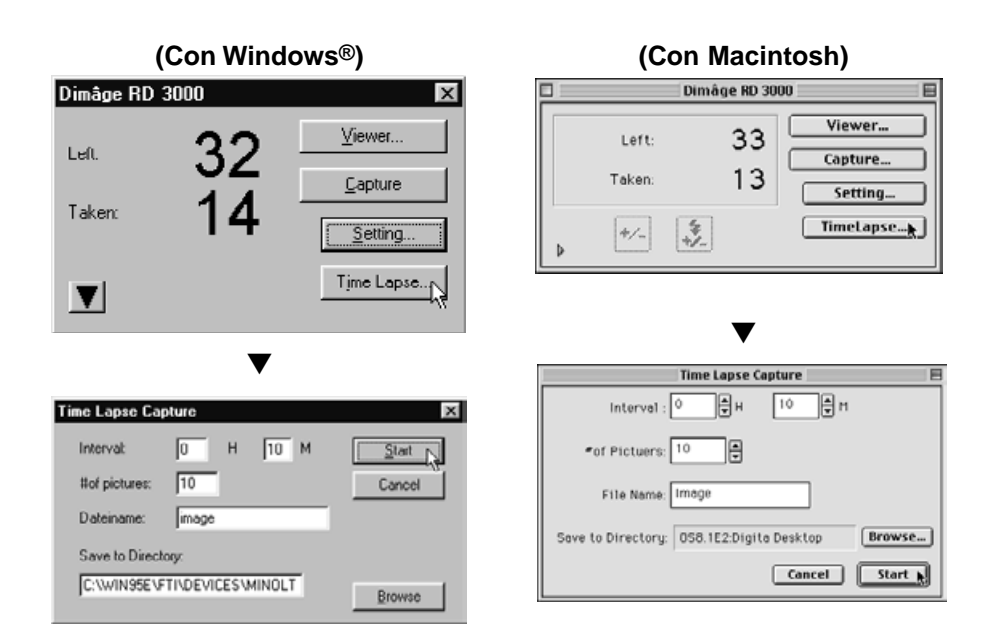

#### **Impostate i valori desiderati per l'intervallo di tempo e il numero delle 3 fotografie da registrare.**

- Fate un click sulle frecce o digitate i valori direttamente nei riquadri di testo per selezionare le vostre opzioni circa l'intervallo di tempo e i numeri dei fotogrammi.
- Il valore minimo dell'intervallo è di 1 minuto; il valore massimo è di 24 ore e 59 minuti.
- Il valore minimo per il numero di fotografie è 1; il valore massimo è 999.

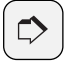

#### **AVVERTENZA:**

Per annullare l'operazione di fotografia a intervallo fate un click sul pulsante Cancel.

#### **Specificate il nome del file. 4**

- Specificate il nome del file nel riquadro di testo.
- I file immagine creati con la fotografia a intervallo sono composti dal nome prescelto unito a un numero progressivo di quattro cifre.
- Se ad esempio il nome prescelto per il file è "Immagine" e sono state memorizzate 20 fotografie, il primo file sarà denominato "Immagine0001.jpg" e l'ultimo file "Immagine0020.jpg".

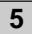

# **Specificate la cartella di destinazione del salvataggio dei file immagine. 5**

- Per modificare la cartella in uso, fate un click sul pulsante Browse (Sfoglia) e scegliete una nuova cartella (con Macintosh: pulsante Select).
- Verificate che ci sia abbastanza spazio disponibile sull'hard disk per salvare tutti i file immagine desiderati. Se non c'è abbastanza spa-zio sull'hard disk, la memorizzazione di fotografie a intervallo viene troncata senza preavviso.

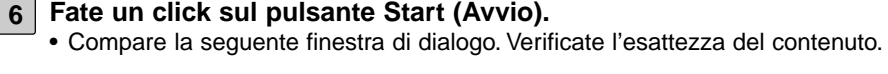

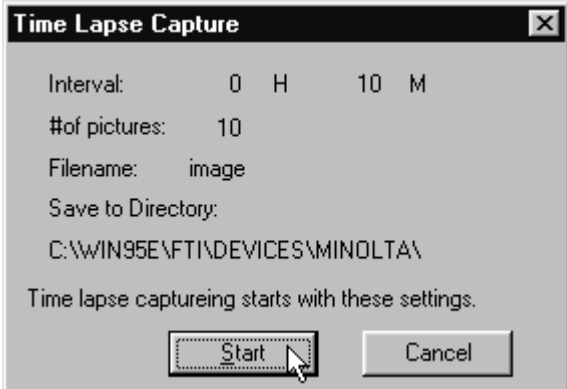

#### **Fate un click sul pulsante Start (Avvio) per dare inizio alla fotografia a 7 intervallo.**

- L'intervallo di ripresa inizierà in base alle opzioni impostate come descritto ai precedenti punti 3-5.
- Al termine della fotografia a intervallo si apre il pannello della fotocamera.

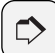

#### **AVVERTENZA:**

La Dimâge RD 3000 è configurata in modo da non permettere lo scatto dell'otturatore finché la fotocamera non è a fuoco. Quando fate un click sul pulsante di cattura, il computer invia il segnale di scatto alla Dimâge RD 3000 per circa 20 secondi; durante questi secondi la fotografia viene scattata se la fotocamera è a fuoco (o, nelle fotografie con uso del flash, quando il flash si è ricaricato). Se durante questi secondi la fotocamera rimane fuori fuoco o se il flash non si è ricaricato, la fotocamera non scat-terà alcuna fotografia. In questo caso compare un messaggio di errore "Shutter was not released" (Il pulsante di scatto non è stato azionato). Fate un click sul pulsante OK per chiudere la finestra di segnalazione dell'errore e ritornare all'impostazione precedente.

# **CHE COSA E' UNA ANIMAZIONE**

Una serie di immagini memorizzate su hard disk può essere selezionata per essere visualizzata in sequenza di scorrimento, con un effetto simile ad una proiezione di diapositive.

#### **Operazioni con la funzione di animazione:**

- Ogni immagine può essere arricchita da sonoro registrato, che viene riascoltato durante l'animazione (pag. 128).
- E' possibile aggiungere un sottofondo musicale all'animazione (pag. 130).
- Lo scorrimento può essere preimpostato a intervalli regolari oppure può essere attivato premendo il tasto del mouse (pag. 132).
- L'animazione può essere salvata come file (pag. 134).
- L'animazione può essere salvata in un file con formato AVI (con Windows®) o in un file di animazione QuickTime (con Macintosh) (pag. 136)

**Con Macintosh è necessario QuickTime 3.0 o versione superiore per utilizzare questa funzione.**

# **APERTURA DELLA FINESTRA DI ANIMAZIONE**

**Fate riferimento alle istruzioni indicate alle pagg. 36-42 per aprire la 1 finestra di controllo di Digita Desktop.**

**2 Fate un click sull'icona di creazione "Create" nella finestra di controllo.**

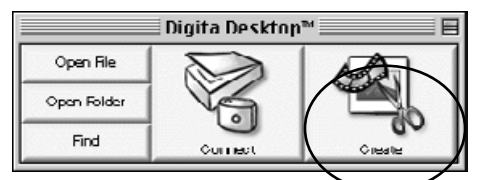

- **Nella finestra di dialogo Select a document to create (Seleziona un documento da creare) fate un click sulla funzione di animazione Slideshow e quindi fate un click su OK. 3**
	- Si apre la finestra della nuova animazione.

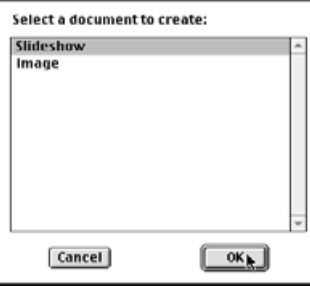

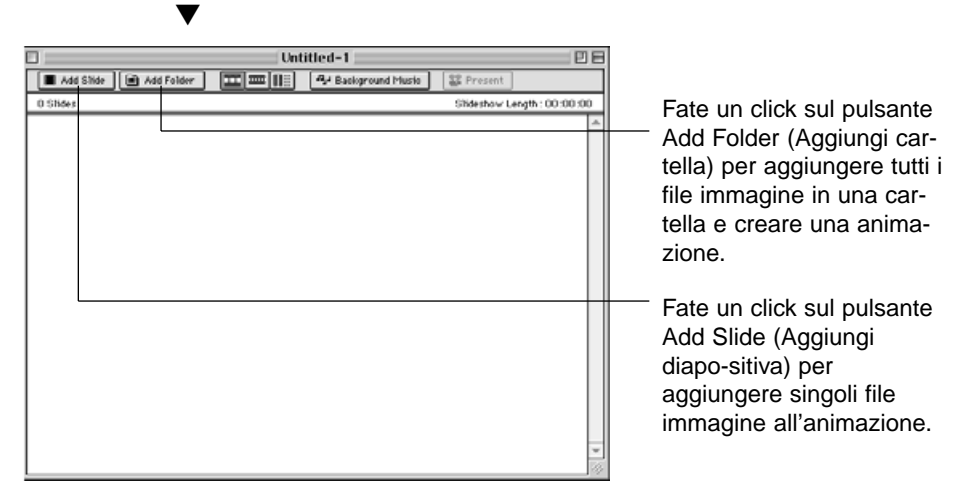

# **AGGIUNTA DI FILE IMMAGINE AD UNA ANIMAZIONE**

Potete aggiungere un file immagine all'animazione. I file immagine possono essere aggiunti singolarmente nella cartella o tutti in una volta.

#### **AGGIUNTA DI UN SINGOLO FILE IMMAGINE**

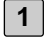

**Fate riferimento alle istruzioni a pag. 119 per l'apertura della finestra di animazione.**

- **Nel menu di animazione Slideshow fate un click su Add Slide (Aggiungi 2 diapositiva).**
	- Potete anche fare un click sul pulsante Add Slide nella barra degli strumenti.
	- Compare la finestra Open a File (Apri file) del sistema operativo.

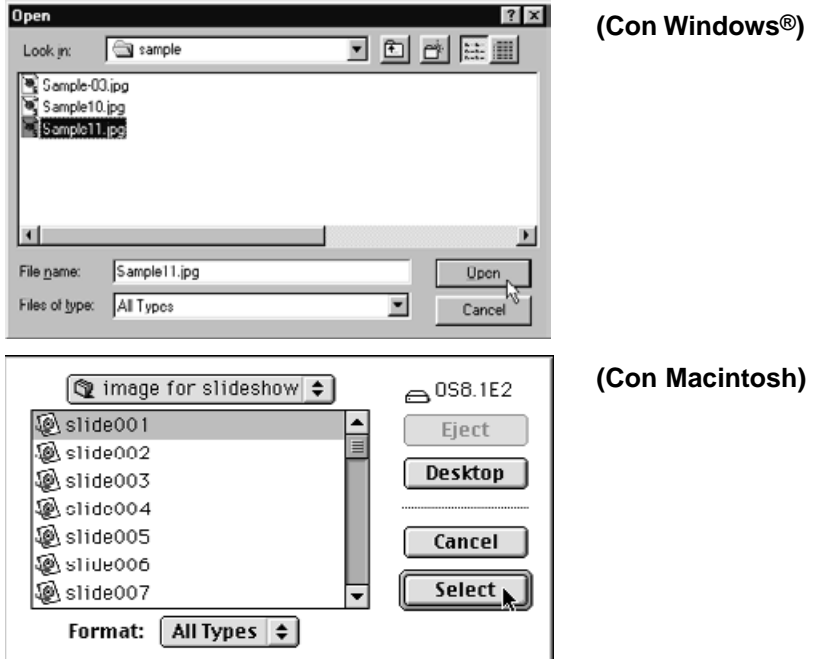

#### **Selezionate il file desiderato e quindi fate un click su Open (Apri) (con 3 Macintosh: pulsante Select).**

• Il file immagine selezionato viene aggiunto all'animazione e compare nella finestra di animazione.

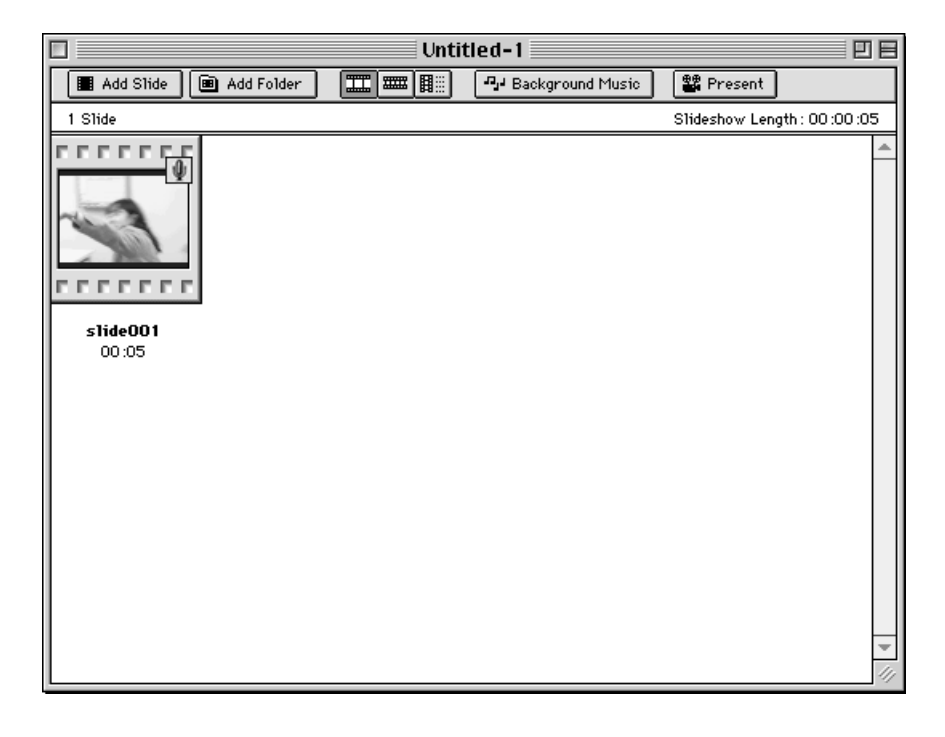

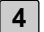

**4 Ripetete le istruzioni ai punti 2 e 3 se necessario.**

# **AGGIUNTA DI TUTTI I FILE IMMAGINE IN UNA CARTELLA**

- **Fate riferimento alle istruzioni a pag. 119 per aprire la finestra di 1 animazione.**
- 

#### **Nel menu Slideshow (Animazione) selezionate Add Folder of Slides 2 (Aggiungi cartella di diapositive).**

- Potete anche fare un click sul pulsante Add Folder sulla barra degli strumenti.
- Compare la finestra di dialogo di selezione di una cartella.

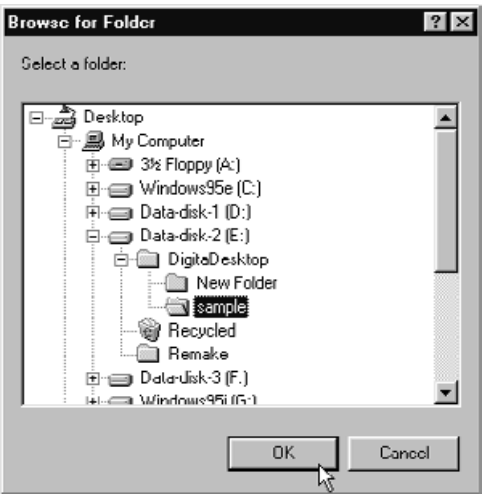

# **(Con Windows®)**

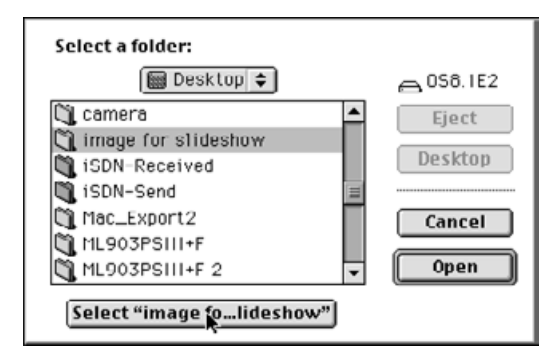

#### **(Con Macintosh)**

**Scegliete la cartella contenente i file che desiderate aggiungere e 3quindi fate un click su OK (con Macintosh: sul pulsante Select).**

• Tutte le immagini memorizzate nella cartella selezionata vengono aggiunte all'animazione e compaiono in finestra.

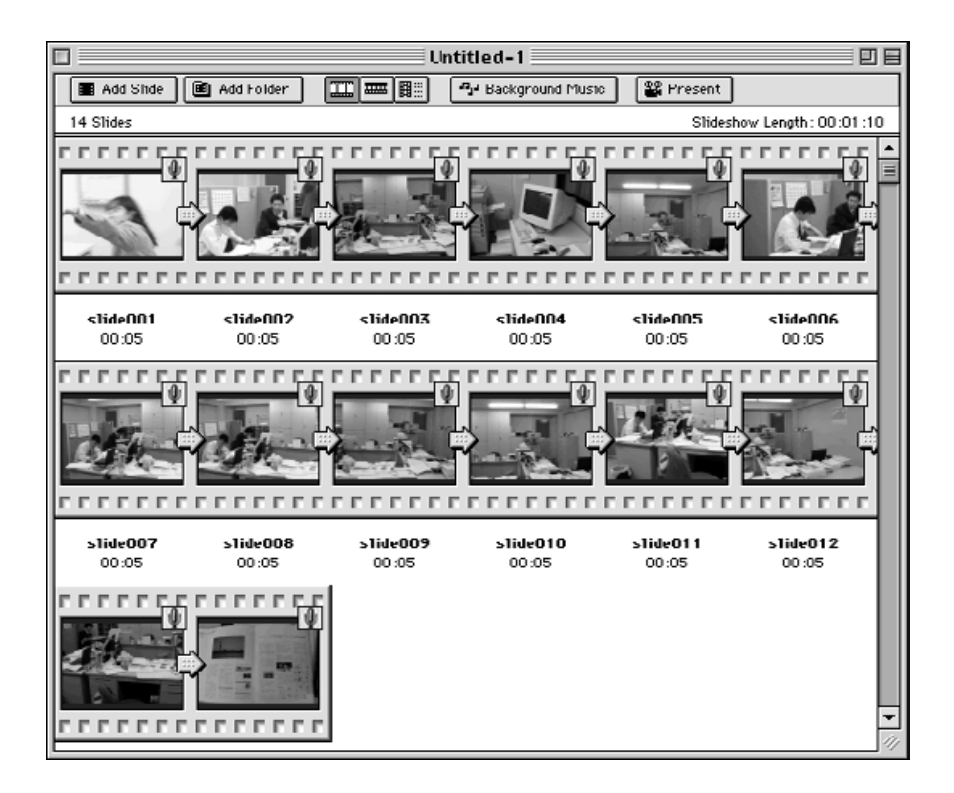

# **MODIFICA DEL TIPO DI VISUALIZZAZIONE**

Il tipo di visualizzazione delle immagini aggiunte all'animazione può essere modificato in Slide (Diapositiva), Small Slide (Piccola diapositiva) o List (Elenco).

#### **CON WINDOWS® 95/98/NT**

**Dal menu Slideshow (Animazione) selezionate View by (Mostra come) e quindi scegliete una delle opzioni offerte dal sottomenu: Slide (Diapositiva), Small Slide (Piccola diapositiva) o List (Elenco). 1**

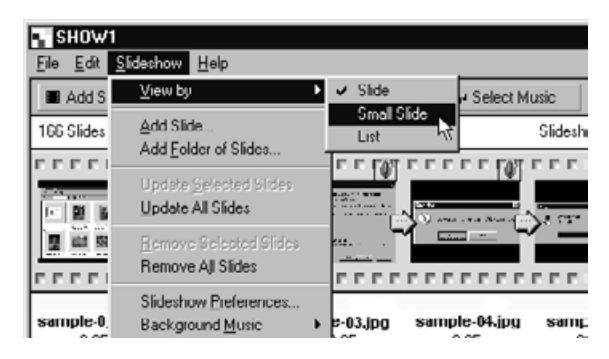

#### **CON MACINTOSH**

**Dal menu Slideshow (Animazione) selezionate View (Mostra) e quindi scegliete una delle opzioni offerte dal sottomenu: Slide (Diapositiva), Small Slide (Piccola diapositiva) o List (Elenco). 1**

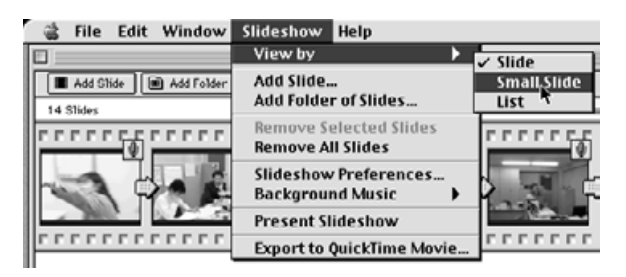

La stessa operazione può essere effettuata facendo un click sull'icona relativa nella barra degli strumenti.

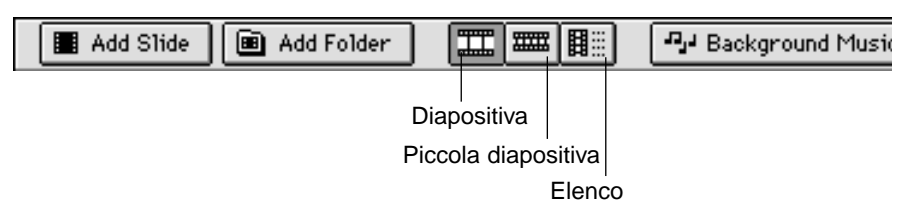

La visualizzazione delle immagini si modifica come illustrato.

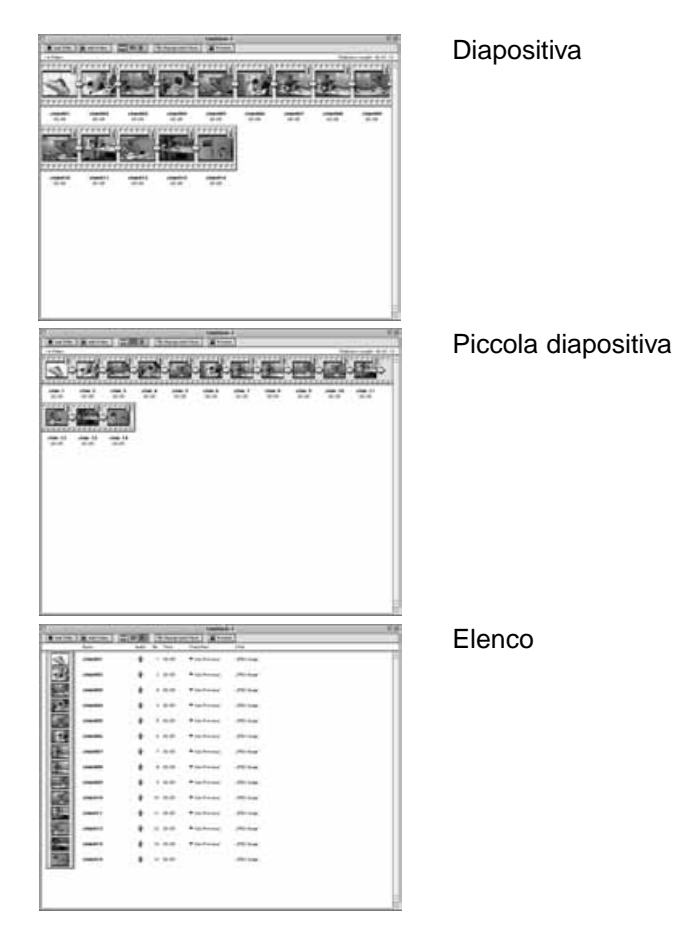

# **MODIFICA DELL'ORDINE DI VISUALIZZAZIONE**

Potete modificare l'ordine di scorrimento delle immagini nell'animazione.

**Trascinate con il mouse l'immagine nella posizione desiderata. Verificate la nuova posizione facendo riferimento alla freccia che compare nello spa-zio tra i due nomi di file e rilasciate il tasto del mouse per spostare l'imma-gine nel punto desiderato. 1**

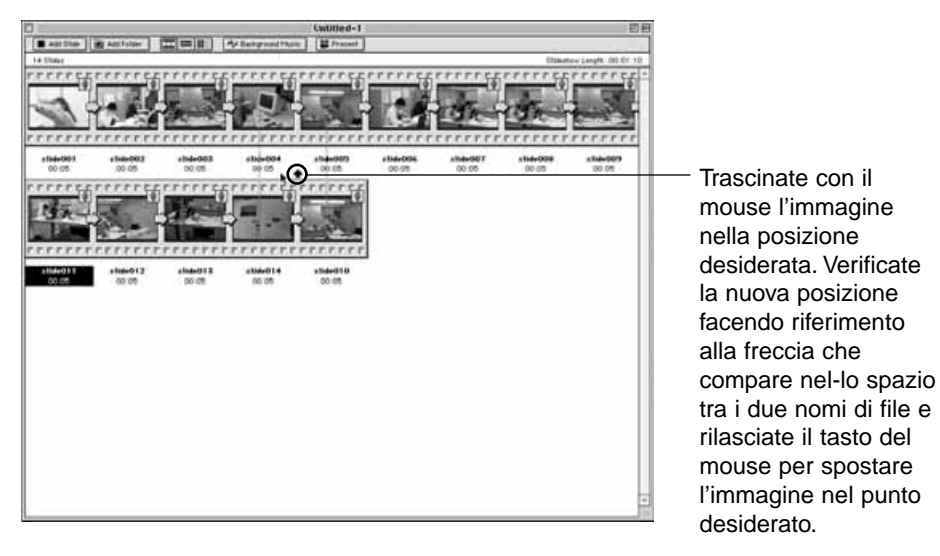

#### **AGGIORNAMENTO DELLE IMMAGINI DELL'ANIMAZIONE (SOLO CON WINDOWS®)**

Quando il file dell'immagine originale viene modificato nel pannello dell'immagine, l'animazione deve essere aggiornata e devono essere create nuove immagini miniaturizzate.

**1 Fate un click sull'immagine che desiderate aggiornare.**

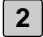

- **Dal menu Slideshow (Animazione) scegliete Update Selected Slides 2(Aggiorna le immagini selezionate).**
	- Scegliete il comando Update All Slides per aggiornare tutte le immagini dell'animazione, non solo quelle selezionate.

# **RIMOZIONE DI IMMAGINI DALL'ANIMAZIONE**

Potete rimuovere tutte o alcune immagini dall'animazione. Tenete presente che anche rimuovendo le immagini dalla finestra di animazione, le immagini originali rimangono comunque memorizzate sull'hard disk.

- **Fate un click sull'immagine che volete rimuovere. Per rimuovere più immagini, premete e mantenete premuto il tasto Control (con Macintosh: il tasto Shift) mentre fate un click sulle immagini. 1**
	- Il nome del file delle immagini selezionate viene evidenziato.
	- Per eliminare la selezione di una immagine, fate un click su di essa e mantenete premuto il tasto Control (con Macintosh: il tasto Shift).
- **Nel menu Slideshow (Animazione) selezionate Remove Selected Slides 2 (Rimuovi le immagini selezionate).**
	- Selezionando Remove All Slides (Rimuovi tutte le diapositive) nel menu Slideshow (Animazione), tutte le immagini verranno rimosse, anche quelle non selezionate.
	- Compare la seguente finestra di dialogo (con Windows® ).

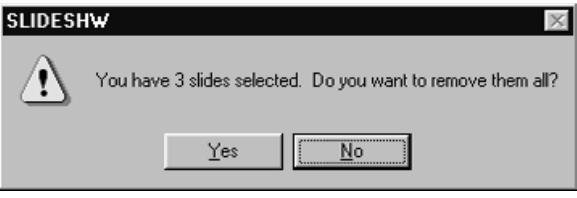

**Se desiderate rimuovere le immagini selezionate dell'animazione, fate 3un click su Yes.**

- Se avete commesso un errore o se desiderate annullare la selezione, fate un click su No.
- Macintosh non mostra la finestra di dialogo qui sopra illustrata. Selezionando l'opzione Remove Selected Slides o Remove All Slides dal menu Slideshow tutte le immagini selezionate saranno rimosse senza preavviso.

#### **AGGIUNTA DI SONORO AD UN'IMMAGINE DELL'ANIMAZIONE**

Potete aggiungere il sonoro ai file immagine nella finestra di animazione. Con Macintosh il sonoro aggiunto nel pannello di visualizzazione viene utilizzato nell'animazione.

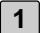

#### **Fate un click sull'icona microfono in alto a destra dell'immagine e dal menu a comparsa selezionate Record (Registra).**

• Compare la finestra di registrazione.

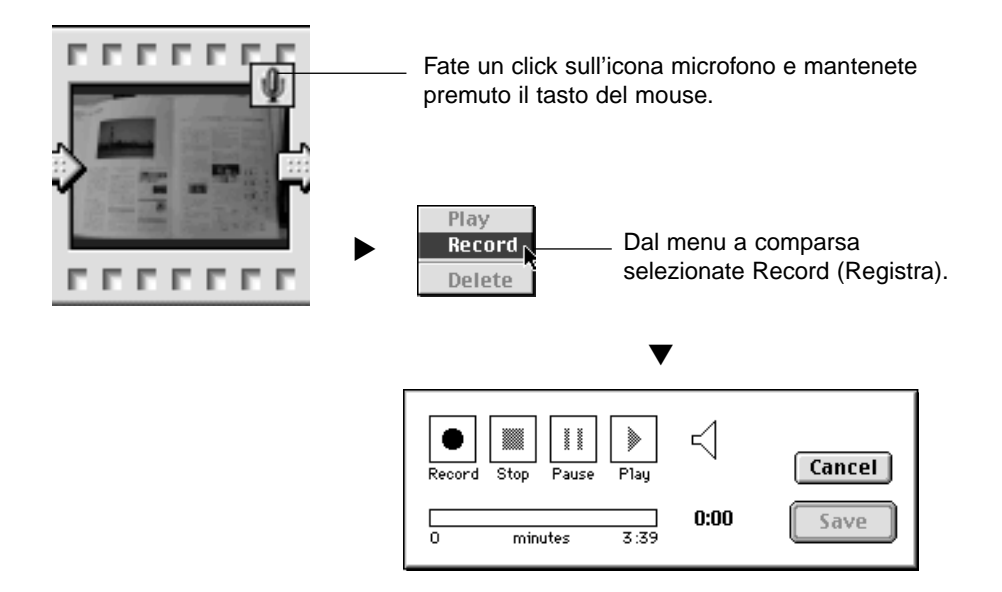

#### **2 │ Fate un click sul pulsante Record "●" per avviare la registrazione del sonoro.Potrete registrare il sonoro utilizzando il microfono incorporato o collegato alla porta di entrata audio.**

- La durata massima di registrazione dipende dalla memoria disponibile sul vostro computer; il tempo di registrazione viene indicato in progressione sulla barra della finestra di dialogo di registrazione.
- Terminate la registrazione facendo un click sul pulsante "■" (stop).
- Fate un click sul pulsante Play "▶ " per riascoltare il sonoro registrato.
- Potrete ripetere la registrazione quante volte lo riterrete necessario.

- **Fate un click sul pulsante Save per salvare il sonoro registrato. 3**
	- Il sonoro viene salvato.
	- L'icona microfono in alto a destra dell'immagine si trasforma in icona altoparlante.

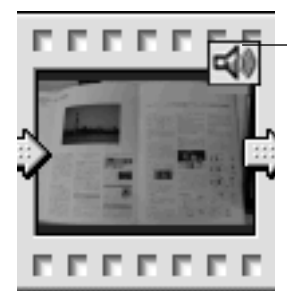

L'icona microfono si modifica in icona altoparlante.

**Fate un click sull'icona altoparlante e mantenete premuto il tasto del 4mouse per aprire il menu a comparsa**

• Fate un click su Play per riascoltare il sonoro registrato. Fate un click su Delete per cancellare il sonoro registrato. L'icona altoparlante si trasforma in icona microfono.

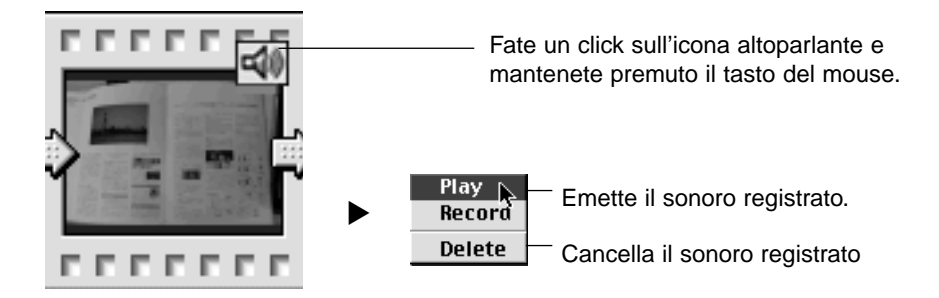

# **AGGIUNTA DI SOTTOFONDO MUSICALE**

Potete utilizzare un file con formato WAV (con Macintosh: con formato AIFF) come sottofondo musicale.

**1**

Look in:

File pame

Sound wev

DigitaDesktop

Sound wev

Files of type: WAV Files (".wav)

**Con la finestra di animazione attiva, selezionate Background Music (Sottofondo musicale) nel menu Slideshow (Animazione) e quindi scegliete Select (Seleziona) dal sottomenu (con Macintosh: Select AIFF).**

- Potete anche fare un click sul pulsante Select Music (Seleziona musica) nella barra degli strumenti della finestra di animazione (con Macintosh: Background Music).
- Compare la finestra di dialogo di apertura del file Open File del sistema operativo utilizzato.

w

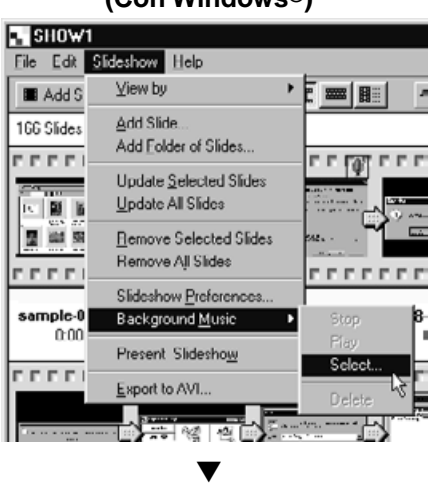

# **(Con Windows®) (Con Macintosh)**

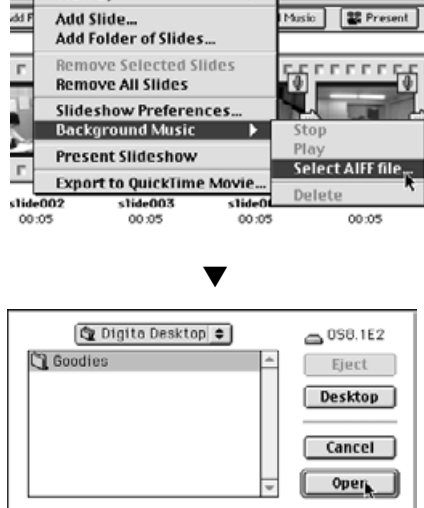

#### Slideshow Help View by ▶

 $2x$ 

 $Qpen$ ,

Cancel

国国国国国

 $\overline{\mathbf{x}}$ 

- **Fate un click sul file sonoro che volete utilizzare per il sottofondo 2 musicale e fate un click sul pulsante OK.**
	- Il file sonoro selezionato è impostato come sottofondo musicale dell'animazione.

**Dal menu Slideshow (Animazione) selezionate Background Music (Sottofondo musicale) e quindi fate un click su Play nel sottomenu.** • Si avvia il sonoro selezionato. **3**

- 
- Nel sottomenu fate un click su Stop per interrompere il sonoro.
- Nel sottomenu fate un click su Delete per rimuovere il file sonoro e quindi il sottofondo musicale.

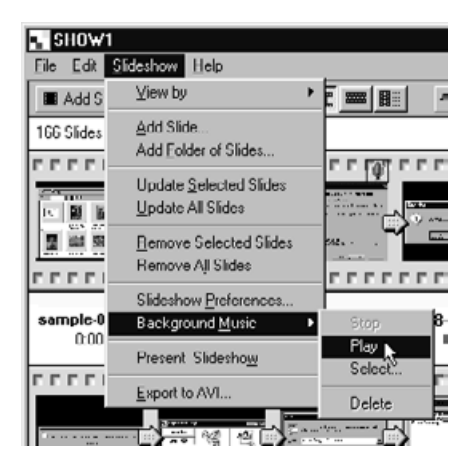

#### **OPZIONI DI ANIMAZIONE**

Scegliete le impostazioni per lo scorrimento dell'animazione.

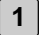

**Con la finestra di animazione attiva, selezionate Slideshow Preferences (Opzioni di animazione) dal menu Slideshow (Animazione).**

• Compare la finestra delle opzioni di animazione.

#### **(Con Windows®)**

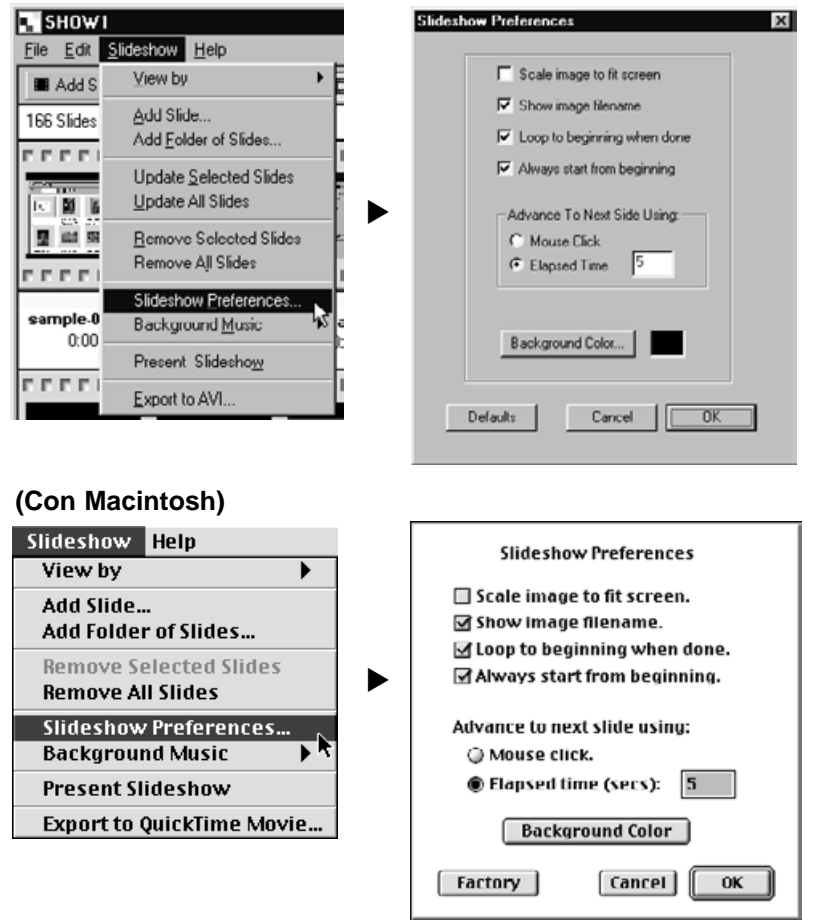

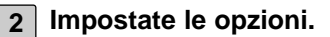

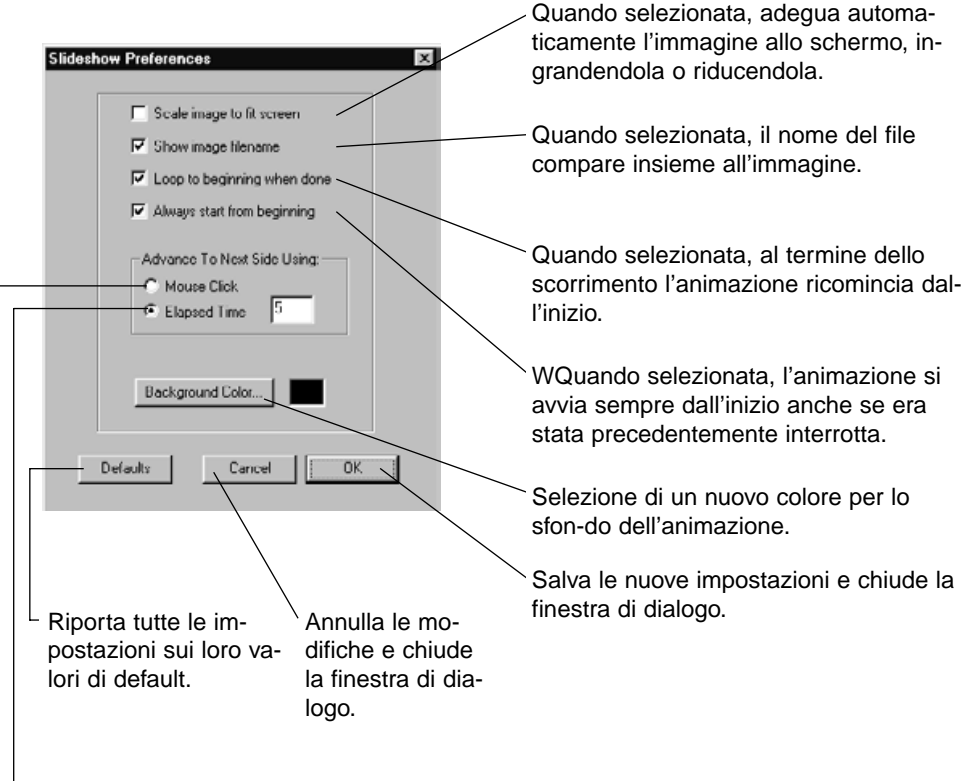

Avanzamento all'immagine successiva dopo l'intervallo di tempo (in secondi) indicato nel riquadro di testo.

Avanzamento tramite il pulsante del mouse.

- **Fate un click sul pulsante OK. 3**
	- Le nuove impostazioni vengono salvate e la finestra di impostazione delle opzioni di animazione viene chiusa.
	- Fate un click sul pulsante Default per ritornare alle impostazioni preimpostate.
	- Fate un click sul pulsante Cancel per annullare le modifiche inserite e chiudere la finestra di dialogo.

# **PRESENTAZIONE DI UNA ANIMAZIONE**

Visualizzate l'animazione che avete creato.

**1**

#### **Dal menu Slideshow (Animazione) selezionate Present Slideshow (Presenta animazione).**

- Potete anche fare un click sul pulsante Present sulla barra degli strumenti della finestra di animazione.
- Ha inizio lo scorrimento dell'animazione in base alle opzioni impostate come descritto nella pagina precedente.
- Se desiderate interrompere l'animazione premete un qualsiasi tasto.

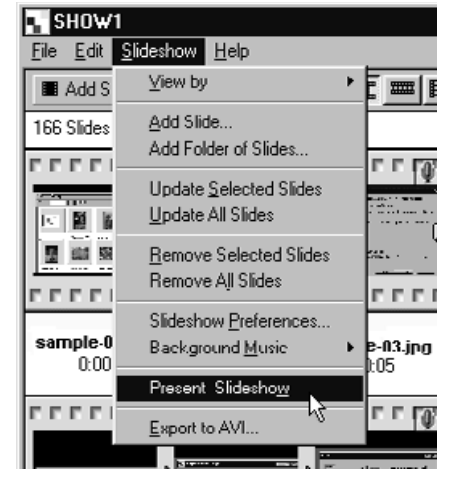

# **(Con Windows®) (Con Macintosh)**

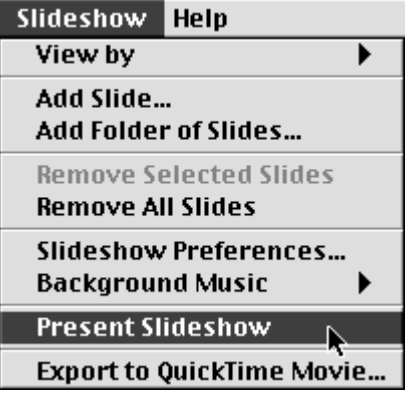

# **SALVATAGGIO DI UNA ANIMAZIONE**

Potete salvare l'animazione in un file da memorizzare su hard disk.

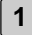

#### **Con la finestra di animazione attiva, selezionate Save As (Salva con 1 nome) dal menu File.**

• Compare la finestra di salvataggio del sistema operativo utilizzato.

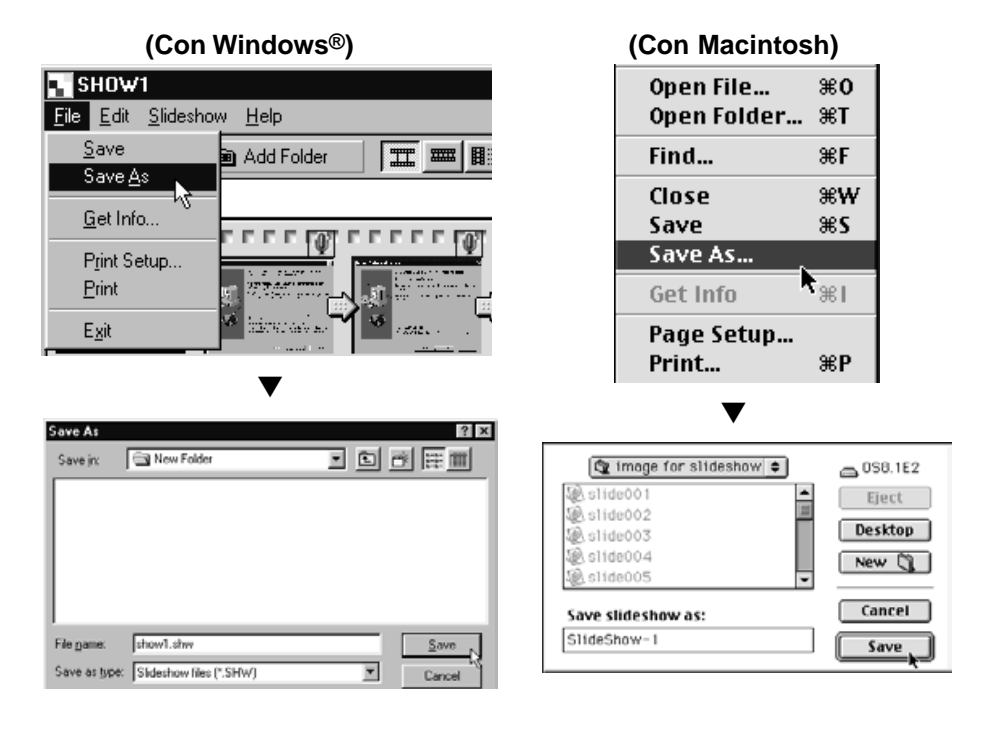

#### **Selezionate la cartella in cui desiderate salvare l'animazione. 2**

- Fate un click su Create New Folder (Crea nuova cartella) (con Macintosh: su New) se desiderate salvare il file in una nuova cartella.
- Fate un click su Cancel per annullare la creazione della nuova cartella e chiudere la finestra di dialogo.

# **3 Digitate il nome del file.**

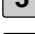

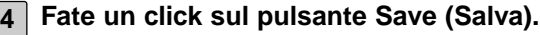

- L'animazione viene salvata nella cartella prescelta.
- Per aprire un'animazione memorizzata, fate un click sull'icona Open File (Apri file) sulla finestra di controllo Digita Desktop e selezionate il file dell'animazione.

#### **SALVATAGGIO DI UNA ANIMAZIONE COME FILE AVI O COME FILE QUICKTIME MOVIE**

Potete convertire l'animazione in un file con formato AVI (Windows) o in un file QuickTime movie (con Macintosh).

Il formato di file AVI e QuickTime è supportato come standard rispettivamente da Windows® e da Macintosh. Questi formati di file possono essere utilizzati con software standard, come Media Player, incluso nel sistema operativo Windows®, o come MoviePlayer, incluso nel sistema operativo Macintosh, e non richiedono pertanto particolari software applicativi.

La conversione di una animazione in uno di questi formati ne consente la visualizzazione su un computer che non ha installato Digita Desktop.

- **Con la finestra di animazione attiva, selezionate Export to AVI (Esporta 1 a AVI) nel menu Slideshow (Animazione) (con Macintosh: Export to QuickTime movie).**
	- Compare la finestra di dialogo di esportazione.

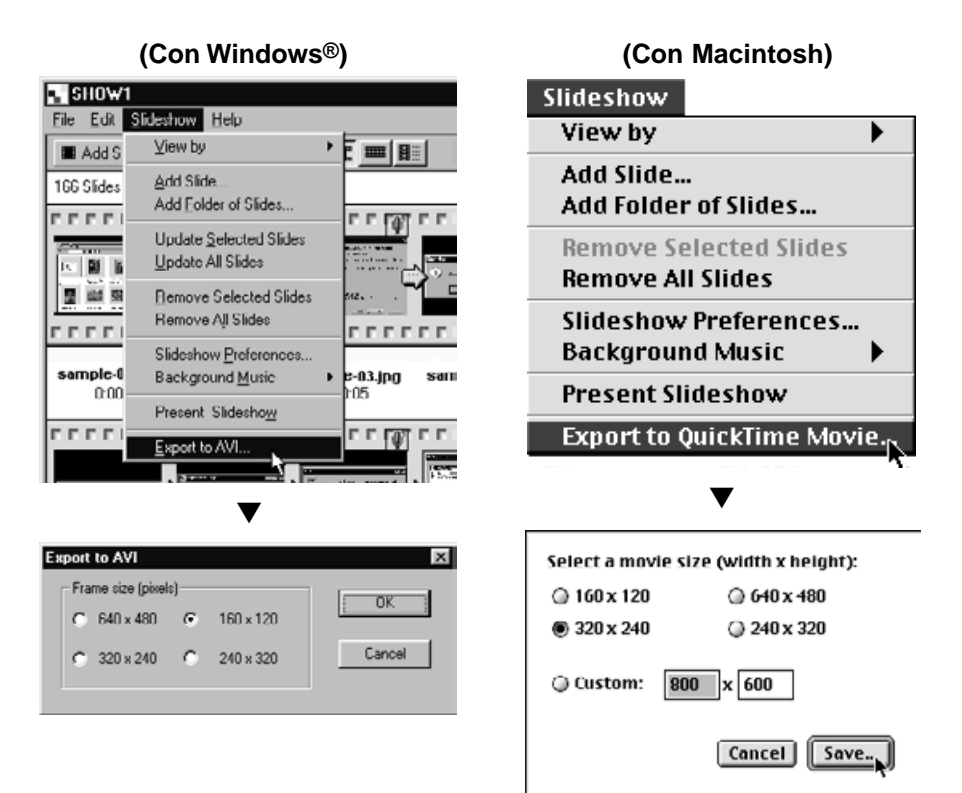

#### **Selezionate la dimensione del fotogramma e quindi fate un click sul 2 pulsante OK (con Macintosh: sul pulsante Save).**

- Compare la finestra di salvataggio standard del sistema operativo utilizzato.
- Fate un click sul pulsante Cancel per annullare l'operazione e chiudere la finestra di dialogo.

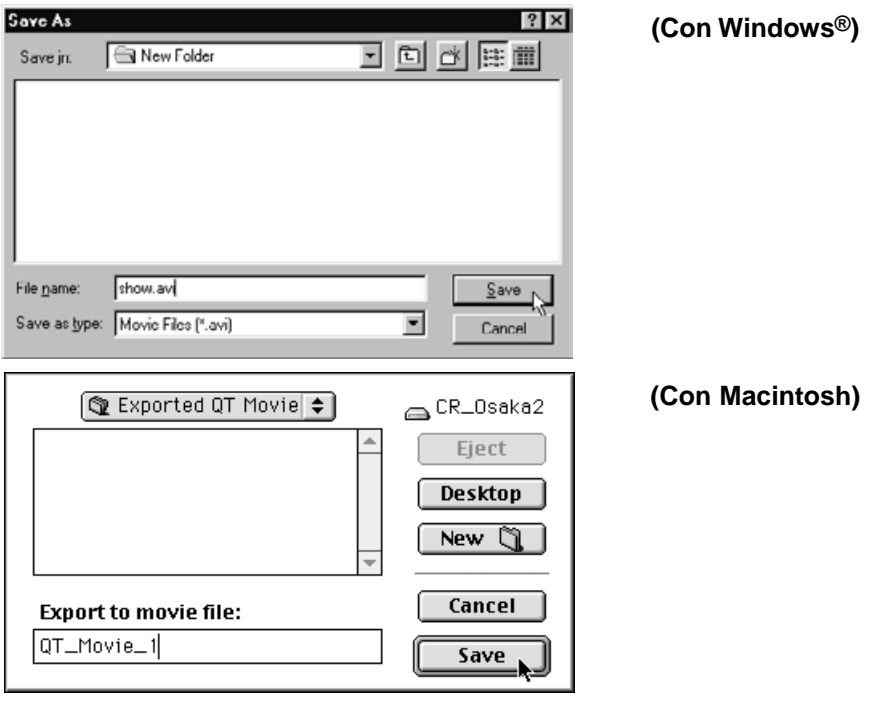

- **Selezionate la cartella di destinazione del file da salvare. 3**
	- Per creare una nuova cartella fate un click sull'icona Create New Folder (con Macintosh: su New).

**4 Digitate il nome del file, nel riquadro di testo.**

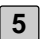

**Fate un click sul pulsante Save (Salva).**

• Il file viene salvato con formato AVI o QuickTime movie nella cartella prescelta.

#### **CON WINDOWS® 95/98/NT**

**1 Accendete il computer e avviate Windows®.**

- **Fate un click sull'icona Digita Desktop.exe per aprire la cartella Digita 2 Desktop.**
	- Se il software è stato installato seguendo le istruzioni fornite dal programma di setup, il file Digita Desktop.exe si trova nella cartella C: \ Program Files \ FlashPoint \ Digita Desktop.
	- L'estensione ".exe" potrebbe non comparire sullo schermo in relazione alle impostazioni di visualizzazione prescelte.

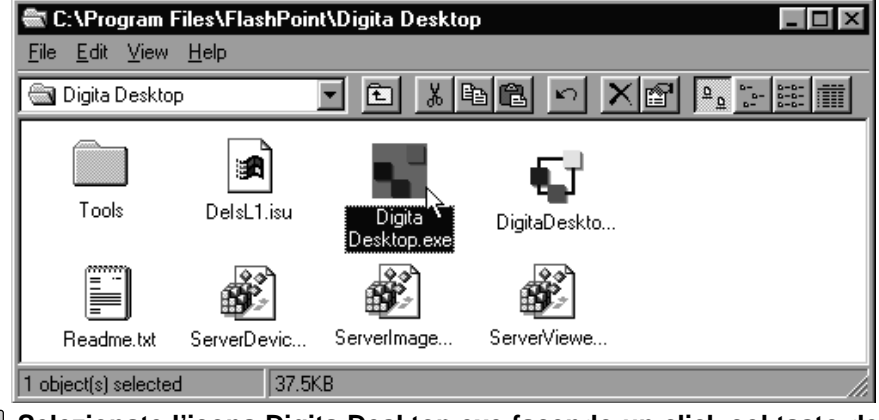

- **Selezionate l'icona Digita Desktop.exe facendo un click col tasto destro 3del mouse.**
	- Si apre il menu File.

**4**

**Nel menu che compare fate un click su Properties (Proprietà).**

• Si apre la finestra di dialogo File Properties per Digita Desktop.exe.

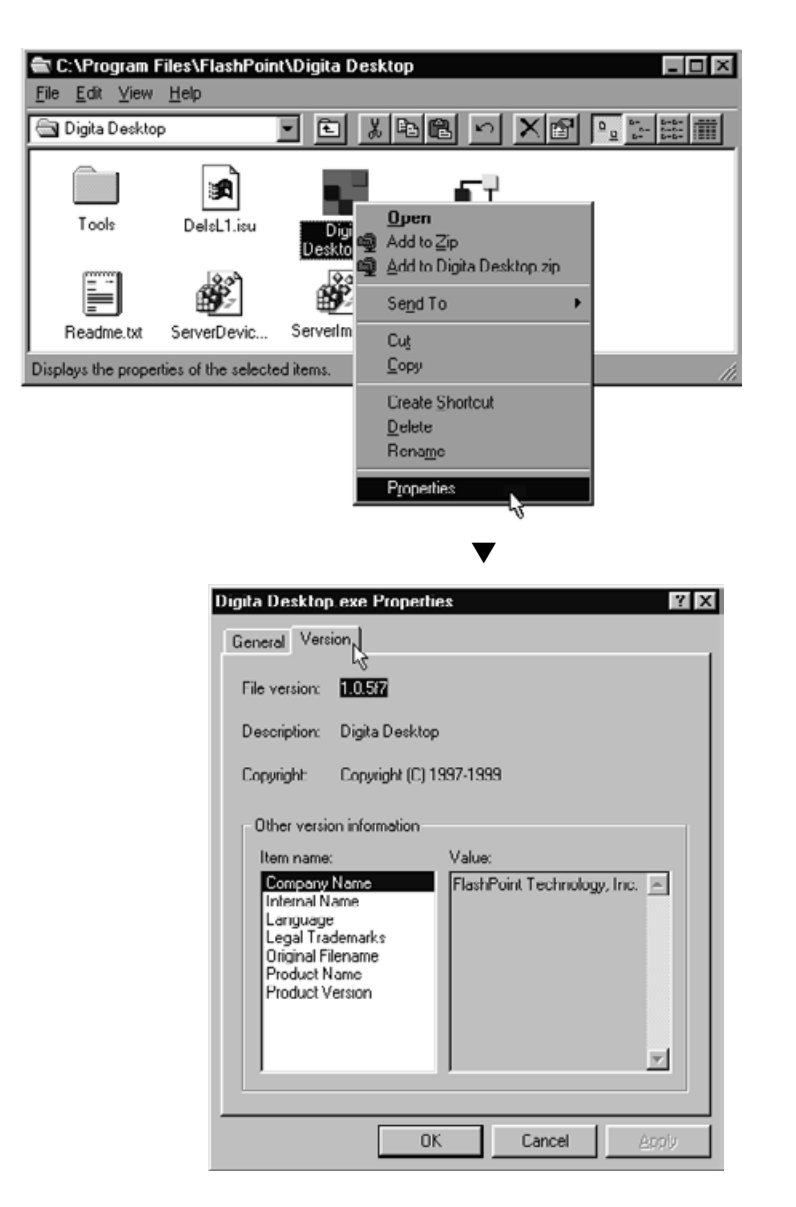

- **Fate un click sull'etichetta Version (Versione) e quindi fate un click 5 sulla versione del prodotto Product Version nella lista Item name (Nome prodotto)**
	- Il numero di versione compare nel riquadro Value (Valore).

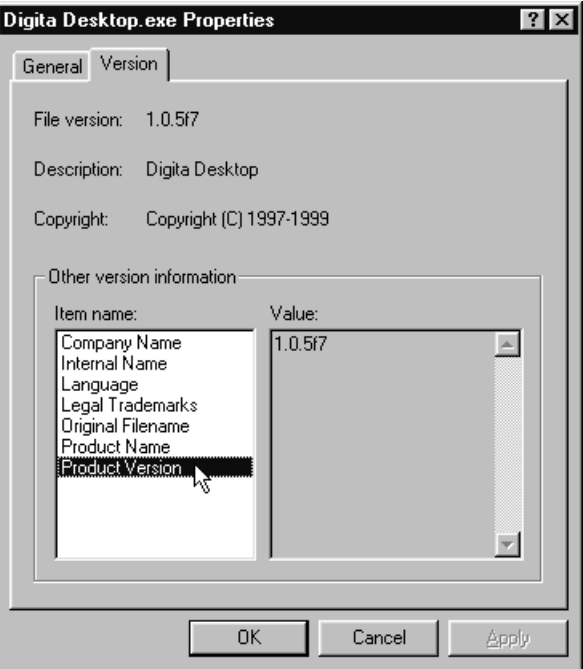

**6 Fate un click sul pulsante OK per chiudere la finestra di dialogo.**

#### **CON MACINTOSH**

- **1 Accendete il Macintosh e avviate Mac OS.**
- - **Aprite la cartella Digita Desktop e fate un click sull'icona Digita 2 Desktop.**
		- Se il software è stato installato seguendo le istruzioni fornite dal programma di setup, l'icona Digita Desktop si trova nella cartella scelta all'atto dell'installazione.

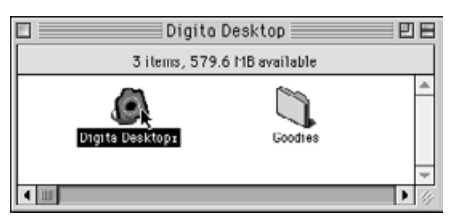

- **Nel menu File selezionate Get Info (Dai informazioni). 3**
	- Compare la finestra di informazioni contenente il numero della versione.

冃

Κ K K

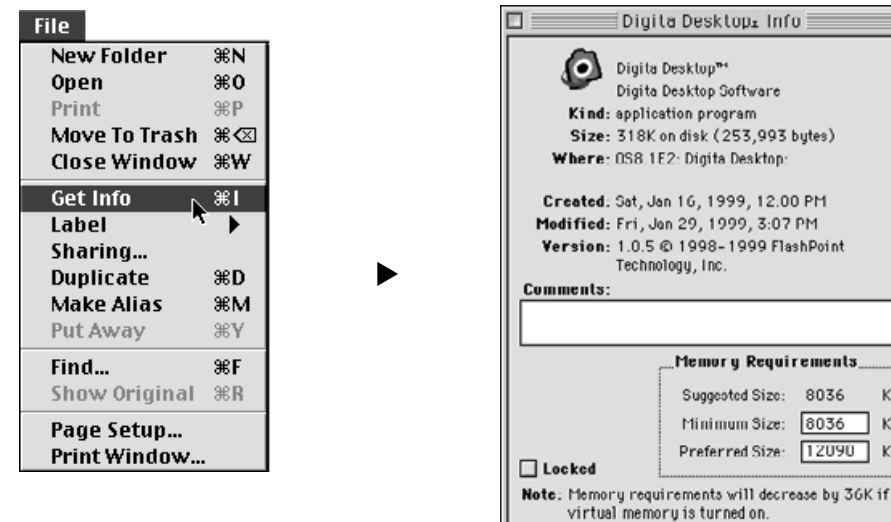

- 
- **4 Fate un click sul pulsante Close per chiudere la finestra di dialogo.**

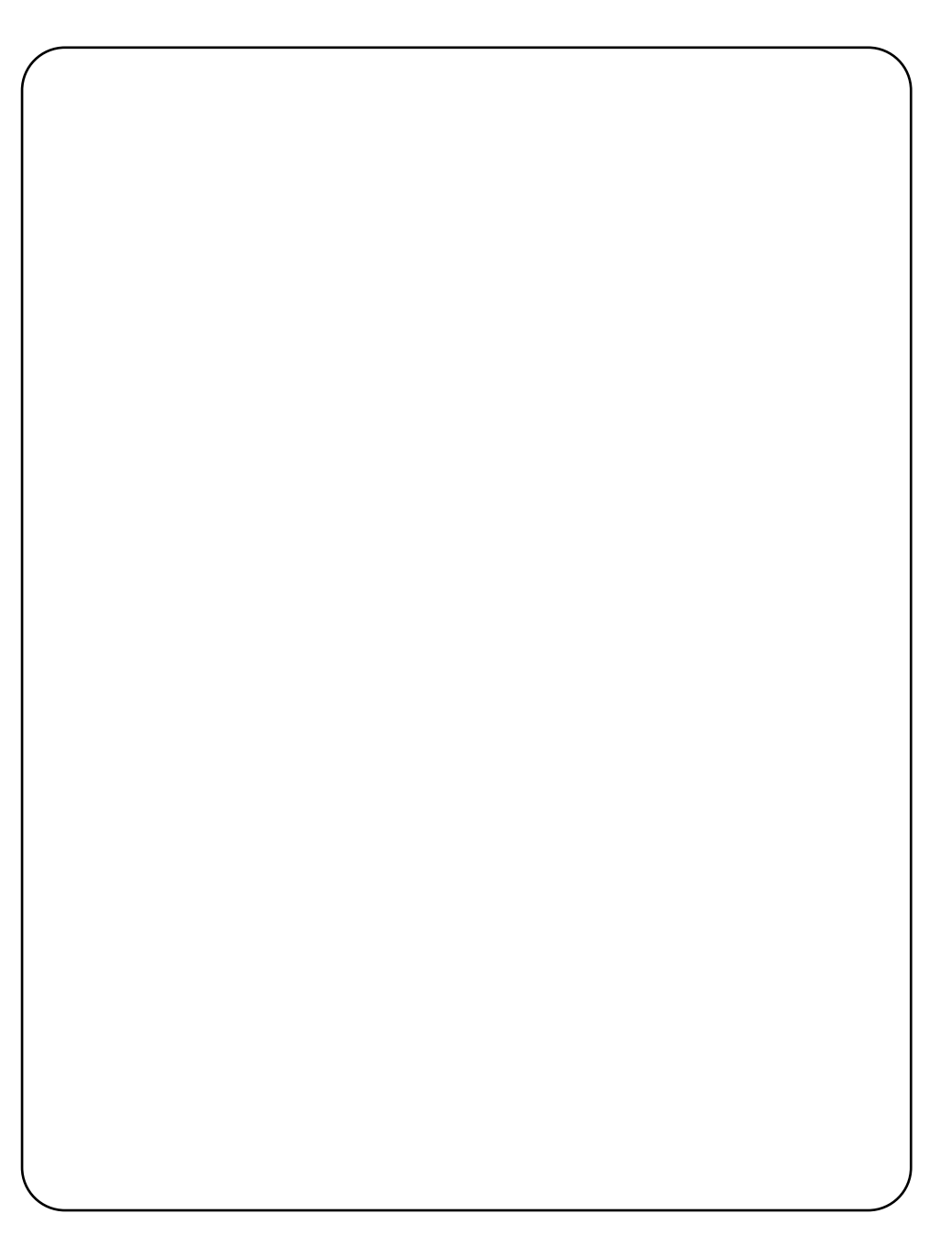
Contattate il vostro negoziante di fiducia per qualsiasi altra informazione. Qualora abbiate necessità di ulteriori informazioni contattate il Distributore Minolta di zona.

## **SUPPORTI TECNICI**

**WWW:** <www.minoltafoto.it>

**Telefono:** 055-323141

**Indirizzo:** info@rossispa.it

ROSSI & C. S.p.A. Via Ticino,40 50019 Osmannoro/Sesto F.no (Fi)

## **Minolta Co., Ltd. 3-13, 2-Chome, Azuchi-Machi, Chuo-Ku, Osaka 541-8556, Japan**

**Minolta Corporation Minolta Canada Inc.**

**Head Office** 101 Williams Drive, Ramsey, New Jersey 07446, U.S.A.<br> **Los Angeles Branch** 11150 Hope Street Cypress, CA 90630, U.S.A. 11150 Hope Street Cypress, CA 90630, U.S.A.

**Head Office** 369 Britannia Road East, Mississauga, Ontario L4Z 2H5, Canada

**Minolta GmbH** Kurt-Fischer-Strasse 50, D-22923 Ahrensburg, Germany<br>**Minolta France S.A.** 365 Route de Saint-Germain, F-78420 Carrieres-Sur-Sei 365 Route de Saint-Germain, F-78420 Carrieres-Sur-Seine, France **Minolta (UK) Limited** Rooksley Park, Precedent Drive, Rooksley, Milton Keynes, MK13 8HF, England<br>**Minolta Austria Ges. m.b.H.** Amalienstrasse 59-61, A-1131 Wien, Austria Amalienstrasse 59-61, A-1131 Wien, Austria **Minolta Camera Benelux B.V.** Zonnebaan 39, P.O. Box 6000, NL-3600 HA Maarssen, The Netherlands<br>**Belgium Branch** Kontichsesteenweg 38. B-2630 Aartselaar. Belgium **Belgium Branch** Kontichsesteenweg 38, B-2630 Aartselaar, Belgium<br>**Minolta (Schweiz) AG** Riedstrasse 6, CH-8953 Dietikon, Switzerland **Minolta (Schweiz) AG** Riedstrasse 6, CH-8953 Dietikon, Switzerland<br>**Minolta Svenska AB** RO.Box 9058, Albygatan 114, S-17109 Solna, **Minolta Svenska AB** P.O.Box 9058, Albygatan 114, S-17109 Solna, Sweden<br>**Finland Branch Rittykatu 6 PL 37, SF-02201 Espoo, Finland Finland Branch 1988** Niittykatu 6 PL 37, SF-02201 Espoo, Finland<br>**Minolta Portugal Limitada** Rua Afonso Lopes Vieira 55-B, P-1700 Lisbo **Minolta Portugal Limitada** Rua Afonso Lopes Vieira 55-B, P-1700 Lisboa, Portugal<br>**Rossi & C. S.p.A.** Yia Ticino, 40 50019 Osmannoro Sesto F.no (Fi), Italia **Rossi & C. S.p.A.** Via Ticino, 40 50019 Osmannoro Sesto F.no (Fi), Italia<br>**Minolta Hong Kong Limited** Room 208, 2/F, Eastern Center, 1065 King's Road, Qua **Minolta Hong Kong Limited** Room 208, 2/F, Eastern Center, 1065 King's Road, Quarry Bay, Hong Kong<br>**Minolta Singapore (Pte) Ltd.** 10, Teban Gardens Crescent, Singapore 608923 10, Teban Gardens Crescent, Singapore 608923

> © 1999 Minolta Co., Ltd. under the Berne Convention and Universal Copyright Convention

9222-2757-37 P-A906 Printed in Japan

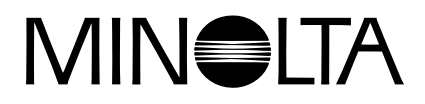

## **Fotocamera digitale**

## Dimáge **RD 3000**

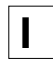

**I MANUALE DI ISTRUZIONI DEL SOFTWARE**

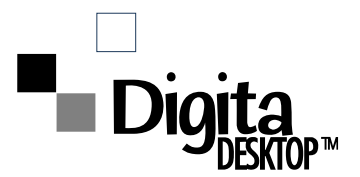